# **GEUTEBRUCK**

# **G-Cam/E5-Serie** IP-Kameraserie

G-Cam/EBC, /EFD, /ESD, /EWPC Webbrowser Handbuch [Webbrowser Manual](#page-92-0)

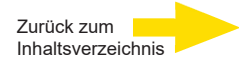

# **Vorwort**

Die Informationen in diesem Handbuch waren zum Zeitpunkt der Veröffentlichung aktuell. Das Unternehmen behält sich das Recht vor, Produkte zu verändern und zu verbessern. Änderungen vorbehalten.

## **Copyright**

Dieses Handbuch unterliegt dem Urheberrecht. Der Inhalt dieses Benutzerhandbuchs darf ohne vorherige schriftliche Genehmigung des Unternehmens nicht kopiert, fotokopiert, übersetzt, reproduziert oder auf elektronischen Medien beziehungsweise in einem maschinenlesbaren Format gespeichert werden, weder als Ganzes noch in Teilen.

© 2022 by GEUTEBRÜCK Alle Rechte vorbehalten.

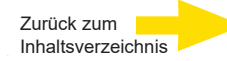

# <span id="page-2-0"></span>**Inhalt**

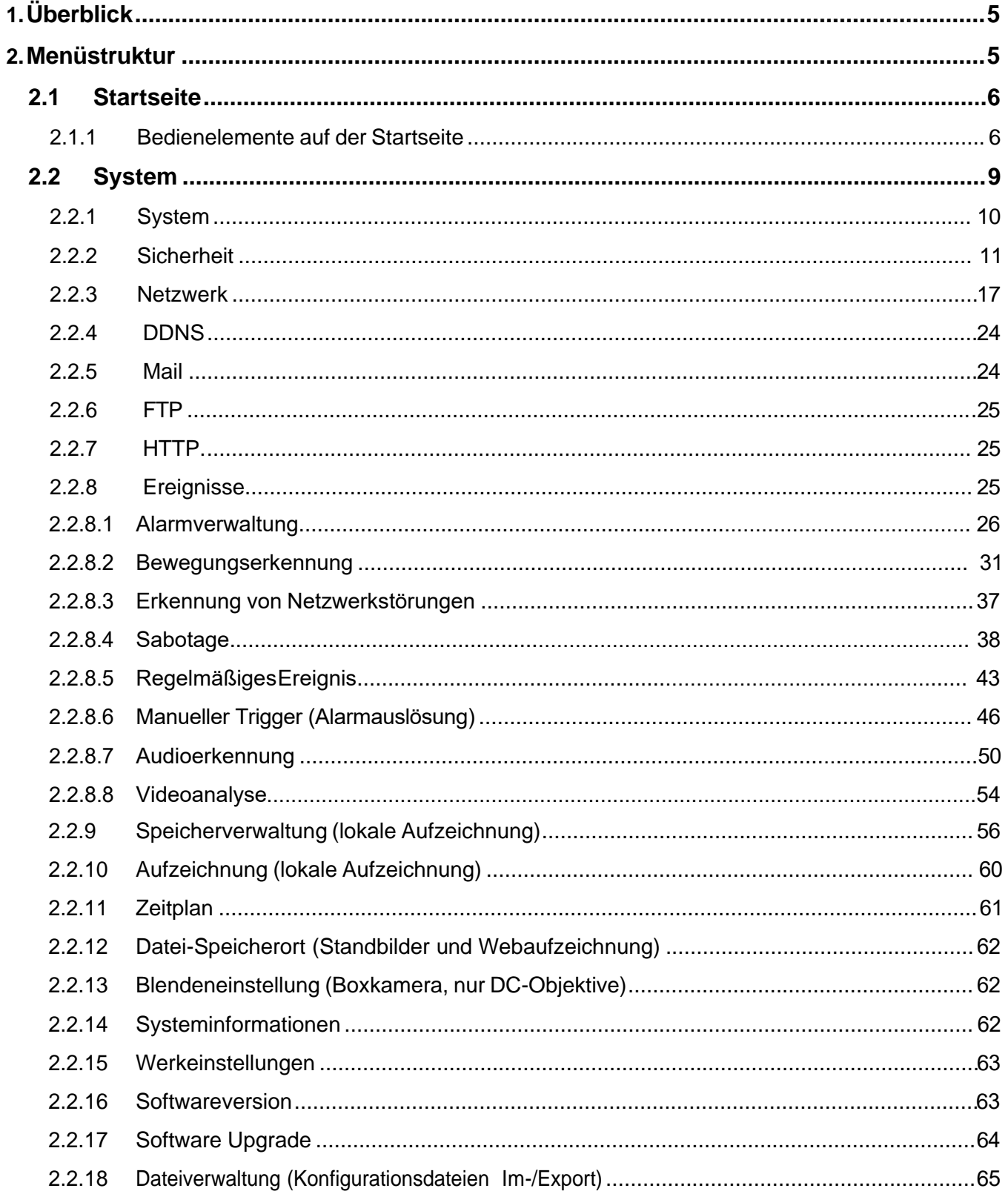

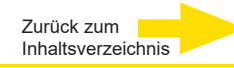

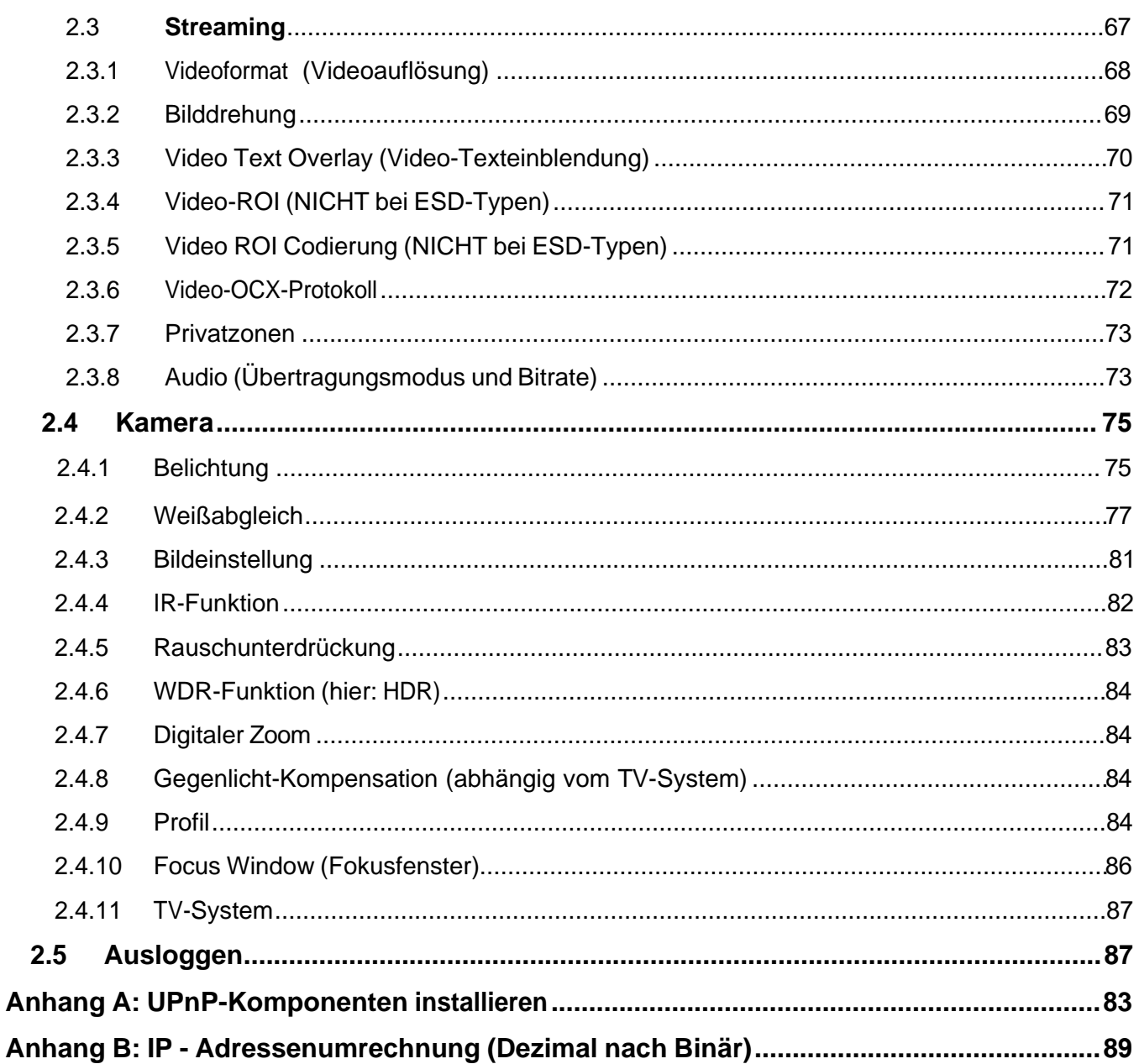

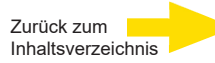

# <span id="page-4-0"></span>**1. Überblick**

Die H.265 HDR IP-Kamera wird mit einer Weboberfläche für die Konfiguration und einem kostenlosen CMS (Central Management System) für die Wiedergabe und Aufzeichnung von Videos geliefert. In diesem Handbuch finden Sie Informationen über die Weboberfläche, System- und Kameraeinstellungen.

# <span id="page-4-1"></span>**2. Menüstruktur**

Auf der Startseite finden Sie diese Registerkarten: <Startseite>, <System>, <Streaming>, <Kamera> und <Ausloggen>.

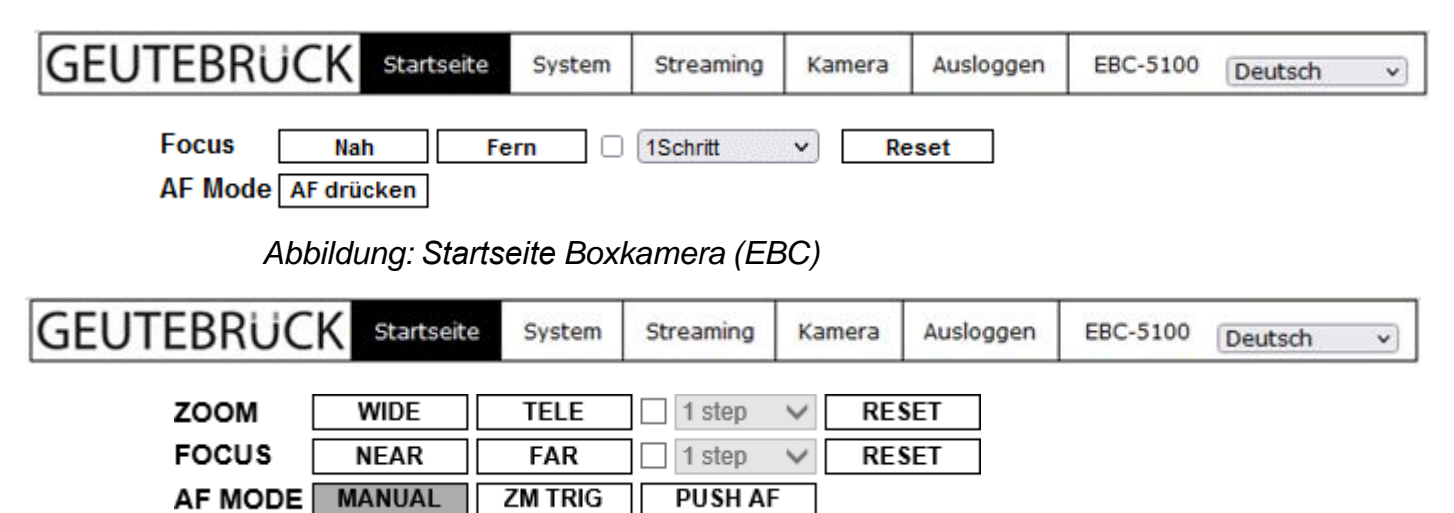

*Abbildung: Homepage Bullet-Kamera (auch EFD)* 

# **Startseite**

Sie können das Live-Videobild der gewünschten Kamera anzeigen.

# **System**

Auf dieser Registerkarte können Sie Hostname, Systemzeit, neue Nutzer, Netzwerkeinstellungen usw. konfigurieren (Administratorrechte erforderlich). Weitere Informationen zu diesem Bereich finden Sie [im Kapitel: System.](#page-9-1)

# **Streaming**

Auf dieser Registerkarte können Sie Videoauflösung und Bilddrehung ändern, sowie den Audiokompressionstyp wählen (Administratorrechte erforderlich).

## K**amera**

Auf diese Registerkarte können nur Administratoren und Benutzer mit der Berechtigung zur Kamerasteuerung zugreifen.

Hier können Sie verschiedene Kameraparameter konfigurieren.

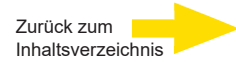

## **Pan Tilt Einstellung (nur bei Speeddomen)**

Auf diese Registerkarte können nur Administratoren und Benutzer mit der Berechtigung zur Kamerasteuerung zugreifen. Der Administrator und Nutzer kann hier Festpositionen und Sequenzen festlegen.

## **Registerkarte <Logout>**

Klicken Sie auf die Registerkarte <Logout>, um sich mit einem anderen Benutzernamen bei der IP-Kamera anzumelden.

# <span id="page-5-0"></span>**2.1 Startseite**

Klicken Sie auf <**Startseite**>, um zur Startseite zu wechseln. Auf der Startseite befinden sich Schaltflächen für verschiedene Funktionen. Die Funktionen der einzelnen Schaltflächen sind im nächsten Kapitel beschrieben.

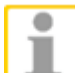

**HINWEIS:** Die Funktionen sind abhängig vom jeweiligen Modell.

# **2.1.1 Bedienelemente auf der Startseite**

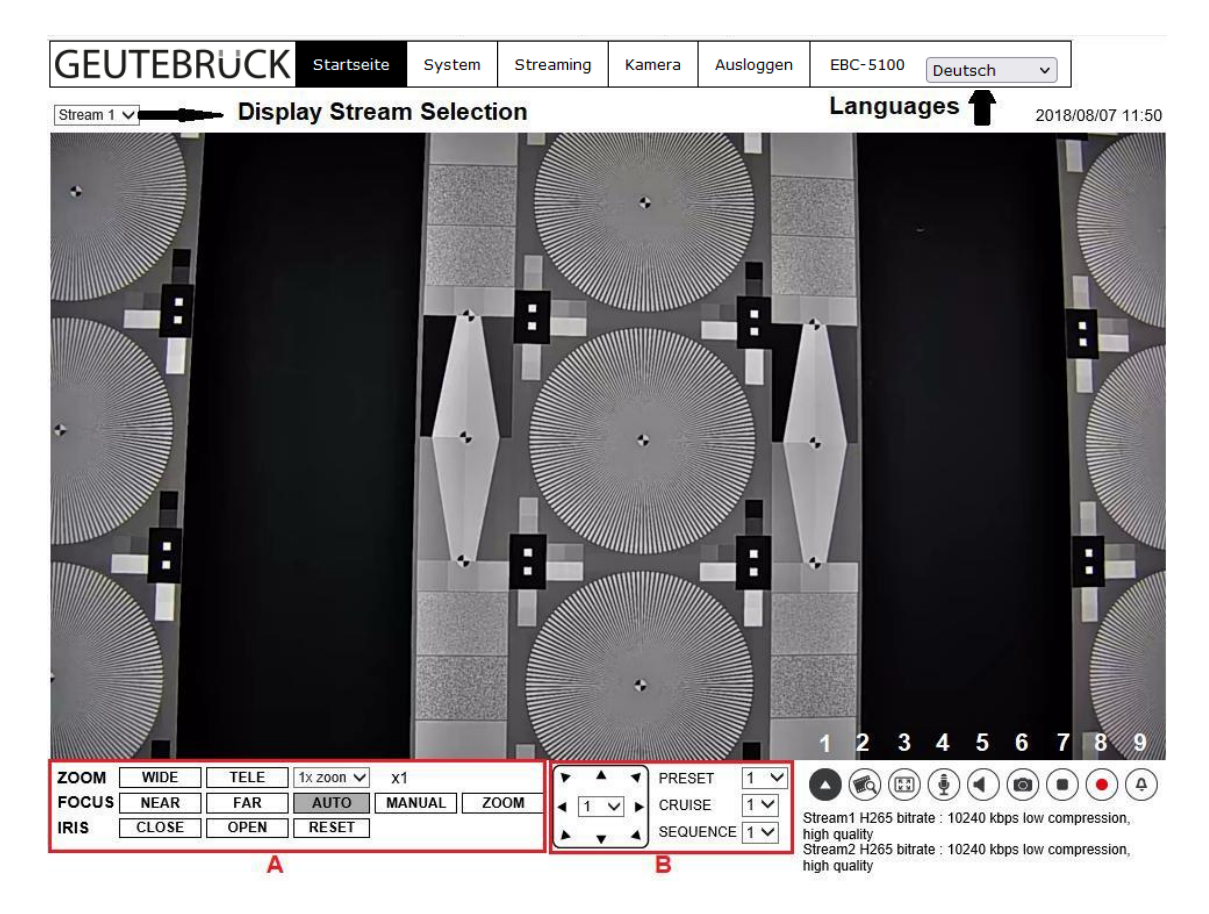

**2.1.2**

## **Unterstützung für unterschiedliche Sprachen**

Die Benutzeroberfläche des Viewers ist in mehreren Sprachen verfügbar, wie Deutsch, Englisch, Spanisch, Französisch, Italienisch, Japanisch, Koreanisch, Portugiesisch, Russisch, Vereinfachtes Chinesisch und Traditionelles Chinesisch.

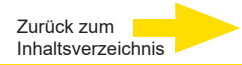

## **Display Stream Selection (Auswahl des Streams im Fenster)**

Abhängig von der Streamingeinstellung kann der Nutzer einen Stream auswählen, der im Fenster angezeigt werden soll.

## **Camera Info (Kamerainformationen)**

Mit einem Doppelklick auf das Live-Videofenster erscheint eine Anzeige, die die Hauptinformationen der Kamera beinhaltet, wie z. B. IP Adresse, Netzwerkstatus, Videoformat, usw.

## **Digital Zoom Control**

In der Vollbildanzeige kann die Digital-Zoom-Funktion genutzt werden, indem das Mausrad (für Zoom in / out) gedreht wird. Mit Linksklick und Festhalten kann das gezoomte Bild verschoben werden.

- ⚫ **Zoom-/Fokus-/Iris-Einstellung (A)**
- ⚫ **PTZ-Funktionen (B); nur mit Speeddomen**
- ⚫ **Öffnen/Schließen von B (1)**
- ⚫ **Qualität (2)**

Klicken Sie, um die Videoqualität (Bitrate und Kompression) anzuzeigen oder zu schließen.

⚫ **Vollbild (3)**

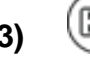

Das Videobild kann auch als Vollbild dargestellt werden, indem Sie auf diesen Button klicken. Um diesen Modus zu verlassen, drücken Sie auf <Esc> auf der Tastatur oder doppelklicken Sie auf das Vollbild.

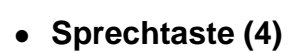

⚫ **Sprechtaste (4)** (EIN/AUS) (Nur Hören wird von GEUTEBRÜCK DVRs unterstützt)

Mit der Sprechfunktion kann die Zentrale eine Durchsage am Kamerastandort machen. Klicken Sie auf die Sprechtaste, um das Mikrofon ein- oder auszuschalten. Weitere Informationen zur Sicherheit finden Sie unter Sicherheit > Benutzer hinzufügen > Sprechen/Hören.

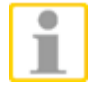

**HINWEIS:** Diese Funktion kann nur von Benutzern verwendet werden, denen der Administrator die entsprechende Berechtigung zugewiesen hat.

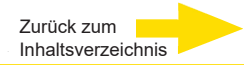

# ⚫ **Lautsprechertaste (5)** (EIN/AUS)

Klicken Sie auf die Lautsprechertaste, um die Audiowiedergabe ein- oder auszuschalten.

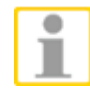

**HINWEIS:** Diese Funktion kann nur von Benutzern verwendet werden, denen der Administrator die entsprechende Berechtigung zugewiesen hat.

# ⚫ **Standbild-Taste (6)**

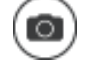

Klicken Sie auf diese Schaltfläche, um ein Standbild im JPEG-Format am angegebenen Speicherort zu speichern. Der Standard-Speicherort ist: C:\. Informationen zum Ändern des Speicherorts finden Sie im nächsten Kapitel im Abschnitt [Dateispeicherort.](#page-61-1)

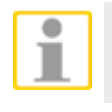

**HINWEIS:** Benutzer von Windows 7/8/10/11 müssen sich mit Administratorrechten anmelden, um die Standbild-Funktion nutzen zu können.

# ⚫ **Streaming Pause / Restart (7)** (Stopp / Start)

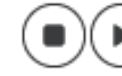

Klicken Sie auf die Schaltfläche <Stopp>, um das Videostreaming zu stoppen. Statt des Live-Videobildes wird eine schwarze Fläche gezeigt. Klicken Sie auf <Start>, um das Live-Videobild wieder anzuzeigen.

# ⚫ **Webaufzeichnung (8)** (EIN/AUS)

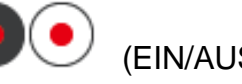

Klicken Sie auf <Recording>, um das Live-Videobild direkt an dem Speicherort auf der lokalen Festplatte zu speichern, der unter <File Location> konfiguriert wurde. Der Standard-Speicherort für Aufzeichnungen ist: C:\. Informationen zum Ändern des Speicherorts finden Sie im nächsten Kapitel im Abschnitt [Dateispeicherort.](#page-61-1)

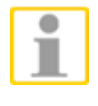

**HINWEIS:** Benutzer von Windows 7/8/10/11 müssen sich mit Administratorrechten anmelden, um die Funktion "Webaufzeichnung" nutzen zu können.

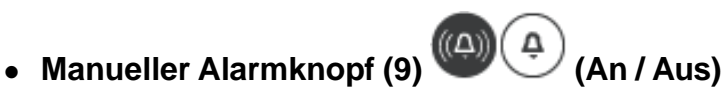

Klicken Sie auf den <Manual Trigger >-Knopf, um einen manuellen Alarm ein-/auszuschalten. Details dazu finden Sie unter [Manual Trigger](#page-45-1) im nächsten Kapitel.

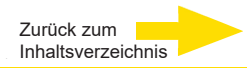

## ⚫ **Zoom-Einstellung (nicht bei der Boxkamera)**

WIDE TELE  $\Box$  1 step **RESET Wide / Tele Taster**

Halten Sie die <Wide / Tele> Taster gedrückt, damit Sie den Zoom kontinuierlich bewegen können. Wählen Sie einen Wert für den Einzelschritt (step). Klicken Sie auf die <Tele / Wide Steps> Taster, damit der Zoom entsprechend zu diesem Wert bewegt wird. Ein Klick auf den <Reset> Taster bewirkt, dass der Zoom zum maximalen Weitwinkel fährt.

## ⚫ **Focus Adjustment (Fixdome und Bullet)**

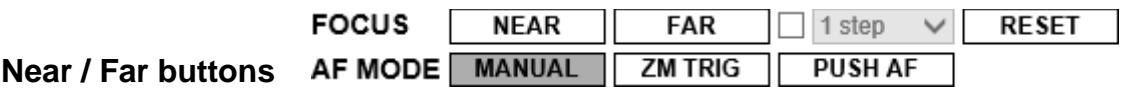

Halten Sie die <Near / Far>-Taster gedrückt, damit Sie den Fokus kontinuierlich bewegen können. Wählen Sie einen Wert für den Einzelschritt (step).

Klicken Sie auf die <Near / Far Steps> Taster, damit der Fokus entspechend zu diesem Wert bewegt wird. Ein Klick auf den <Reset> Taster bewirkt, dass der Fokus zum maximalen "Nah"-Bereich fährt.

## **Autofokus-Modi**

Mit der Taste <Push AF> können Sie das Bild mit einem einzelnen Mausklick scharfstellen (kein permanenter Autofokus).

Im Modus <Manuell> können Sie den Fokus nach Ihrem Bedarf einstellen.

Im Modus <ZM Trig> (Zoom Trigger) wird nach jeder Zoomänderung der automatische Fokus durchgeführt.

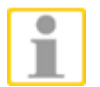

Der Fokus bei der Boxkamera wird durch die motorisch gesteuerte Auflagemaßmechanik erzielt!

# <span id="page-8-0"></span>**2.2 System**

Auf der Registerkarte <System> finden Sie folgende Funktionen: <System>, <Sicherheit>, <Netzwerk>, <DDNS>, <Mail>, <FTP>, <HTTP>, <Ereignisse>, <Speicherverwaltung>, <Aufzeichnungen>, <Zeitplan>, <Datei-Speicherort>, <Iris Anpassungen> (nur bei der Boxtype), <Systeminformationen>, <Werkseinstellungen>, <Software Version>, <Software Upgrade> und <Dateiverwaltung>.

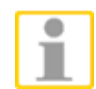

**HINWEIS:** Der Zugriff auf die Seite für die Systemkonfiguration (System) ist nur für Administratoren erlaubt.

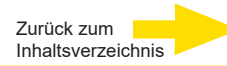

# <span id="page-9-1"></span><span id="page-9-0"></span>**2.2.1 System**

Die Seite für die Systemkonfiguration befindet sich unter: **System > System**.

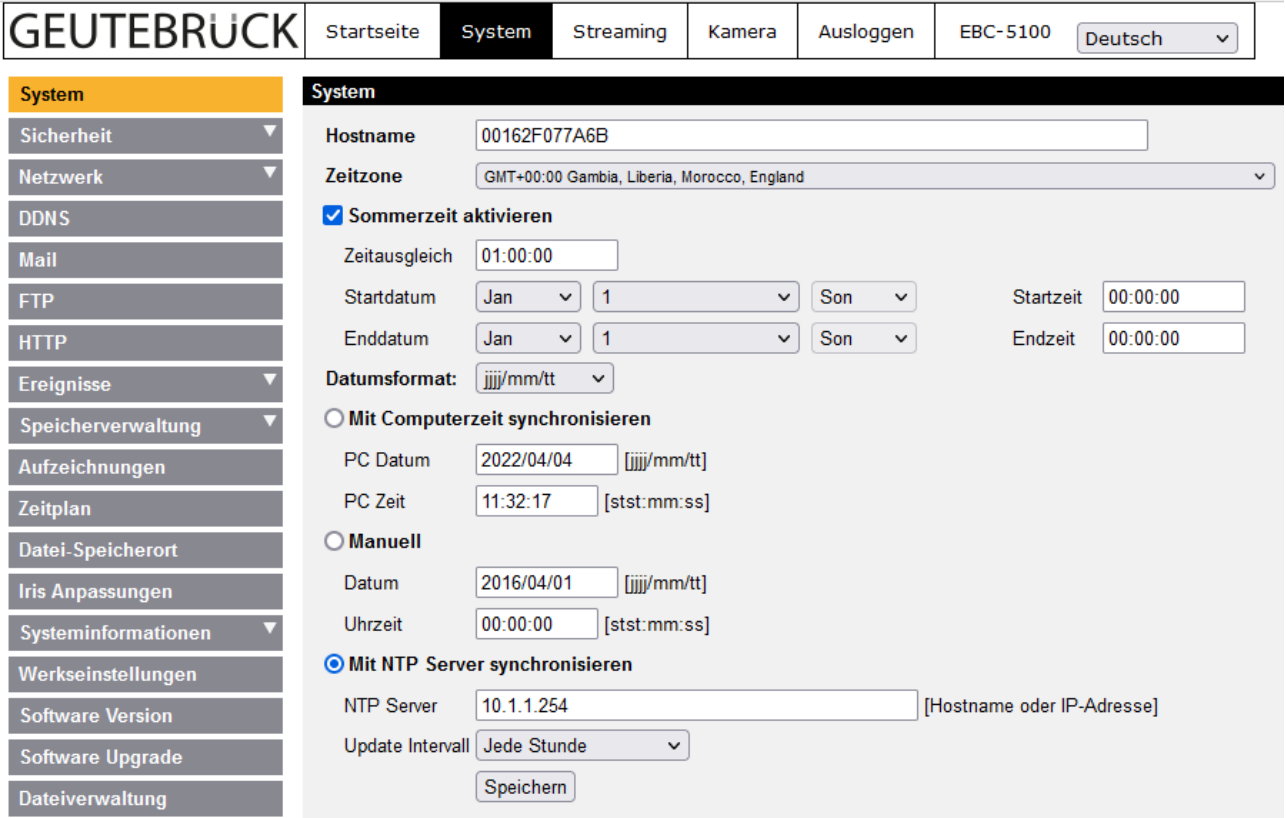

## **Hostname**

Bezeichnung der Kamera. Wenn die Alarmfunktion aktiviert ist (siehe Abschnitt **Alarmeinstellungen**) und Alarmmeldungen per E-Mail/FTP gesendet werden, wird in den Alarmmeldungen der hier eingegebene Hostname genannt. Der Hostname darf maximal 63 Zeichen lang sein.

## **Zeitzone**

Wählen Sie im Dropdownmenü Ihre Zeitzone.

## **Sommerzeit aktivieren**

Aktivieren Sie bei Bedarf dieses Kontrollkästchen, und geben Sie die Zeitverschiebung und die Gültigkeitsdauer ein. Geben Sie die Zeitverschiebung im Format [hh:mm:ss] ein. Wenn die Uhr zum Beispiel um eine Stunde vorgestellt wird, geben Sie "01:00:00" ein.

## **Zeitformat**

Wählen Sie ein Zeitformat (JJJJ/MM/TT oder TT/MM/JJJJ) im Drop-down Menü. Das gewählte Format erscheint dann oberhalb des Live-Video-Fensters.

## **Mit Computerzeit synchronisieren**

Aktivieren Sie dieses Kontrollkästchen, um die Datums- und Zeitanzeige in Videos mit der Computeruhr zu synchronisieren.

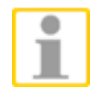

**HINWEIS:** Klicken Sie **UNBEDINGT** auf <Speichern>, um die Einstellungen zu bestätigen und zu speichern. Anderenfalls wird keine Zeitsynchroni- sierung erfolgen.

## **Manuell**

Wenn Sie über Administratorrechte verfügen, können Sie Datum, Uhrzeit und Tag manuell einstellen.

## **Mit NTP-Server synchronisieren**

Alternativ können Sie die Uhr der Kamera über das sogenannte Network Time Protocol (NTP) mit einem NTP-Server synchronisieren. Geben Sie den Namen des Servers ein, mit dem synchronisiert werden soll. Wählen Sie im Dropdownmenü ein Synchronisierungsintervall. Weitere Informationen zum NTP finden Sie auf der Website: **[www.ntp.org](http://www.ntp.org/)**.

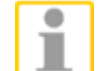

**HINWEIS:** Es erfolgt dann bei jedem Neustart der Kamera eine Synchronisierung.

Klicken Sie auf <Speichern>, um die Einstellungen zu übernehmen.

# <span id="page-10-0"></span>**2.2.2 Sicherheit**

Die Seite für die Sicherheitskonfiguration befindet sich unter:

## **System > Sicherheit**.

Klicken Sie auf die Kategorie <Security>. Ein Dropdownmenü mit folgenden Optionen wird angezeigt: <Benutzer>, <Https>, <IP-Filter> und <IEEE 802.1X>.

## **2.2.2.1 Benutzer**

Die Seite für die Benutzerkonfiguration befindet sich unter:

## **System > Sicherheit > Benutzer**.

## **Admin Password**

Um ein neues Administratorkennwort festzulegen, geben Sie das gewünschte Kennwort in die Eingabefelder <Admin Passwort> und <Passwort bestätigen> ein. Aus Sicherheitsgründen werden statt der eingegebenen Zeichen Punkte angezeigt. Das Kennwort darf maximal 14 Zeichen lang sein. Klicken Sie auf <Speichern>, um das Kennwort zu bestätigen und zu speichern. Danach meldet sich der Webbrowser und fragt den Administrator nach einem Wiedereinloggen mit neuem Passwort.

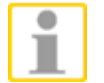

**HINWEIS:** Im Kennwort dürfen folgende Zeichen verwendet werden: A-Z, a-z, 0-9,  $\frac{1}{4}\$ %&'-.@^\_~.

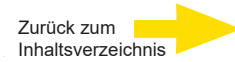

## **Benutzer hinzufügen**

Um einen neuen Benutzer hinzuzufügen, geben Sie den neuen Benutzernamen und das gewünschte Kennwort in die Eingabefelder <Benutzername> und <Benutzerpasswort> ein. Der Benutzername darf maximal 16 Zeichen und das Kennwort maximal 14 Zeichen lang sein.

Aktivieren Sie die gewünschten Kontrollkästchen unter dem Eingabefeld <Benutzerpasswort>, um dem betreffenden Benutzer Berechtigungen für die Nutzung einzelner Funktionen zuzuordnen (**<Camera and Streaming control>**, **<Sprechen>** und **<Hören>**). Klicken Sie auf <Add>, um den neuen Benutzer hinzuzufügen. Der Benutzer erscheint nun in der Benutzerliste. Es können maximal 20 Benutzer angelegt werden.

## ⚫ **I/O Zugang**

Unter diesem Menüpunkt können Sie grundlegende Funktionen für die Videowiedergabe beim Zugriff auf die Kamera konfigurieren.

## ⚫ **Camera and Streaming control**

Unter diesem Menüpunkt können Sie auf der Seite <Camera> Kameraparameter ändern, wenn Sie über die erforderlichen Berechtigungen verfügen.

⚫ **Sprechen / Hören; nur Hören wird von GEUTEBRÜCK DVRs unterstützt**

Mit den Funktionen <Sprechen> und <Hören> besteht zum Beispiel die Mög- lichkeit, ein Gespräch zwischen einem Benutzer am Kamerastandort und dem Administrator (Kontrollraum) zu führen.

## **Benutzer verwalten**

## ⚫ **Benutzer Löschen**

Wählen Sie im Dropdownmenü den Benutzer, den Sie löschen möchten.

## ⚫ **Benutzer Bearbeiten**

Wählen Sie im Dropdownmenü den Benutzer, den Sie bearbeiten möchten. Klicken Sie auf <Bearbeiten>. Ein Dialogfeld zum Ändern des Kennworts und der Berechtigungen des betreffenden Benutzers wird angezeigt (Administratorrechte erforderlich). Drücken Sie auf <Schließen>, um den Editor zu verlassen.

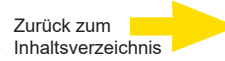

## **HTTP-Authentifizierung**

## ⚫ **Basic**

Im Modus <Basic> werden Live-Streams grundlegend geschützt. Es besteht jedoch die Gefahr, dass das Kennwort ausgespäht wird.

⚫ **Digest (Werkeinstellung)**

Im Modus <Digest> wird ein erhöhtes Sicherheitsniveau gewährleistet. Das Kennwort wird verschlüsselt gesendet und kann daher nicht entwendet werden.

## **Streaming-Authentifizierungseinstellung**

Mit dieser Funktion wird verhindert, dass sich unberechtigte Benutzer über das Real Time Streaming Protocol (RTSP) Zugriff auf Streamingdaten verschaffen. Wenn Sie diese Funktion aktivieren, müssen Benutzer ihren Benutzernamen und ihr Kennwort eingeben, um Live-Streams anzeigen zu können. Es gibt drei Sicherheitsstufen: <Deaktivieren>, <Basic> und <Digest>. Nachfolgend sind diese drei Stufen beschrieben.

## ⚫ **Deaktivieren**

Im Modus <Disable> ist der Schutz gegen unberechtigte Zugriffe deaktiviert. Benutzer werden nicht zur Eingabe von Benutzername und Kennwort aufgefordert.

## ⚫ **Basic**

Im Modus <Basic> werden Live-Streams grundlegend geschützt. Es besteht jedoch die Gefahr, dass das Kennwort ausgespäht wird.

## ⚫ **Digest (Werkeinstellung)**

Im Modus <Digest> wird ein erhöhtes Sicherheitsniveau gewährleistet. Das Kennwort wird verschlüsselt gesendet und kann daher nicht entwendet werden.

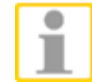

**Hinweis:** Die Einstellungen müssen mit Klick auf <Speichern> gespeichert werden, um sie zu aktivieren.

# **2.2.2.2 HTTPS**

Die Seite für die HTTPS-Konfiguration befindet sich unter:

## **System > Security > Https**.

Mit <Https> können Sie sichere Verbindungen zwischen IP-Kamera und Webbrowser über <Secure Socket Layer (SSL)> oder <Transport Layer Security (TLS)> herstellen. Damit wird das Ausspähen von Kameraeinstellungen und Benutzername/Kennwort verhindert.

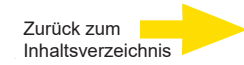

Für <Https> muss ein selbst signiertes Zertifikat oder ein CA-signiertes Zertifikat installiert werden.

Damit HTTPS auf der IP-Kamera verwendet werden kann, müssen Sie ein HTTPS-Zertifikat installieren. Sie können entweder einen Antrag auf Ausstellung eines HTTPS-Zertifikats an eine Zertifizierungsstelle senden (Certificate Authority, CA) oder ein selbst signiertes HTTPS-Zertifikat erstellen, wie unten beschrieben.

## **Selbst signiertes HTTPS-Zertifikat erstellen**

Bevor Sie einen Antrag auf ein Zertifikat von einer Zertifizierungsstelle stellen, können Sie ein selbst signiertes HTTPS-Zertifikat erstellen und installieren.

Klicken Sie unter "Create self-signed certificate" auf <Create>, und geben Sie die erforderlichen Daten für das Installieren eines selbstsignierten HTTPS-Zertifikats auf der IP-Kamera ein. Weitere Informationen finden Sie im letzten Teil des Abschnitts [Zertifikatsdaten eingeben.](#page-14-0)

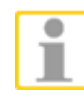

**HINWEIS:** Mit selbst signierten Zertifikaten kann nicht die gleiche Sicherheitsstufe erreicht werden wie mit Zertifikaten, die von Zertifizierungsstellen ausgestellt werden.

## **Signiertes Zertifikat installieren**

Klicken Sie auf <Create Certificate Request>, um einen Antrag auf Ausstellung eines Zertifikats zu erstellen und abzusenden.

Geben Sie alle erforderlichen Daten ein. Weitere Informationen finden Sie im folgenden Abschnitt [Zertifikatsdaten eingeben.](#page-14-0)

Wenn Sie den Antrag vollständig ausgefüllt haben, wird im entsprechenden Feld der Betreff des erstellten Antrags angezeigt. Klicken Sie unter der Betreffzeile auf <Properties>, kopieren Sie den PEM-formatierten Antrag, und senden Sie ihn zu Ihrer bevorzugten Zertifizierungsstelle.

Zum Installieren des Zertifikats von der Zertifizierungsstelle laden Sie es hoch.

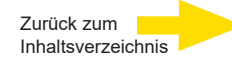

## <span id="page-14-0"></span>**Zertifikatsdaten eingeben**

Für das Erstellen eines selbst signierten HTTPS-Zertifikats oder eines Zertifikatsantrags an eine Zertifizierungsstelle geben Sie bitte folgende Daten ein:

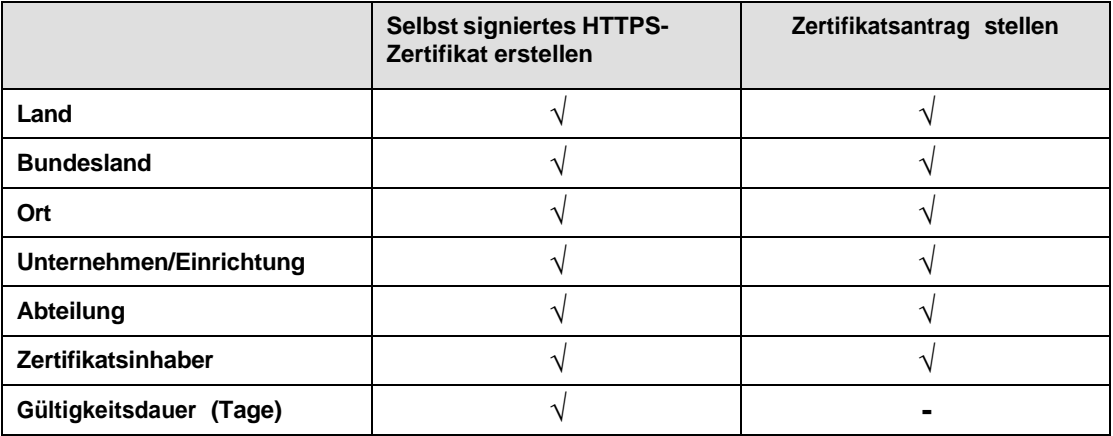

### ⚫ **Land**

Geben Sie den Ländercode des Landes ein, in dem das Zertifikat genutzt werden wird (zwei Buchstaben). Für Deutschland würden Sie zum Beispiel "DE" eingeben.

## ⚫ **Bundesland**

Geben Sie Ihr Bundesland an.

⚫ **Ort**

Machen Sie Angaben zur geografischen Lage.

## ⚫ **Unternehmen/Einrichtung**

Geben Sie den Namen des Unternehmens oder der Einrichtung ein, zu dem die (juristische) Person gehört, die als "Zertifikatsinhaber" angegeben ist.

## ⚫ **Abteilung**

Geben Sie den Namen der Abteilung ein, zu dem die (juristische) Person gehört, die als "Zertifikatsinhaber" angegeben ist.

## ⚫ **Zertifikatsinhaber**

Geben Sie den Namen der (juristischen) Person ein, die mit dem Zertifikat identifiziert wird (häufig eine Website).

## ⚫ **Gültigkeitsdauer**

Geben Sie die Dauer in Tagen an (1–9999), für die das Zertifikat gültig sein soll.

Speichern Sie nach der Eingabe die Daten mit <OK>.

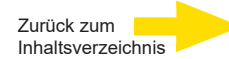

# **2.2.2.3 IP-Filter (s. Anhang B)**

Die Seite für die Konfiguration der IP-Filter befindet sich unter: **System > Sicherheit > IP-Filter**.

Mit IP-Filtern kann der Zugriff auf die IP-Kamera für einzelne IP-Adressen zugelassen/blockiert werden (Administratorrechte erforderlich).

# ⚫ **IP-Filter aktivieren**

Aktivieren Sie dieses Kontrollkästchen, um die IP-Filter-Funktion zu aktivieren. Wenn die Funktion aktiviert ist, wird der Zugriff auf die IP- Kamera für die angegebenen IP-Adressen (IPv4) zugelassen/blockiert. Um das Verhalten des IP-Filters zu konfigurieren, wählen Sie im Dropdownmenü <Erlauben> oder <Verweigern> aus, und klicken Sie dann auf <Apply>.

# ⚫ **IP-Adresse hinzufügen/löschen**

Geben Sie die IP-Adresse ein, und klicken Sie auf <Hinzufügen>, um eine neue Adresse zum Filter hinzuzufügen.

In der Liste "Gefilterte IP-Adressen" werden alle bisher konfigurierten IP-Adressen angezeigt. Sie können bis zu 256 Adressen eintragen. Um eine IP-Adresse aus der Liste zu löschen, markieren Sie die IP-Adresse, und klicken Sie auf <Löschen>.

# **2.2.2.4 IEEE 802.1X**

Die Seite für die IEEE 802.1X-Konfiguration befindet sich unter: **System > Sicherheit > IEEE 802.1X**.

Die IP-Kamera kann auf Netzwerke zugreifen, die mit 802.1X/EAPOL (Extensible Authentication Protocol over LAN) gesichert sind.

Bitten Sie Ihren Netzwerkadministrator, entsprechende Zertifikate, Benutzernamen und Kennwörter bereitzustellen.

# **CA Certificate (CA-Zertifikat)**

Mit CA-Zertifikaten identifizieren sich Zertifizierungsstellen selbst. Laden Sie das Zertifikat hoch, um die Identität des Servers zu prüfen.

**Client Certificate / Private Key (Client-Zertifikat / privater Schlüssel)**  Laden Sie Client-Zertifikat und privaten Schlüssel hoch, um die IP-Kamera zu authentifizieren.

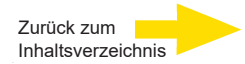

## **Settings (Einstellungen)**

## ⚫ **Identity (Bezeichnung)**

Geben Sie die Bezeichnung des Benutzers ein, für den das Zertifikat ausgestellt ist. Die Bezeichnung darf bis zu 16 Zeichen lang sein.

⚫ **Private Key Password (Kennwort des privaten Schlüssels)**  Geben Sie das Kennwort für die Bezeichnung des Benutzers ein (maximal 16 Zeichen).

## **Enable IEEE 802.1X (IEEE 802.1X aktivieren)**

Aktivieren Sie dieses Kontrollkästchen, um IEEE 802.1X zu aktivieren.

Klicken Sie auf <Speichern>, um die Einstellung für IEEE 802.1X / EAP-TLS zu speichern.

## <span id="page-16-0"></span>**2.2.3 Netzwerk**

Die Seite für die Netzwerkkonfiguration befindet sich unter: **System > Netzwerk**.

Klicken Sie auf die Kategorie <Netzwerk>. Ein Dropdownmenü mit folgenden Optionen wird angezeigt: <Basic>, <QoS>, <VLAN>, <SNMP> und <UPnP>.

# **2.2.3.1 Grundeinstellungen**

Die Seite für die Grundeinstellungen befindet sich unter:

## **System > Netzwerk > Basic**.

Hier können Sie der IP-Kamera eine neue IP-Adresse geben, andere Netzwerk-Parameter einstellen und (wenn das Netzwerk dies unterstützt) die IPv6- Adressvergabe aktivieren.

## **Allgemeines**

⚫ **IP-Adresse automatisch beziehen; DHCP**

Die Standardeinstellung der Kamera ist <DHCP>.

Hier können Sie die IP- Kamera nach einem Neustart mit dem Installationsprogramm "DeviceSearch.exe" suchen, das sich auf der mitgelieferten CD-ROM im Ordner "DeviceSearch" befindet. Gehen Sie wie folgt vor:

**Step 1: Doppelklick auf das Icon DeviceSearch.exe.** 

**Step 2:** Wenn das Fenster geöffnet ist, klicken Sie oben auf den Taster <Device Search>. Alle IP-Geräte (dieses Netzwerks) werden in einer Liste aufgeführt.

**Step 3:** Finden Sie die Kamera anhand ihrer MAC-Adresse.

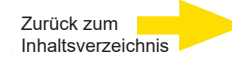

- **Step 4:** Doppelklick auf die Zeile (oder Rechtsklick darauf und dann <Browse> wählen), um die Kamera im Webbrowser zu sehen.
- **Step 5:** Ein Fenster öffnet sich, in dem nach "username" und "password" gefragt wird. Geben Sie den Benutzernamen und das Passwort ein, um Zugriff auf die Kamera zu bekommen.

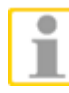

**HINWEIS:** Notieren Sie sich **vorher** die MAC-Adresse der IP-Kamera, die auf einem Aufkleber an der Kamera angegeben ist. Diese Adresse erleichtert das Wiedererkennen der Kamera.

## ⚫ **Feste IP-Adresse benutzen**

Wählen Sie zum Einrichten einer statischen IP-Adresse <Feste IP-Adresse benutzen> und geben Sie die gewünschte IP-Adresse ein, zum Beispiel 192.168.7.123.

Geben Sie anschließend das Standardgateway (siehe Erklärung unten) ein, zum Beispiel 192.168.7.254. Klicken Sie auf <Speichern>, um die Einstellungen zu übernehmen. Ein Hinweis zum Neustart erscheint. Klicken Sie auf <OK>. Die Kamera benötigt ca. 15 s, um die neue IP- Adresse zu übernehmen. Das Einloggen erfolgt wie zuvor. Wenn eine feste IP-Adresse konfiguriert ist, starten Sie für den Zugriff auf die IP-Kamera entweder die "DeviceSearch"-Software (siehe Installationsanleitung), oder geben Sie die IP-Adresse der Kamera in die Browser-Adressleiste ein und drücken Sie die Eingabetaste.

## **IP-Adresse**

IP-Adressen werden für die Identifizierung von Geräten im Netzwerk benötigt.

## **Subnetzmaske**

Mit der Subnetzmaske wird angegeben, in welchem Subnetz sich IP-Adressen befinden. Der Standardwert ist "255.255.255.0".

## **Standard Gateway**

Als Standardgateway wird die Adresse des Gateways bezeichnet, über welches die Datenpakete an Ziele in andere Subnetze geleitet werden. Bei fehlerhaften Gatewayeinstellungen können keine Datenpakete in andere Subnetze übertragen werden.

### **Primärer DNS**

Der primäre DNS ist der primäre Domain Name Server, der Hostnamen in IP-Adressen übersetzt.

### **Sekundärer DNS**

Der sekundäre DNS ist ein sekundärer Domain Name Server, der als Ersatz für den primären DNS fungieren kann.

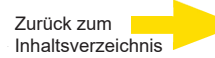

## **PPPoE nutzen**

Wenn Sie PPPoE nutzen möchten, geben Sie den PPPoE-Benutzernamen und das Kennwort in die entsprechenden Eingabefelder ein. Klicken Sie auf <Speichern>, um die Einstellungen zu übernehmen.

## **Erweitert**

## ⚫ **Web Server Port**

Der Standardport des Webservers ist 80. Wenn Sie einen anderen Port verwenden, müssen Sie allen Benutzern diesen Port mitteilen, damit diese weiterhin Verbindungen zum Webserver herstellen können.

Wenn zum Beispiel ein Administrator den HTTP-Port der IP-Kamera mit der IP-Adresse 192.168.0.100 von 80 zu 8080 ändert, müssen alle Benutzer die Adressleiste ihrer Webbrowser eingeben: "http://192.168.0.100:8080"

Die Adressierung ["http://192.168.0.100"](http://192.168.0.100/) wird nicht mehr funktionieren.

## ⚫ **RTSP-Port**

Der RTSP-Standardport ist 554. Sie können Werte von 1024 bis 65535 eingeben.

## ⚫ **MJPEG über HTTP-Port**

Der MJPEG über HTTP-Standardport ist 8008. Sie können Werte von 1024 bis 65535 eingeben.

## ⚫ **HTTPS-Port**

Der HTTPS-Standardport ist 443. Sie können Werte von 1024 bis 65535 eingeben.

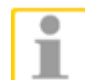

**HINWEIS:** Der hier gewählte Port muss vom konfigurierten Webserverport abweichen.

## **IPv6-Adressen-Konfiguration**

Wenn Sie die IPv6-Unterstützung aktivieren, können Sie auch IPv6-Adressen nutzen.

Aktivieren Sie dieses Kontrollkästchen, und klicken Sie auf <Speichern>, um die Einstellung zu übernehmen.

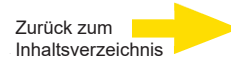

# **2.2.3.2 QoS**

Die Seite für die QoS-Konfiguration (Quality of Service) befindet sich unter: **System > Netzwerk > QoS**.

Mit QoS können Sie unterschiedliche Dienstgütestufen für unterschiedliche Arten von Datenpaketen konfigurieren, wodurch sich besonders bei Überlastungen im Netzwerk sicherstellen lässt, dass wichtige Daten mit höherer Priorität übertragen werden. Mit dem sogenannten DiffServ-Modell (Differentiated Services) werden die Datenströme klassifiziert und mit DSCP-Werten (DiffServ Codepoints) gekennzeichnet. Anhand dieser Kennzeichnungen werden sie dann von DiffServ-fähigen Routern korrekt weitergeleitet.

## **DSCP-Einstellungen**

Der DSCP-Wertebereich reicht von 0 bis 63. Der DSCP-Standardwert ist 0. Bei diesem Wert ist DSCP deaktiviert. Die IP-Kamera verwendet folgende QoS-Klassen: Video, Audio und Management.

# ⚫ **Video-DSCP**

Diese Klasse besteht aus Anwendungen wie MJPEG über HTTP, RTP/RTSP und RTSP/HTTP.

# ⚫ **Audio-DSCP**

Diese Einstellung ist nur für IP-Kameras mit Audiounterstützung verfügbar.

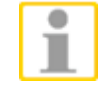

**HINWEIS:** Bevor Sie diese Funktion aktivieren, vergewissern Sie sich, dass die Switches/Router in Ihrem Netzwerk QoS unterstützen.

Klicken Sie auf <Speichern>, um die Einstellungen zu übernehmen.

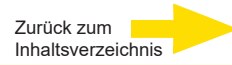

# **2.2.3.3 VLAN**

Die Seite für die VLAN-Aktivierung (Virtual Local Area Network) befindet sich unter: **System > Netzwerk > VLAN**.

Diese Funktion dient dazu, mehrere virtuelle Netzwerke an einen physikalischen oder logischen Port anzubinden, ohne die Sicherheitsaspekte zu beeinflussen. Ebenfalls wird freier Datenaustausch zwischen diesen VLANs verhindert. Das Standardprotokoll ist IEEE802.1Q (Packet-basierte getaggte VLANs). Jedes VLAN benötigt eine eigene ID, adressierbar zwischen 1 und 4094.

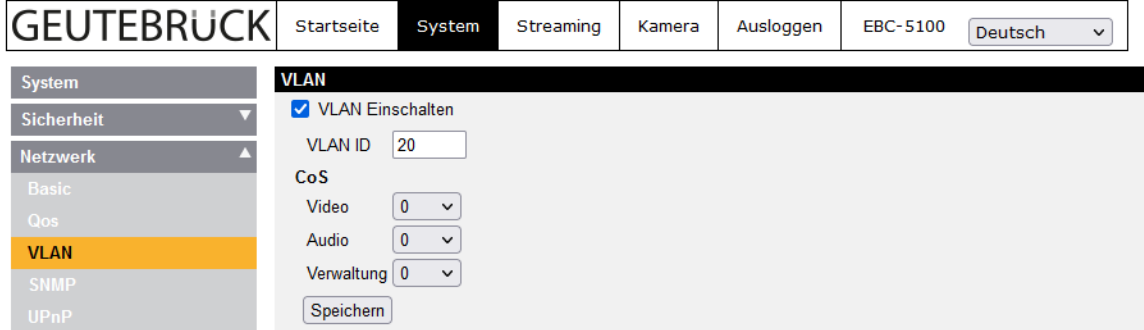

Die "class of service" (CoS) beinhaltet Video-, Audio- und Verwaltung (Daten) -Pakete, die einzeln priorisiert werden können (IEEE802.1p). Je höher der Wert, desto höher ist die Priorität.

Klicken Sie auf <Speichern>, um alle Einstellungen abzuspeichern.

# **2.2.3.4 SNMP**

Die Seite für die SNMP-Konfiguration (Simple Network Management Protocol) befindet sich unter: **System > Netzwerk > SNMP**.

Mit SNMP-Unterstützung kann die IP-Kamera über das Netzwerkmanagementsystem ferngesteuert überwacht und verwaltet werden.

## **SNMP v1**

## • **SNMP v1 aktivieren**

Aktivieren Sie das Kontrollkästchen für SNMP v1.

# **SNMP v2**

⚫ **SNMP v2 aktivieren**

Aktivieren Sie das Kontrollkästchen für SNMP v2.

## ⚫ **Read Community**

Geben Sie den Community-Namen der Gruppe an, die Lesezugriff auf alle unterstützten SNMP-Objekte haben soll. Der Standardwert ist "public".

## ⚫ **Write Community (Community mit Schreibzugriff)**

Geben Sie den Community-Namen der Gruppe an, die Lese-/Schreibzugriff auf alle unterstützten SNMP-Objekte haben soll (bis auf Nur-Lesen-Objekte). Der Standardwert ist "private".

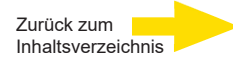

## **SNMP v3**

SNMP v3 unterstützt ein erweitertes Sicherheitssystem, das Schutz gegen unautorisierte Benutzer bietet und für sichere Benachrichtigungen sorgt. Benutzer werden aufgefordert, Ihren Namen, Kennwort und Verschlüsselungskennwort einzugeben, während Sie die Netzwerkverbindungen der Kamera parametrieren. Mit SNMP v3, werden die Benachrichtigungen zwischen Kamera und Netz- werk-Managementsystem verschlüsselt, um den Datenschutz zu gewährleisten.

## ⚫ **SNMP v3 aktivieren**

Aktivieren Sie das Kontrollkästchen für SNMP v3.

## ⚫ **Sicherheitsnamen**

Die maximale Länge des Namens ist 32 Zeichen.

**HINWEIS:** Gültige Zeichen sind: A-Z, a-z, 0-9, !#\$%&'-.@^\_~.

## ⚫ **Authentifizierungsart**

Zwei Authentifizierungstypen sind verfügbar: MD5 und SHA. Wählen Sie SHA für eine höhere Sicherheitsstufe.

## ⚫ **Anmeldepasswort**

Das Kennwort muss mindestens 8 Zeichen lang sein. Die eingegebenen Zeichen werden aus Sicherheitsgründen als Punkte dargestellt.

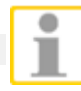

**HINWEIS:** Gültige Zeichen sind: A-Z, a-z, 0-9, !#\$%&'-. @^\_~.

# ⚫ **Verschlüsselungstyp**

Es sind zwei Verschlüsselungsarten verfügbar: DES und AES. Wählen Sie AES für eine höhere Verschlüsselungsstufe.

## ⚫ **Verschlüsselungskennwort**

Das Kennwort muss mindestens 8 Zeichen und darf höchstens 512 Zeichen lang sein. Die eingegebenen Zeichen werden aus Sicherheitsgründen als Punkte dargestellt. Das Verschlüsselungskennwort kann auch leer bleiben. Dann findet allerdings keine Verschlüsselung statt.

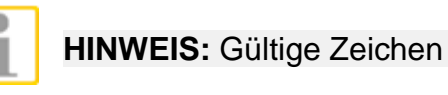

## **HINWEIS:** Gültige Zeichen sind: A-Z, a-z, 0-9, !#\$%&'-.@^\_~.

## **Traps für SNMP v1/v2/v3**

Mit Traps kann die IP-Kamera bei wichtigen Ereignissen oder Statusänderungen Nachrichten an Managementsysteme senden.

## ⚫ **Traps aktivieren**

Aktivieren Sie dieses Kontrollkästchen, um Trap-Nachrichten zu aktivieren.

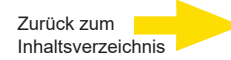

## ⚫ **Trap Adresse**

Geben Sie die IP-Adresse des Managementservers ein.

## ⚫ **Trap Community**

Geben Sie den Namen der Community ein, die beim Senden von Trap-Nachrichten an das Managementsystem verwendet werden soll.

# **Trap Optionen**

## ⚫ **Warmstart**

Mit einer SNMP-Trap "Warmstart" wird signalisiert, dass das SNMP-Gerät, zum Beispiel die IP-Kamera, einen Software-Neustart durchführt.

Klicken Sie auf <Speichern>, um die Einstellungen zu übernehmen.

# **2.2.3.5 UPnP**

Die Seite für die UPnP-Konfiguration befindet sich unter: **System > Netzwerk > UPnP**

## **UPnP-Einstellungen**

# ⚫ **UPnP Einschalten**

Wenn UPnP aktiviert und die IP-Kamera im LAN erreichbar ist, wird in der Netzwerkumgebung das Symbol der Kamera angezeigt, und Sie können über das Symbol direkt auf die Kamera zugreifen.

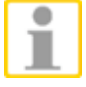

**HINWEIS:** Bevor Sie diese Funktion aktivieren, vergewissern Sie sich, dass auf Ihrem Computer die UPnP-Komponenten installiert sind. Informationen zum Installieren der UPnP – [Komponenten](#page-87-1) finden Sie in Anhang A: [UPnP-Komponenten](#page-87-1) [installieren.](#page-87-1)

# ⚫ **UPnP Port-forwarding aktivieren**

Wenn UPnP-Port-forwarding aktiviert ist, kann die IP-Kamera auf dem Router den Port des Webservers automatisch öffnen.

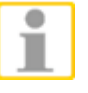

**HINWEIS:** Bevor Sie diese Funktion aktivieren, vergewissern Sie sich, dass UPnP auf Ihrem Router unterstützt wird und aktiviert ist.

# ⚫ **Friendly Name (Benutzerfreundlicher Name)**

Vergeben Sie zur Identifikation einen aussagekräftigen Namen für die IP- Kamera.

Klicken Sie auf <Speichern>, um die Einstellungen zu übernehmen.

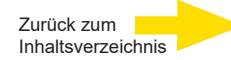

## <span id="page-23-0"></span>**2.2.4 DDNS**

Die Seite für die DDNS-Konfiguration befindet sich unter: **System > DDNS**.

Mit DDNS (Dynamic Domain Name System) kann einem Hostnamen kontinuierlich eine dynamische IP-Adresse zugeordnet werden. Einer dynamischen IP- Adresse kann also ein statischer Domainname zugeordnet werden, der einen unkomplizierten Zugriff auf die Adresse ermöglicht.

## **DDNS aktivieren**

Aktivieren Sie dieses Kontrollkästchen, um DDNS zu aktivieren.

### **Provider**

Wählen Sie in der angezeigten Anbieterliste den gewünschten DDNS-Provider.

### **Hostname**

Geben Sie in dieses Eingabefeld den registrierten Domainnamen ein.

## **Benutzername / E-Mail**

Geben Sie den Benutzernamen oder die E-Mail-Adresse für die Anmeldung beim DDNS-Provider ein.

## **Passwort/Schlüssel**

Geben Sie das Kennwort oder den Schlüssel für die Anmeldung beim DDNS-Provider ein.

Klicken Sie auf <Speichern>, um die Einstellungen zu übernehmen.

## <span id="page-23-1"></span>**2.2.5 Mail**

Die Seite für die E-Mail-Konfiguration befindet sich unter: **System > Mail**.

Sie können festlegen, dass von der Kamera bei Ereignisauslösungen E-Mails über SMTP (Simple Mail Transfer Protocol) gesendet werden (Administratorrechte erforderlich). SMTP ist ein Protokoll für das Übertragen von E-Mails zwischen Servern. SMTP ist ein einfaches, textbasiertes Protokoll, bei dem einzelne oder mehrere Nachrichtenempfänger angegeben werden und ein Nachrichtentext übertragen wird.

Sie können zwei SMTP-Konfigurationen speichern. Geben Sie für die einzelnen Konfigurationen jeweils SMTP-Server, Server-Port, Kontoname, Kennwort und E-Mail-Adresse ein. Aktivieren Sie das Kontrollkästchen "SMTP SSL", um E-Mails über verschlüsselte Verbindungen zu senden. Informationen zu Ihrem SMTP-Server erhalten Sie von Ihrem Netzwerkanbieter.

Klicken Sie auf <Speichern>, um die Einstellungen zu übernehmen.

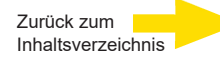

# <span id="page-24-3"></span><span id="page-24-0"></span>**2.2.6 FTP**

Die Seite für die FTP-Konfiguration befindet sich unter: **System > FTP**.

Sie können festlegen, dass von der Kamera bei Ereignisauslösungen Alarmmeldungen über FTP (File Transfer Protocol) gesendet werden sollen (Administratorrechte erforderlich). Sie können bis zu zwei FTP-Konten für Alarmmeldungen konfigurieren. Geben Sie die FTP-Daten ein: Servername, Serverport, Benutzername, Passwort und Remote-Ordner.

Aktivieren Sie das Kontrollkästchen "FTP im passiven Modus", um beim Verbindungsaufbau zum FTP-Server die IP-Adresse des FTP-Servers passiv über einen dynamischen Port zu empfangen. Wenn Sie dieses Kontrollkästchen deaktivieren, erfolgt der Verbindungsaufbau zum FTP-Server im aktiven Modus. Wenn Sie alle FTP-Daten eingegeben haben, klicken Sie auf <Test>, um die Verbindung zum angegebenen FTP-Server zu überprüfen.

Klicken Sie auf <Speichern>, um die Einstellungen zu übernehmen.

## <span id="page-24-1"></span>**2.2.7 HTTP**

Die Seite für die HTTP-Konfiguration befindet sich unter: **System > HTTP**.

Sie können einen HTTP-Benachrichtigungsserver einrichten, der auf Benachrichtigungen von IP-Kameras wartet, die beim Auftreten von Ereignissen gesendet werden.

Geben Sie die HTTP-Daten ein: HTTP Server (zum Beispiel: [http://192.168.0.1/admin.php\),](http://192.168.0.1/admin.php)) HTTP Benutzername und HTTP Kennwort. Benachrichtigungen zu den Ereignissen <Alarm> und <Motion Detection> können an den angegebenen HTTP-Server gesendet werden.

Klicken Sie auf <Speichern>, um die Einstellungen zu übernehmen.

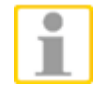

Einstellungen für HTTP-Benachrichtigungen finden Sie unter Ereignisse > Anwendung > HTTP-Benachrichtigung senden / Bewegungserkennung.

## <span id="page-24-2"></span>**2.2.8 Ereignisse**

Die Seite für Ereigniseinstellungen befindet sich unter: **System > Ereignisse**.

Klicken Sie auf die Kategorie <Ereignisse>.

Ein Dropdownmenü mit folgenden Optionen wird angezeigt: <Alarmverwaltung>, <Bewegungserkennung>, <Netzwerkausfall>, <Sabotage-Erkennung> (nicht bei Speeddomen), <Regelmäßiges Ereignis>, <Manueller Trigger>,

<Audioerkennung> und

<Videoanalyse> (nur mit Lizenz!).

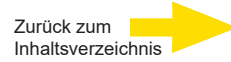

# <span id="page-25-0"></span>**2.2.8.1 Alarmverwaltung**

Die Seite für die Alarmeinstellungen befindet sich unter:

## **System > Ereignisse > Alarmverwaltung**.

Die Kameras besitzen Alarmeingänge und Relaisausgänge (Modell-abhängig) für die Kommunikation mit Alarmanlagen für die Erfassung von Ereignisbildern ausgestattet. Wenn Sie Alarmgeräte an die IP-Kamera anschließen möchten, finden Sie nachfolgend Informationen zur Belegung der Alarmkontakte.

## **Belegung Alarmkontakte**

Weitere Informationen zu den Alarmkontakten und zum Anschließen von Alarmgeräten finden Sie in der Installationsanleitung.

## **Alarmkontakt**

Die Standardeinstellung für die Funktion <Alarmkontakt> ist <Aus>. Um die Funktion zu aktivieren, wählen Sie <An>. Sie können die Funktion auch mit einem Zeitplan aktivieren, den Sie auf der Einstellungsseite <nach Zeitplan> konfigurieren. Aktivieren Sie die Option <nach Zeitplan>.

Klicken Sie auf <Bitte wählen Sie…>, und wählen Sie im angezeigten Dropdownmenü den gewünschten Zeitplan.

## **Alarmtyp**

Wählen Sie einen passenden Alarmtyp für Ihre Alarmanwendung: <Normal close> oder <Normal open>.

## **Triggeraktion / Aktionen auslösen (Mehrfachoption)**

Sie können Aktionen definieren, die bei Alarmereignissen ausgelöst werden sollen (Administratorrechte erforderlich). Die verfügbaren Optionen sind nachfolgend beschrieben:

## ⚫ **Alarmausgang 1 / 2**

Aktivieren Sie das Kontrollkästchen und definieren Sie den jeweiligen Alarmausgangsstatus <Open> oder <Closed> für aktuelle Alarmanwendung.

## ⚫ **IR Cut Filter (IR-Sperrfilter)**

Wenn Sie diese Option aktivieren, wird im Falle eines Alarms der IR-Sperrfilter (ICR) der Kamera entfernt (An) oder gesperrt (Aus).

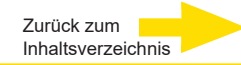

**Hinweis:** Wenn diese Aktion als auslösbare Aktion definiert ist, kann für die IR-Funktion nicht der Modus <Auto> aktiviert werden [\(siehe Abschnitt IR-Funktion\).](#page-81-1) Die hier eingestellten Parameter haben gegenüber den Einstellungen unter <Camera> -> <IR-Funktion> eine höhere Priorität!

## ⚫ **Nachricht über FTP / E-Mail versenden**

Sie können wählen, ob Alarmmeldungen per FTP oder E-Mail gesendet werden sollen (Administratorrechte erforderlich).

## ⚫ **Bild über FTP hochladen**

Wenn Sie diese Option auswählen, kann der Administrator einen FTP-Server auswählen und verschiedene Parameter konfigurieren. Im Falle eines Alarmereignisses werden Ereignisbilder auf den angegebenen FTP-Server hochgeladen.

Mit der Funktion <Pre-trigger buffer> (Ereignisvorlaufpuffer) lässt sich nachvollziehen, welcher Vorgang zur Auslösung des Alarms führte. Für den <Pre-trigger buffer> können Sie eine Bildrate konfigurieren. Das Gegenstück ist der <Post-trigger buffer> (Ereignisnachlaufpuffer), mit dem festgelegt werden kann, dass eine bestimmte Anzahl Bilder hochgeladen wird, die nach dem Auslösezeitpunkt aufgenommen wurden.

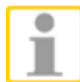

**HINWEIS:** Der Einstellungsbereich für <Pre-trigger buffer> verändert sich, wenn auf der Einstellungsseite <Video Frame Rate> für die MJPEG- Bildrate ein Wert von 6 oder kleiner ausgewählt wird.

Der zulässige Wertebereich reicht von 1 bis 20.

Aktivieren Sie das Kontrollkästchen <Continue image upload>, um über einen vordefinierten Zeitraum Bilder hochzuladen oder so lange Bilder hochzuladen, bis die auslösenden Umstände wegfallen. Wählen Sie <Upload for sec>, und geben Sie den gewünschten Zeitraum ein. Ab dem Auslösezeitpunkt werden für den angegebenen Zeitraum Bilder auf den FTP-Server hochgeladen. Der zulässige Wertebereich reicht von 1 bis 9999 Sekunden. Wählen Sie <Upload during the trigger active>, wenn so lange Bilder hochgeladen werden sollen, bis das alarmauslö- sende Signal wegfällt. Legen Sie die Bildrate für das Hochladen fest. Der zulässige Wertebereich reicht von 1 bis 15 Bilder.

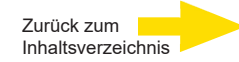

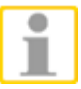

**HINWEIS:** Achten Sie darauf, dass die FTP-Konfigurationsdaten vollständig und fehlerfrei eingegeben wurden. Weitere Informationen finden Sie in diesem Kapitel im Abschnitt [FTP.](#page-24-3)

## ⚫ **Bild über E-Mail hochladen**

Wenn Sie diese Option auswählen, kann der Administrator eine E-Mail-Adresse auswählen und verschiedene Parameter konfigurieren.

Im Falle eines Ereignisses am Alarmeingang werden Ereignisbilder an die angegebene E-Mail-Adresse gesendet.

Mit der Funktion <Pre-trigger buffer> (Ereignisvorlaufpuffer) lässt sich nachvollziehen, welcher Vorgang zur Auslösung des Alarms führte. Für den <Pre-trigger buffer> können Sie eine Bildrate konfigurieren. Das Gegenstück ist der <Post-trigger buffer> (Ereignisnachlaufpuffer), mit dem festgelegt wird, wie viele Bilder gesendet werden sollen, die nach dem Auslösezeitpunkt aufgenommen wurden.

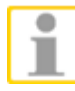

HINWEIS: Der Einstellungsbereich für <Pre-trigger buffer> verändert sich, wenn auf der Einstellungsseite <Video Frame Rate> für die MJPEG-Bildrate ein Wert von 6 oder kleiner ausgewählt wird. Der zulässige Wertebereich reicht von 1 bis 20.

Aktivieren Sie das Kontrollkästchen <Continue image upload>, um über einen vordefinierten Zeitraum Bilder hochzuladen oder so lange Bilder hochzuladen, bis die auslösenden Umstände wegfallen.

Wählen Sie <Upload for sec>, und geben Sie den gewünschten Zeitraum ein. Ab dem Auslösezeitpunkt werden für den angegebenen Zeitraum Bilder per E-Mail gesendet. Der zulässige Wertebereich reicht von 1 bis 9999 Sekunden.

Wählen Sie <Upload during the trigger active>, wenn so lange Bilder per E-Mail gesendet werden sollen, bis das alarmauslösende Signal wegfällt. Legen Sie die Bildrate für das Hochladen fest.

Der zulässige Wertebereich reicht von 1 bis 15 Bilder.

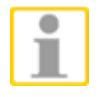

**HINWEIS:** Achten Sie darauf, dass die SMTP- Konfigurationsdaten vollständig und fehlerfrei eingegeben wurden. Weitere Informationen finden Sie in diesem Kapitel im Abschnitt [E-Mail.](#page-23-0)

## ⚫ **Benachrichtigung per HTTP senden**

Aktivieren Sie dieses Kontrollkästchen, geben Sie die HTTP-Zieladresse ein und definieren Sie die Parameter für Ereignisbenachrichtigungen bei Auslösung des Ereignisses <Alarm>. Wenn das Ereignis <Alarm> ausgelöst wird, können Benachrichtigungen an den angegebenen HTTP-Server gesendet werden.

Wenn Sie zum Beispiel als benutzerdefinierten Parameter "action=1&group=2" konfigurieren und der Name des HTTP-Servers ["http://192.168.0.1/admin.php"](http://192.168.0.1/admin.php%E2%80%9C) lautet, wird bei Auslösung eines Alarms die Benachrichtigung [http://192.168.0.1/admin.php?action=1&group=2"](http://192.168.0.1/admin.php?action=1&%3Bgroup=2%E2%80%9C) an den HTTP-Server gesendet.

## ⚫ **Aufzeichnen von Video-Clips**

Aktivieren Sie diese Option und wählen Sie als Speichertyp <SD-Card> oder <Netzwerkfreigabe> (Network-Attached Storage). Wenn Sie diese Option aktivieren, wird bei Auslösung des Alarms die Aufzeichnung auf Ihrer MicroSD-Karte oder NAS gespeichert.

Mit der Ereignisvorlaufpufferfunktion lässt sich nachvollziehen, welcher Vorgang zur Auslösung des Alarms führte. Im Ereignisvorlaufpuffer kann ein Zeitraum von 1 bis 3 Sekunden aufgezeichnet werden.

Wählen Sie <Hochladen für \_ Sek>, um die Aufzeichnungsdauer nach Bewegungsereignissen festzulegen. Der zulässige Wertebereich reicht von 1 bis 99999.

Wählen Sie <Upload während Alarm>, wenn so lange aufgezeichnet werden soll, bis das alarmauslösende Signal wegfällt.

**HINWEIS:** Stellen Sie sicher, dass die lokale Aufzeichnung (auf MicroSD- /SDHC-Karte) oder externe Aufzeichnung (Netzwerkfreigabe) aktiviert ist. [Weitere Informationen finden Sie in](#page-59-1) diesem Kapitel im Abschnitt [Aufzeichnung.](#page-59-1)

## **Dateiname**

Geben Sie einen Dateinamen ein, zum Beispiel "image ipg". In diesem Bereich können Sie das Namensformat für die hochgeladenen Bilddateien konfigurieren. Konfigurieren Sie ein Format, das Ihren Anforderungen entspricht.

⚫ **Datum/Uhrzeit Endung hinzufügen** Dateiname: imageJJMMTT\_HHNNSS\_XX.jpg Y: Jahr, M: Monat, D: Tag H: Stunde, N: Minute, S: Sekunde X: Laufende Nummer

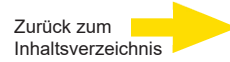

# ⚫ **Sequenznummer Endung hinzufügen** Dateiname: imageXXXXXXX.jpg X: Laufende Nummer

# ⚫ **Sequenznummer Endung hinzufügen, bis X dann von vorne beginnen**

Dateiname: imageXX.jpg X: Laufende Nummer

Die angehängte laufende Nummerierung endet mit dem vorgegebenen Wert.

Wenn Sie zum Beispiel "10" festlegen, werden die Dateien von 00 bis 10 durchnummeriert.

Anschließend beginnt die Nummerierung wieder bei "00".

## ⚫ **Überschreiben**

Dateien auf dem FTP-Server werden mit neu hochgeladenen Bildern mit dem gleichen Namen überschrieben.

## **Speichern**

Klicken Sie auf <Speichern>, um die Einstellungen zu übernehmen.

# <span id="page-30-0"></span>**2.2.8.2 Bewegungserkennung**

Die Seite für die Einstellungen für die Bewegungserkennung befindet sich unter: **System > Ereignisse > Bewegungserkennung**.

Mit der Funktion für die Bewegungserkennung können mit der Kamera verdächtige Bewegungen erkannt und Alarme ausgelöst werden, sobald das Ausmaß der Bewegungen im überwachten Bereich die vorgegebene Empfindlichkeits- schwelle überschreitet.

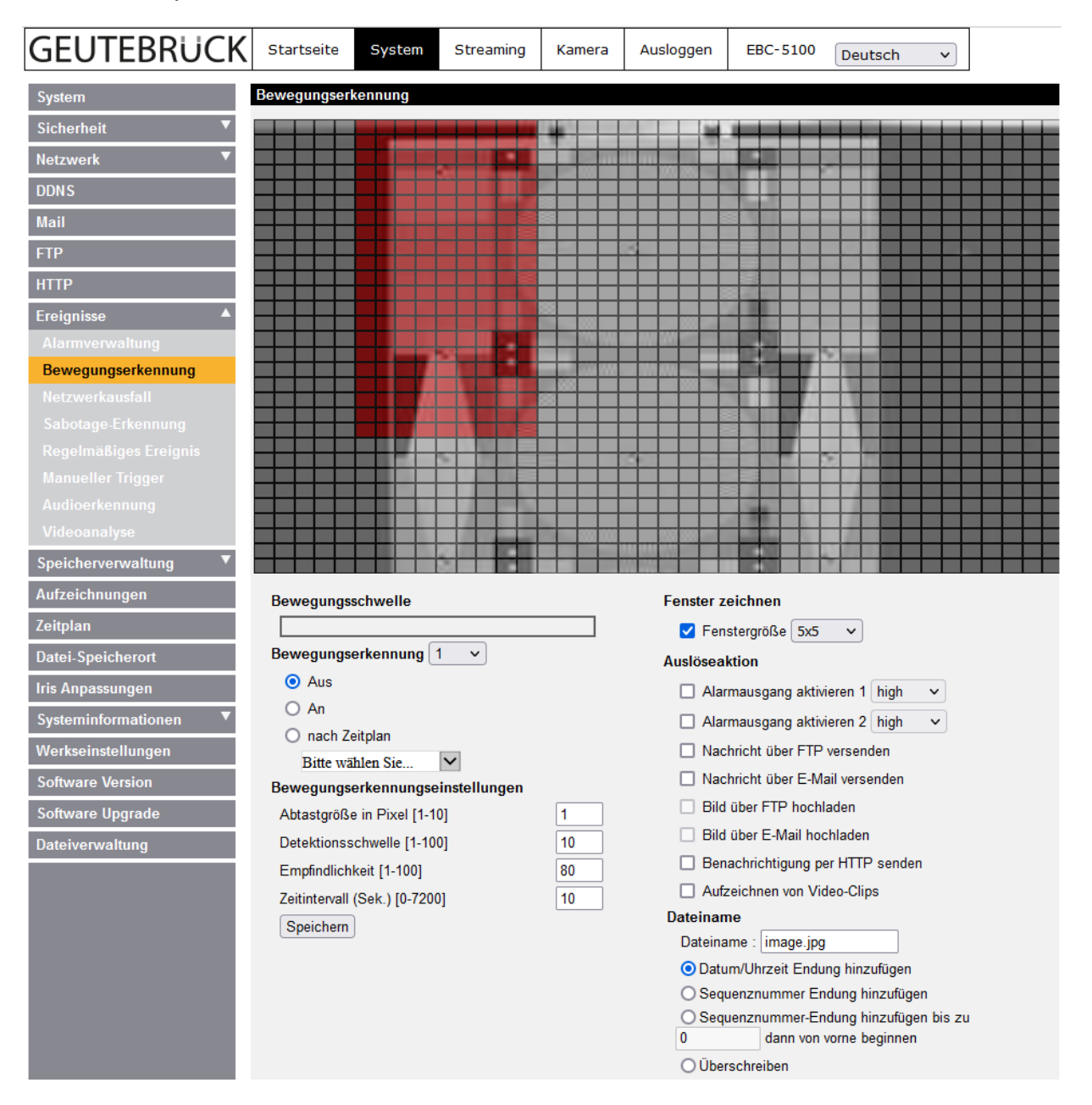

Mit der Funktion werden bis zu 4 Bewegungserkennungs-Einstellsätze unterstützt. Wählen Sie die gewünschte Einstellung im Dropdownmenü rechts neben <Motion Detection>.

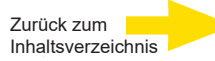

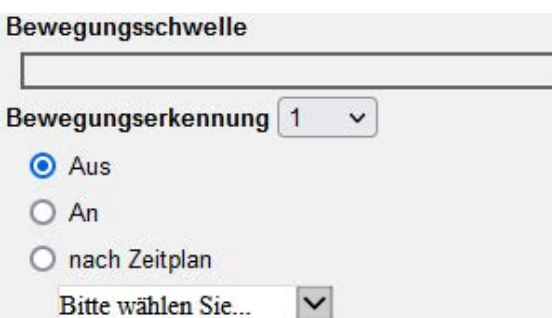

### **Fenster zeichnen**

Die Kamera unterteilt den kompletten Bereich im Live-Videofenster in 1200 (40x30) Rechtecke. Mit der Zeichnen-Funktion können jetzt Bewegungsfenster angelegt werden.

Setzen Sie die Tickbox <Zeichnen> und wählen Sie eine Größe 1x1, 3x3 oder 5x5. Mit Linksklick und Festhalten der Maustaste kann jetzt ein Bereich gezeichnet werden. Um einen Bereich zu ändern/löschen, bewegen Sie die Maus wie beim Anlegen, nur über die bereits markierten Rechtecke.

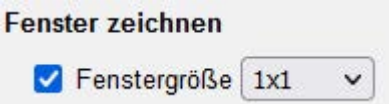

## **Bewegungserkennungseinstellungen**

In diesem Bereich können Sie verschiedene Einstellungen für die

Bewegungserkennung konfigurieren.

# Bewegungserkennungseinstellungen

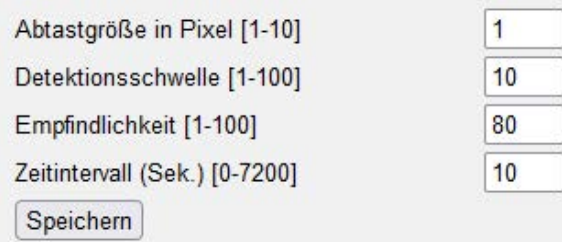

## ⚫ **Abtastgröße in Pixeln[1-10]:**

Der Standardwert ist "1". Ein Wert von "3" bedeutet, dass das System im Erkennungsbereich jeden dritten Pixel in jeder Zeile und jeder Spalte auf Änderungen überwachen wird (siehe Abbildung unten).

## ⚫ **Detektionsschwelle [1-100]:**

Der Standardwert ist "10". Mit diesem Wert können Sie die Erkennungsempfindlichkeit für die einzelnen Pixel festlegen.

Je kleiner der Wert ist, desto empfindlicher reagiert das System.

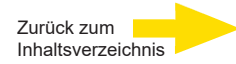

## ⚫ **Empfindlichkeit[1-100]:**

Der Standardwert ist "80". Bei diesem Wert gilt eine Bewegung als erkannt, wenn bei 20 Prozent der Pixel oder mehr Änderungen erkannt werden. Je größer der Wert ist, desto empfindlicher reagiert das System.

Die Bewegungserkennungsanzeige (Laufbalken) zeigt grüne und rote Rechtecke.

# ⚫ **Zeitintervall (Sek.) [0-7200]:**

Der Standardwert ist "10". Mit diesem Wert wird die Wartezeit zwischen erkannten separaten Bewegungen definiert.

## **Bewegungsschwelle**

Ist die Bewegungserkennung aktiviert und wird Bewegung erkannt, wird diese im Laufbalken angezeigt. Sie wird grün oder rot dargestellt, je nach Stärke der Bewegung im gezeichneten Bereich und direkt abhängig von ihren Empfindlichkeitseinstellungen.

Grün bedeutet, dass Bewegung detektiert wird, aber die Auslöseschwelle noch nicht überschritten wurde. Alarme werden nicht generiert.

Bewegungsschwelle

Rot bedeutet, dass die detektierte Bewegung die Auslöseschwelle überschritten hat. Jetzt werden Alarme generiert.

Bewegungsschwelle

## **Triggeraktion / Aktionen auslösen (Mehrfachoption)**

Sie können Aktionen definieren, die bei erkannten Bewegungen ausgelöst werden sollen (Administratorrechte erforderlich). Die verfügbaren Optionen sind nachfolgend beschrieben:

⚫ **Alarmausgang 1 / 2**

Aktivieren Sie das Kontrollkästchen und definieren Sie den jeweiligen Alarmausgangsstatus <high> oder <low> für aktuelle Alarmanwendung.

## ⚫ **Nachricht über FTP / E-Mail versenden**

Sie können wählen, ob Warnhinweise per FTP oder E-Mail gesendet werden (Administratorrechte erforderlich).

## ⚫ **Bild über FTP hochladen**

Wenn Sie diese Option auswählen, kann der Administrator einen FTP-Server auswählen und verschiedene Parameter konfigurieren. Im Falle einer erkannten Bewegung werden Ereignisbilder auf den angegebenen FTP-Server hochgeladen.

Mit der Funktion <Pre-trigger buffer> (Ereignisvorlaufpuffer) lässt sich nachvollziehen, welcher Vorgang zur Auslösung des Alarms führte. Für den <Pre-trigger buffer> können Sie eine Bildrate konfigurieren.

Das Gegenstück ist der <Post-trigger buffer> (Ereignisnachlaufpuffer), mit dem festgelegt wird, wie viele Bilder gesendet werden sollen, die nach dem Bewegungsereignis aufgenommen wurden.

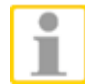

**HINWEIS:** Der Einstellungsbereich für <Pre-trigger buffer> verändert sich, wenn auf der Einstellungsseite <Video Frame Rate> für die MJPEG-Bildrate ein Wert von 6 oder kleiner ausgewählt wird. Der zulässige Wertebereich reicht von 1 bis 20.

Aktivieren Sie das Kontrollkästchen <Continue image upload>, um über einen vordefinierten Zeitraum Bilder hochzuladen oder so lange Bilder hochzuladen, bis die auslösenden Umstände wegfallen. Wählen Sie <Upload for sec>, und geben Sie den gewünschten Zeitraum ein. Ab dem Zeitpunkt des Bewegungsereignisses werden für den angegebenen Zeitraum Bilder auf den FTP-Server hochgeladen. Der zulässige Wertebereich reicht von 1 bis 9999 Sekunden. Wählen Sie <Upload during the trigger active>, wenn so lange Bilder hochgeladen werden sollen, bis das Ereignis beendet ist. Legen Sie die Bildrate für das Hochladen fest. Der zulässige Wertebereich reicht von 1 bis 15 Bilder.

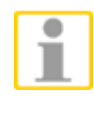

**HINWEIS:** Achten Sie darauf, dass die FTP-Konfigurationsdaten vollständig und fehlerfrei eingegeben wurden. Weitere Informationen finden Sie in diesem Kapitel im Abschnitt [FTP.](#page-24-3)

# ⚫ **Bild über E-Mail hochladen**

Wenn Sie diese Option auswählen, kann der Administrator eine E-Mail-Adresse auswählen und verschiedene Parameter konfigurieren. Im Falle eines erkannten Bewegungsereignisses werden Ereignisbilder an die angegebene E-Mail-Adresse gesendet.

Mit der Funktion <Pre-trigger buffer> (Ereignisvorlaufpuffer) lässt sich nachvollziehen, welcher Vorgang zur Auslösung des Alarms führte. Für

den <Pre-trigger buffer> können Sie eine Bildrate konfigurieren. Das Gegenstück ist der <Post-trigger buffer> (Ereignisnachlaufpuffer), mit dem festgelegt wird, wie viele Bilder gesendet werden sollen, die nach dem Bewegungsereignis aufgenommen wurden.

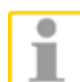

**HINWEIS:** Der Einstellungsbereich für <Pre-trigger buffer> verändert sich, wenn auf der Einstellungsseite <Video Frame Rate> für die MJPEG-Bildrate ein Wert von 6 oder kleiner ausgewählt wird. Der zulässige Wertebereich reicht von 1 bis 20.

Aktivieren Sie das Kontrollkästchen <Continue image upload>, um über einen vordefinierten Zeitraum Bilder hochzuladen oder so lange Bilder hochzuladen, bis die auslösenden Umstände wegfallen. Wählen Sie <Upload for sec>, und geben Sie den gewünschten Zeitraum ein. Ab dem Zeitpunkt des Bewegungsereignisses werden für den angegebenen Zeitraum Bilder an die E-Mail-Adresse gesendet. Der zulässige Wertebereich reicht von 1 bis 9999 Sekunden.

Wählen Sie <Upload during the trigger active>, wenn so lange Bilder per E-Mail gesendet werden sollen, bis das Ereignis beendet ist. Legen Sie die Bildrate für das Hochladen fest. Der zulässige Wertebereich reicht von 1 bis 15 Bilder.

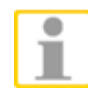

**HINWEIS:** Achten Sie darauf, dass die SMTP - Konfigurationsdaten vollständig und fehlerfrei eingegeben wurden. Weitere Informationen finden Sie in diesem Kapitel im Abschnitt [E-Mail.](#page-23-0)

## ⚫ **Benachrichtigung per http senden**

Aktivieren Sie dieses Kontrollkästchen, geben Sie die HTTP-Zieladresse ein und definieren Sie die Parameter für Ereignisbenachrichtigungen bei Auslösung des Ereignisses <Bewegungserkennung>. Wenn das Ereignis <Alarm> ausgelöst wird, können Benachrichtigungen an den angegebenen HTTP-Server gesendet werden.

Wenn Sie zum Beispiel als benutzerdefinierten Parameter "action=1&group=2" konfigurieren und der Name des HTTP-Servers ["http://192.168.0.1/admin.php" l](http://192.168.0.1/admin.php)autet, wird bei Auslösung eines Alarms die Benachrichtigung [http://192.168.0.1/admin.php?action=1&group=2](http://192.168.0.1/admin.php?action=1&%3Bgroup=2) an den HTTP-Server gesendet.

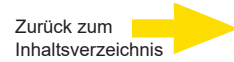

## ⚫ **Aufzeichnen von Video-Clips**

Aktivieren Sie diese Option und wählen Sie als Speichertyp <SD-Card> oder <Netzwerkfreigabe> (Network-Attached Storage). Wenn Sie diese Option aktivieren, wird bei Auslösung des Alarms die Aufzeichnung auf Ihrer MicroSD-Karte oder NAS gespeichert.

Mit der Ereignisvorlaufpufferfunktion lässt sich nachvollziehen, welcher Vorgang zur Auslösung des Alarms führte. Im Ereignisvorlaufpuffer kann ein Zeitraum von 1 bis 3 Sekunden aufgezeichnet werden.

Wählen Sie <Hochladen für Sek>, um die Aufzeichnungsdauer nach Bewegungsereignissen festzulegen. Der zulässige Wertebereich reicht von 1 bis 99999.

Wählen Sie <Upload während Alarm>, wenn so lange aufgezeichnet werden soll, bis das alarmauslösende Signal wegfällt.

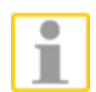

**HINWEIS:** Stellen Sie sicher, dass die lokale Aufzeichnung (auf MicroSD- /SDHC-Karte) oder externe Aufzeichnung (Netzwerkfreigabe) aktiviert ist. [Weitere Informationen finden Sie in diesem Kapitel im Abschnitt](#page-59-1)  [Aufzeichnung.](#page-59-1)

## **Dateiname**

Geben Sie einen Dateinamen ein, zum Beispiel "image jpg". In diesem Bereich können Sie das Namensformat für die hochgeladenen Bilddateien konfigurieren. Konfigurieren Sie ein Format, das Ihren Anforderungen entspricht.

⚫ **Datum/Uhrzeit Endung hinzufügen** Dateiname: imageJJMMTT\_HHNNSS\_XX.jpg Y: Jahr, M: Monat, D: Tag H: Stunde, N: Minute, S: Sekunde X: Laufende Nummer

- ⚫ **Sequenznummer Endung hinzufügen** Dateiname: imageXXXXXXX.jpg X: Laufende Nummer
- ⚫ **Sequenznummer Endung hinzufügen bis zu X dann von vorne beginnen**

Dateiname: imageXX.jpg X: Laufende Nummer
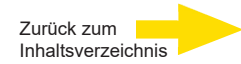

Die angehängte laufende Nummerierung endet mit dem vorgegebenen Wert. Wenn Sie zum Beispiel "10" festlegen, werden die Dateien von 00 bis 10 durchnummeriert.

Anschließend beginnt die Nummerierung wieder bei "00".

### ⚫ **Überschreiben**

Dateien auf dem FTP-Server werden mit neu hochgeladenen Bildern mit dem gleichen Namen überschrieben.

#### **Speichern**

Klicken Sie auf <Speichern>, um die Einstellungen zu übernehmen.

## **2.2.8.3 Erkennung von Netzwerkstörungen**

Die Einstellungen zur Erkennung von Netzwerkstörungen finden Sie unter:

### **System > Ereignisse > Netzwerkausfall**.

Mit der Funktion für die Erkennung von Netzwerkstörungen kann die IP-Kamera innerhalb des Netzwerks regelmäßig Ping-Anfragen an andere IP-Geräte (wie NVR, Videoserver usw.) senden und Aktionen auslösen, wenn Störungen im Netzwerk auftreten, zum Beispiel wenn der Videoserver nicht erreichbar ist.

Damit der IP-Kamera lokale Aufzeichnungen möglich sind (auf MicroSD-Karte), kann die IP-Kamera bei Netzwerkstörungen als Backup-Aufzeichnungsgerät für das Videoüberwachungssystem fungieren.

#### **Erkennung aktivieren/deaktivieren**

Die Standardeinstellung für die Funktion <Erkennung> ist <Aus>. Um die Funktion zu aktivieren, wählen Sie <An>. Sie können die Funktion auch mit einem Zeitplan aktivieren, den Sie auf der Einstellungsseite <Zeitplan> konfigurieren. Aktivieren Sie die Option <nach Zeitplan>.

Klicken Sie auf <Bitte wählen Sie…>, und wählen Sie im angezeigten Dropdownmenü den gewünschten Zeitplan.

### **Überprüfung der IP-Adresse / Wartezeit**

Geben Sie die Adresse des IP-Geräts und die Wartezeit zwischen Pings ein. Der zulässige Wertebereich reicht von 1 bis 99 Minuten.

### **Triggeraktion / Aktionen auslösen (Mehrfachoption)**

Sie können Aktionen definieren, die bei erkannten Netzwerkstörungen ausgelöst werden sollen (Administratorrechte erforderlich). Die verfügbaren Optionen sind nachfolgend beschrieben:

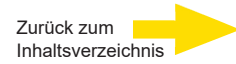

### ⚫ **Alarmausgang 1 / 2**

Aktivieren Sie das Kontrollkästchen und definieren Sie den jeweiligen Alarmausgangsstatus <high> oder <low> für aktuelle Alarmanwendung.

#### ⚫ **Nachricht über FTP / E-Mail versenden**

Sie können wählen, ob Alarmmeldungen per FTP oder E-Mail gesendet werden sollen (Administratorrechte erforderlich).

#### ⚫ **Aufzeichnen von Video-Clips**

Aktivieren Sie diese Option und wählen Sie als Speichertyp <SD-Card> oder <Netzwerkfreigabe> (Network-Attached Storage). Wenn Sie diese Option aktivieren, wird bei Auslösung des Alarms die Aufzeichnung auf Ihrer MicroSD-Karte oder NAS gespeichert.

Mit der Ereignisvorlaufpufferfunktion lässt sich nachvollziehen, welcher Vorgang zur Auslösung des Alarms führte. Im Ereignisvorlaufpuffer kann ein Zeitraum von 1 bis 3 Sekunden aufgezeichnet werden.

Wählen Sie <Hochladen für Sek>, um die Aufzeichnungsdauer nach Bewegungsereignissen festzulegen. Der zulässige Wertebereich reicht von 1 bis 99999.

Wählen Sie <Upload während Alarm>, wenn so lange aufgezeichnet werden soll, bis das alarmauslösende Signal wegfällt.

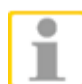

**HINWEIS:** Stellen Sie sicher, dass die lokale Aufzeichnung (auf MicroSD- /SDHC-Karte) oder externe Aufzeichnung (Netzwerkfreigabe) aktiviert ist. [Weitere Informationen finden Sie in diesem Kapitel im Abschnitt](#page-59-0)  [Aufzeichnung.](#page-59-0)

#### **Speichern**

Klicken Sie auf <Speichern>, um die Einstellungen zu übernehmen.

### **2.2.8.4 Sabotage**

Die Seite für die Erkennung von Manipulationen befindet sich unter:

### **System > Ereignisse > Sabotage-Erkennung**.

Die Sabotagealarmfunktion erleichtert die Erkennung von Sabotageakten wie willkürlicher Ausrichtungsänderung, Blockieren, Besprühen mit Farbe, Abdecken des Objektivs usw. Die Erkennung erfolgt durch Analyse der Videobilder. Als Reaktion werden Benachrichtigungen gesendet und Standbilder an

vordefinierte Empfänger gesendet.

Die automatische Erkennung beruht auf dem Vergleich älterer Bilder (zwischengespeichert) mit aktuellen Bildern.

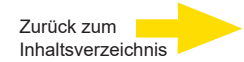

#### **Sabotage-Erkennung**

Die Standardeinstellung für die Funktion <Sabotage-Erkennung> ist <Aus>. Um die Funktion zu aktivieren, wählen Sie <An>. Sie können die Funktion auch mit einem Zeitplan aktivieren, den Sie auf der Einstellungsseite <Zeitplan> konfigurieren. Aktivieren Sie die Option <nach Zeitplan>.

Klicken Sie auf <Bitte wählen Sie…>, und wählen Sie im angezeigten Dropdownmenü den gewünschten Zeitplan.

#### **Alarmdauer**

Hier können Sie die Aktivierungsdauer für Sabotagealarme festlegen. Während der definierten Aktivierungsdauer wird der Alarm weder beendet noch erneut ausgelöst, unabhängig davon, ob der Sabotageversuch eingestellt oder fortgesetzt wird. Der Standardwert ist "20 Sekunden". Der zulässige Wertebereich reicht von 10 bis 3600 Sekunden.

### **Auslöseaktion / Aktionen auslösen (Mehrfachoption)**

Sie können Aktionen definieren, die bei erkannten Sabotageversuchen ausgelöst werden sollen (Administratorrechte erforderlich). Die verfügbaren Optionen sind nachfolgend beschrieben.

### ⚫ **Alarmausgang 1 / 2**

Aktivieren Sie das Kontrollkästchen und definieren Sie den jeweiligen Alarmausgangsstatus <high> oder <low> für aktuelle Alarmanwendung.

### ⚫ **Nachricht über FTP / E-Mail versenden**

Sie können wählen, ob Alarmmeldungen per FTP oder E-Mail gesendet werden sollen (Administratorrechte erforderlich).

### ⚫ **Bild über FTP hochladen**

Wenn Sie diese Option auswählen, kann der Administrator einen FTP-Server auswählen und verschiedene Parameter konfigurieren. Im Falle eines erkannten Sabotageversuchs werden Ereignisbilder auf den angegebenen FTP-Server hochgeladen.

Mit der Funktion <**Pre-trigger buffer**> (Ereignisvorlaufpuffer) lässt sich nachvollziehen, welcher Vorgang zur Auslösung des Alarms führte. Für den <Pre-trigger buffer> können Sie eine Bildrate konfigurieren.

Das Gegenstück ist der <Post-trigger buffer> (Ereignisnachlaufpuffer), mit dem festgelegt werden kann, dass eine bestimmte Anzahl Bilder hochgeladen wird, die nach dem Sabotageversuch aufgenommen wurden.

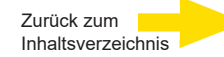

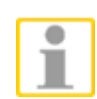

**HINWEIS:** Der Einstellungsbereich für <Pre-trigger buffer> verändert sich, wenn auf der Einstellungsseite <Video Frame Rate> für die MJPEG-Bildrate ein Wert von 6 oder kleiner ausgewählt wird. Der zulässige Wertebereich reicht von 1 bis 20.

Aktivieren Sie das Kontrollkästchen <Continue image upload>, um über einen vordefinierten Zeitraum Bilder hochzuladen oder so lange Bilder hochzuladen, bis die auslösenden Umstände wegfallen. Wählen Sie <Upload for sec>, und geben Sie den gewünschten Zeitraum ein. Ab dem Auslösezeitpunkt werden für den angegebenen Zeitraum Bilder auf den FTP-Server hochgeladen. Der zulässige Wertebereich reicht von 1 bis 9999 Sekunden. Wählen Sie <Upload during the trigger active>, wenn so lange Bilder hochgeladen werden sollen, bis der Sabotagever- such beendet ist. Legen Sie die Bildrate für das Hochladen fest. Der zu- lässige Wertebereich reicht von 1 bis 15 Bilder.

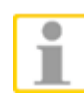

**HINWEIS:** Achten Sie darauf, dass die FTP-Konfigurationsdaten vollständig und fehlerfrei eingegeben wurden. Weitere Informationen finden Sie in diesem Kapitel im Abschnitt [FTP.](#page-24-0)

## ⚫ **Bild über E-Mail hochladen**

Wenn Sie diese Option auswählen, kann der Administrator eine E-Mail-Adresse auswählen und verschiedene Parameter konfigurieren. Im Falle eines erkannten Sabotageversuchs werden Ereignisbilder an die angegebene E-Mail-Adresse gesendet.

Mit der Funktion <Pre-trigger buffer> (Ereignisvorlaufpuffer) lässt sich nachvollziehen, welcher Vorgang zur Auslösung des Alarms führte. Für den <Pre-trigger buffer> können Sie eine Bildrate konfigurieren. Das Gegenstück ist der <Post-trigger buffer> (Ereignisnachlaufpuffer), mit dem festgelegt werden kann, dass eine bestimmte Anzahl Bilder hochgeladen wird, die nach dem Sabotageversuch aufgenommen wurden.

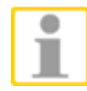

**HINWEIS:** Der Einstellungsbereich für <Pre-trigger buffer> verändert sich, wenn auf der Einstellungsseite <Video Frame Rate> für die MJPEG-Bildrate ein Wert von 6 oder kleiner ausgewählt wird. Der zulässige Wertebereich reicht von 1 bis 20.

Aktivieren Sie das Kontrollkästchen <Continue image upload>, um über einen vordefinierten Zeitraum Bilder hochzuladen oder so lange Bilder hochzuladen, bis die auslösenden Umstände wegfallen.

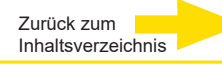

Wählen Sie <Upload for sec>, und geben Sie den gewünschten Zeitraum ein. Ab dem Auslösezeitpunkt werden für den angegebenen Zeitraum Bilder per E-Mail gesendet. Der zulässige Wertebereich reicht von 1 bis 9999 Se- kunden. Wählen Sie <Upload during the trigger active>, wenn so lange Bilder per E-Mail gesendet werden sollen, bis der Sabotageversuch be- endet ist. Legen Sie die Bildrate für das Hochladen fest. Der zulässige

Wertebereich reicht von 1 bis 20 Bilder.

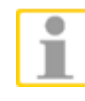

**HINWEIS:** Achten Sie darauf, dass die SMTP - Konfigurationsdaten vollständig und fehlerfrei eingegeben wurden. Weitere Informationen finden Sie in diesem Kapitel im Abschnitt [E-Mail.](#page-23-0)

#### ⚫ **Benachrichtigung per http senden**

Aktivieren Sie dieses Kontrollkästchen, geben Sie die HTTP-Zieladresse ein und definieren Sie die Parameter für Ereignisbenachrichtigungen. Wenn Sabotagealarm ausgelöst wird, können Benachrichtigungen an den angegebenen HTTP-Server gesendet werden.

Wenn Sie zum Beispiel als benutzerdefinierten Parameter " action=1&group=2" konfigurieren und der Name des HTTP-Servers ["http://192.168.0.1/admin.php" l](http://192.168.0.1/admin.php)autet, wird bei Auslösung eines Alarms die [Benachrichtigung](http://192.168.0.1/admin.php%E2%80%9C) http://192.168.0.1/admin.php?action=1&group=2" an den HTTP-Server [gesendet.](http://192.168.0.1/admin.php?action=1&%3Bgroup=2%E2%80%9C)

#### ⚫ **Aufzeichnen von Video-Clips**

Aktivieren Sie diese Option und wählen Sie als Speichertyp <SD-Card> oder <Netzwerkfreigabe> (Network-Attached Storage). Wenn Sie diese Option aktivieren, wird bei Auslösung des Alarms die Aufzeichnung auf Ihrer MicroSD-Karte oder NAS gespeichert.

Mit der Ereignisvorlaufpufferfunktion lässt sich nachvollziehen, welcher Vorgang zur Auslösung des Alarms führte. Im Ereignisvorlaufpuffer kann ein Zeitraum von 1 bis 3 Sekunden aufgezeichnet werden.

Wählen Sie <Hochladen für \_ Sek>, um die Aufzeichnungsdauer nach Bewegungsereignissen festzulegen. Der zulässige Wertebereich reicht von 1 bis 99999.

Wählen Sie <Upload während Alarm>, wenn so lange aufgezeichnet werden soll, bis das alarmauslösende Signal wegfällt.

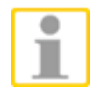

**HINWEIS:** Stellen Sie sicher, dass die lokale Aufzeichnung (auf MicroSD- /SDHC-Karte) oder die externe Aufzeichnung (NAS) aktiviert ist. Weitere Informationen finden Sie in diesem Kapitel im Abschnitt [Aufzeichnung.](#page-59-0)

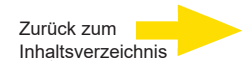

### **Dateiname**

Geben Sie einen Dateinamen ein, zum Beispiel "image.jpg". In diesem Bereich können Sie das Namensformat für die hochgeladenen Bilddateien konfigurieren. Konfigurieren Sie ein Format, das Ihren Anforderungen entspricht.

- ⚫ **Datum/Uhrzeit Endung hinzufügen** Dateiname: imageJJMMTT\_HHNNSS\_XX.jpg Y: Jahr, M: Monat, T: Tag H: Stunde, N: Minute, S: Sekunde X: Laufende Nummer
- ⚫ **Sequenznummer Endung hinzufügen** Dateiname: imageXXXXXXX.jpg X: Laufende Nummer
- ⚫ **Sequenznummer Endung hinzufügen bis zu X dann von vorne beginnen**

Dateiname: imageXX.jpg X: Laufende Nummer

Die angehängte laufende Nummerierung endet mit dem vorgegebenen Wert. Wenn Sie zum Beispiel "10" festlegen, werden die Dateien von 00 bis 10 durchnummeriert. Anschließend beginnt die Nummerierung wieder bei "00".

# ⚫ **Überschreiben**

Dateien auf dem FTP-Server werden mit neu hochgeladenen Bildern mit dem gleichen Namen überschrieben.

### **Speichern**

Klicken Sie auf <Speichern>, um die Einstellungen zu übernehmen.

# **2.2.8.5 Regelmäßiges Ereignis**

Die Seite für regelmäßige Ereignisse befindet sich unter: **System > Ereignisse > Regelmäßiges Ereignis**.

Mit den Einstellungen für regelmäßige Ereignisse können Sie festlegen, dass von der Kamera regelmäßig Bilder auf einen FTP-Server hochgeladen oder an eine E-Mail-Adresse gesendet werden. Wenn Sie zum Beispiel ein Zeitintervall von 60 Sekunden konfigurieren, werden von der Kamera alle 60 Sekunden Bilder auf einen FTP-Server hochgeladen oder an eine E-Mail-Adresse gesendet. Hochgeladen werden Bilder von den Zeiträumen vor und nach einem ausgelösten Ereignis. Wie viele Bilder hochgeladen/gesendet werden sollen, können Sie im Bereich <TriggerAktion> festlegen.

# **Regelmäßiges Ereignis**

Die Standardeinstellung für die Funktion <Regelmäßiges Ereignis> ist <Aus>. Um die Funktion zu aktivieren, wählen Sie <An>.

## **Zeitintervall**

Der Standardwert für das Zeitintervall ist "60 Sekunden". Der zulässige Wertebereich reicht von 60 bis 3600 Sekunden.

## **Triggeraktion / Aktionen auslösen (Mehrfachoption)**

# ⚫ **Bild über FTP hochladen**

Wenn Sie diese Option auswählen, kann der Administrator einen FTP-Server auswählen und verschiedene Parameter konfigurieren. Ereignisbilder werden regelmäßig auf den angegebenen FTP-Server hochgeladen. Wie viele Bilder vor dem ausgelösten Ereignis hochgeladen/gesendet werden sollen, können Sie mit der Funktion <Pre-trigger buffer> festlegen.

Wie viele Bilder nach dem ausgelösten Ereignis hochgeladen/gesendet werden sollen, können Sie mit der Funktion <Post-trigger buffer> festlegen.

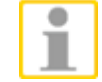

**HINWEIS:** Der Einstellungsbereich für <Pre-trigger buffer> verändert sich, wenn auf der Einstellungsseite <Video Frame Rate> für die MJPEG-Bildrate ein Wert von 6 oder kleiner ausgewählt wird. Der zulässige Wertebereich reicht von 1 bis 20.

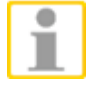

**HINWEIS:** Achten Sie darauf, dass die FTP-Konfigurationsdaten vollständig und fehlerfrei eingegeben wurden. Weitere Informationen finden Sie in diesem Kapitel im Abschnitt [FTP.](#page-24-0)

## ⚫ **Bild über E-Mail hochladen**

Wenn Sie diese Option auswählen, kann der Administrator eine E-Mail-Adresse auswählen und verschiedene Parameter konfigurieren. Ereignisbilder werden regelmäßig an die gewählte E-Mail-Adresse gesendet.

Wie viele Bilder vor dem ausgelösten Ereignis hochgeladen/gesendet werden sollen, können Sie mit der Funktion <Pre-trigger buffer> festlegen. Wie viele Bilder nach dem ausgelösten Ereignis hochgeladen/gesendet werden sollen, können Sie mit der Funktion <Post-trigger buffer> festlegen.

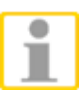

**HINWEIS:** Der Einstellungsbereich für <Pre-trigger buffer> verändert sich, wenn auf der Einstellungsseite <Video Frame Rate> für die MJPEG-Bildrate ein Wert von 6 oder kleiner ausgewählt wird. Der zulässige Wertebereich reicht von 1 bis 20.

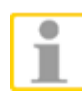

**HINWEIS:** Achten Sie darauf, dass die SMTP - Konfigurationsdaten vollständig und fehlerfrei eingegeben wurden. Weitere Informationen finden Sie in diesem Kapitel im Abschnitt [E-Mail.](#page-23-0)

#### **Dateiname**

Geben Sie einen Dateinamen ein, zum Beispiel "image.jpg". In diesem Bereich können Sie das Namensformat für die hochgeladenen Bilddateien konfigurieren. Konfigurieren Sie ein Format, das Ihren Anforderungen entspricht.

⚫ **Datum/Uhrzeit Endung hinzufügen** Dateiname: imageJJMMTT\_HHNNSS\_XX.jpg Y: Jahr, M: Monat, D: Tag H: Stunde, N: Minute, S: Sekunde X: Laufende Nummer

- ⚫ **Sequenznummer Endung hinzufügen** Dateiname: imageXXXXXXX.jpg X: Laufende Nummer
- ⚫ **Sequenznummer Endung hinzufügen, bis X dann von vorne beginnen**

Dateiname: imageXX.jpg X: Laufende Nummer

Die angehängte laufende Nummerierung endet mit dem vorgegebenen Wert.

Wenn Sie zum Beispiel "10" festlegen, werden die Dateien von 00 bis 10 durchnummeriert.

Anschließend beginnt die Nummerierung wieder bei "00".

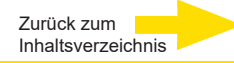

# ⚫ **Überschreiben**

Dateien auf dem FTP-Server werden mit neu hochgeladenen Bildern mit dem gleichen Namen überschrieben.

# **Speichern**

Klicken Sie auf <Speichern>, um die Einstellungen zu übernehmen.

# **2.2.8.6 Manueller Trigger (Alarmauslösung)**

Die Seite für Manual Trigger befindet sich unter:

### **System > Ereignisse > Manueller Trigger**.

Mit dieser Funktion können einzelne Bilder oder Videos z. B. auf einen FTP-Server oder an eine E-mail-Adresse hochgeladen werden. Der Administrator kann bestimmen, welche Aktionen durchgeführt werden sollen, wenn der Nutzer diese Funktion auslöst.

#### **Manueller Trigger**

Die Standardeinstellung dieser Funktion ist <Aus>. Aktivieren Sie diese, indem Sie <An> auswählen. Ist die Funktion aktiv, klicken Sie den Manual Trigger Taster auf der Homepage, um den Datenupload zu starten. Drücken Sie ihn nochmals, um den Transfer zu stoppen.

### **Aktionen auslösen (Mehrfachoption)**

Der Administrator kann bestimmen, welche Alarmaktionen ausgeführt werden, wenn dieser Alarm eintritt. Die Optionen sind wie folgt:

### ⚫ **Alarmausgang 1 / 2**

Aktivieren Sie das Kontrollkästchen und definieren Sie den jeweiligen Alarmausgangsstatus <high> oder <low> für aktuelle Alarmanwendung.

### ⚫ **Infrarot-Sperrfilter**

Wenn Sie diese Option aktivieren, wird im Falle eines Alarms der IR-Sperrfilter (ICR) der Kamera entfernt (An) oder gesperrt (Aus).

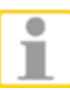

**HINWEIS:** Die IR-Funktion (s. Kap. IR [Funktion\)](#page-81-0) kann nicht auf <Auto> gesetzt werden, wenn diese Funktion aktiviert ist.

### ⚫ **Meldung über FTP / E-Mail versenden**

Sie können wählen, ob Alarmmeldungen per FTP oder E-Mail gesendet werden sollen (Administratorrechte erforderlich).

### ⚫ **Bild per FTP-Server hochladen**

Wenn Sie diese Option auswählen, kann der Administrator einen FTP-Server auswählen und verschiedene Parameter konfigurieren. Im Falle eines erkannten Sabotageversuchs werden Ereignisbilder auf den angegebenen FTP-Server hochgeladen.

Mit der Funktion <Pre-trigger buffer> (Ereignisvorlaufpuffer) lässt sich nachvollziehen, welcher Vorgang zur Auslösung des Alarms führte. Für den <Pre-trigger buffer> können Sie eine Bildrate konfigurieren.

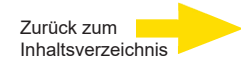

Das Gegenstück ist der <Post-trigger buffer> (Ereignisnachlaufpuffer), mit dem festgelegt werden kann, dass eine bestimmte Anzahl Bilder hochgeladen wird, die nach dem Sabotageversuch aufgenommen wurden.

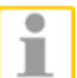

**HINWEIS:** Der Einstellungsbereich für <Pre-trigger buffer> verändert sich, wenn auf der Einstellungsseite <Video Frame Rate> für die MJPEG-Bildrate ein Wert von 6 oder kleiner ausgewählt wird. Der zulässige Wertebereich reicht von 1 bis 20.

Aktivieren Sie das Kontrollkästchen <Continue image upload>, um über einen vordefinierten Zeitraum Bilder hochzuladen oder so lange Bilder hochzuladen, bis die auslösenden Umstände wegfallen. Wählen Sie <Upload for \_ sec>, und geben Sie den gewünschten Zeitraum ein. Ab dem Auslösezeitpunkt werden für den angegebenen Zeitraum Bilder auf den FTP-Server hochgeladen. Der zulässige Wertebereich reicht von 1 bis 9999 Sekunden. Wählen Sie <Upload during the trigger active>, wenn so lange Bilder hochgeladen werden sollen, bis der Sabotagever- such beendet ist. Legen Sie die Bildrate für das Hochladen fest. Der zulässige Wertebereich reicht von 1 bis 15 Bilder.

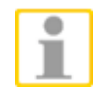

**HINWEIS:** Achten Sie darauf, dass die FTP-Konfigurationsdaten vollständig und fehlerfrei eingegeben wurden. Weitere Informationen finden Sie in diesem Kapitel im Abschnitt [FTP.](#page-24-0)

### ⚫ **Bild über E-Mail hochladen**

Wenn Sie diese Option auswählen, kann der Administrator eine E-Mail-Adresse auswählen und verschiedene Parameter konfigurieren. Im Falle eines erkannten Sabotageversuchs werden Ereignisbilder an die angegebene E-Mail-Adresse gesendet.

Mit der Funktion <Pre-trigger buffer> (Ereignisvorlaufpuffer) lässt sich nachvollziehen, welcher Vorgang zur Auslösung des Alarms führte. Für den <Pre-trigger buffer> können Sie eine Bildrate konfigurieren. Das Gegenstück ist der <Post-trigger buffer> (Ereignisnachlaufpuffer), mit dem festgelegt werden kann, dass eine bestimmte Anzahl Bilder hochgeladen wird, die nach dem Sabotageversuch aufgenommen wurden.

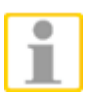

**HINWEIS:** Der Einstellungsbereich für <Pre-trigger buffer> verändert sich, wenn auf der Einstellungsseite <Video Frame Rate> für die MJPEG-Bildrate ein Wert von 6 oder kleiner ausgewählt wird. Der zulässige Wertebereich reicht von 1 bis 20.

Aktivieren Sie das Kontrollkästchen <Continue image upload>, um über einen vordefinierten Zeitraum Bilder hochzuladen oder so lange Bilder hochzuladen, bis die auslösenden Umstände wegfallen. Wählen Sie <Upload for sec>, und geben Sie den gewünschten Zeitraum ein. Ab dem Auslösezeitpunkt werden für den angegebenen Zeitraum Bilder per E-Mail gesendet. Der zulässige Wertebereich reicht von 1 bis 9999 Sekunden. Wählen Sie <Upload during the trigger active>, wenn so lange Bilder per E-Mail gesendet werden sollen, bis der Sabotageversuch beendet ist. Legen Sie die Bildrate für das Hochladen fest. Der zulässige Wertebereich reicht von 1 bis 20 Bilder.

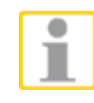

**HINWEIS:** Achten Sie darauf, dass die SMTP - Konfigurationsdaten vollständig und fehlerfrei eingegeben wurden. Weitere Informationen finden Sie in diesem Kapitel im Abschnitt [E-Mail.](#page-23-0)

# ⚫ **HTTP-Benachrichtigung senden**

Aktivieren Sie dieses Kontrollkästchen, geben Sie die HTTP-Zieladresse ein und definieren Sie die Parameter für Ereignisbenachrichtigungen. Wenn Sabotagealarm ausgelöst wird, können Benachrichtigungen an den angegebenen HTTP-Server gesendet werden.

Wenn Sie zum Beispiel als benutzerdefinierten Parameter "action=1&group=2" konfigurieren und der Name des HTTP-Servers ["http://192.168.0.1/admin.php" l](http://192.168.0.1/admin.php%E2%80%9C)autet, wird bei Auslösung eines Alarms die Benachrichtigung [http://192.168.0.1/admin.php?action=1&group=2"](http://192.168.0.1/admin.php?action=1&%3Bgroup=2%E2%80%9C) an den HTTP-Server gesendet.

### ⚫ **Aufzeichnen von Video-Clips**

Aktivieren Sie dieses Kontrollkästchen, um Aufzeichnungen auf der MicroSD-/SDHC-Karte oder per <Netzwerkfreigabe> (Network-Attached Storage) zu speichern, wenn ein manueller Alarm aktiviert wird.

Mit der Ereignisvorlaufpufferfunktion lässt sich nachvollziehen, welcher Vorgang zur Auslösung des Alarms führte. Im Ereignisvorlaufpuffer kann ein Zeitraum von 1 bis 3 Sekunden aufgezeichnet werden.

Wählen Sie <Upload for sec>, um die Aufzeichnungsdauer nach Sabotageversuchen festzulegen.

Der zulässige Wertebereich reicht von 1 bis 99999.

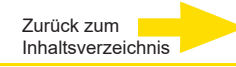

Wählen Sie <Bei aktivem Auslöser hochladen>, wenn so lange aufgezeichnet werden soll, bis das alarmauslösende Signal wegfällt.

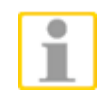

**HINWEIS:** Stellen Sie sicher, dass die lokale Aufzeichnung (auf MicroSD- /SDHC-Karte) oder die externe Aufzeichnung (NAS) aktiviert ist. Weitere Informationen finden Sie in diesem Kapitel im Abschnitt [Aufzeichnung.](#page-59-0)

#### **Dateiname**

Geben Sie einen Dateinamen ein, zum Beispiel "image.jpg". In diesem Bereich können Sie das Namensformat für die hochgeladenen Bilddateien konfigurieren. Konfigurieren Sie ein Format, das Ihren Anforderungen entspricht.

- ⚫ **Suffix für Datum/Uhrzeit hinzufügen** Dateiname: imageJJMMTT\_HHNNSS\_XX.jpg Y: Jahr, M: Monat, D: Tag H: Stunde, N: Minute, S: Sekunde X: Laufende Nummer
- ⚫ **Sequenznummersuffix hinzufügen (kein Maximalwert)**

Dateiname: imageXXXXXXX.jpg X: Laufende Nummer

⚫ **Sequenznummersuffix hinzufügen bis X und dann von vorne beginnen**

Dateiname: imageXX.jpg X: Laufende Nummer

Die angehängte laufende Nummerierung endet mit dem vorgegebenen Wert. Wenn Sie zum Beispiel "10" festlegen, werden die Dateien von 00 bis 10 durchnummeriert. Anschließend beginnt die Nummerierung wieder bei "00".

## ⚫ **Überschreiben**

Dateien auf dem FTP-Server werden mit neu hochgeladenen Bildern mit dem gleichen Namen überschrieben.

### **Speichern**

Klicken Sie auf <Speichern>, um die Einstellungen zu übernehmen.

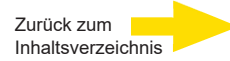

# **2.2.8.7 Audioerkennung**

Die Audioerkennung finden Sie unter diesem Pfad: **System > Ereignisse > Audioerkennung**.

Die Audioerkennungsfunktion erlaubt der Kamera auf Audio zu reagieren und Alarme auszulösen, wenn der Audiopegel in der überwachten Zone einen festgelegten Empfindlichkeitswert erreicht oder überschreitet.

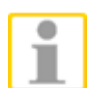

**WICHTIG:** Audioerkennung funktioniert nur bei Kameras mit Audio In/Out.

#### **Audioerkennung**

Werkeinstellung für die Audioerkennungsfunktion ist <Aus>. Aktivieren Sie diese Funktion durch Änderung auf <An>.

#### **Audioerkennungseinstellung**

Nutzer können diverse Parameter zur Audioerkennung einstellen:

⚫ **Erkennungsstufe [1-100]:**

Hier teilt man jedem (Audio-) Messergebnis den gewünschten Erkennungspegel zu; je kleiner der Wert, desto sensitiver ist er. Werkeinstellung ist 10.

⚫ **Zeitintervall (s) [0-7200]:**

Der Wert beschreibt das Intervall zwischen jedem erkannten Audio. Werkeinstellung ist 10.

#### **Ausgelöste Aktion (Multifunktion)**

Der Administrator kann Alarmaktionen bestimmen, die im Audioerkennungsfall ausgeführt werden sollen:

⚫ **Alarmausgang 1 / 2**

Aktivieren Sie diese Optionen, um die Alarm-Relaisausgänge zu aktivieren.

#### ⚫ **Meldung per FTP / E-Mail senden**

Sie können wählen, ob Alarmmeldungen per FTP oder E-Mail gesendet werden (Administratorrechte erforderlich).

#### ⚫ **Bild per FTP hochladen**

Wenn Sie diese Option auswählen, kann der Administrator einen FTP-Server auswählen und verschiedene Parameter konfigurieren. Im Falle eines Alarmereignisses werden Ereignisbilder auf den angegebenen FTP-Server hochgeladen.

Mit der Funktion <Ereignisvorlaufpuffer> lässt sich nachvollziehen, welcher Vorgang zur Auslösung des Alarms führte. Die Bildrate für den <Ereignisvorlaufpuffer> kann vorkonfiguriert werden.

Das Gegenstück ist der <Ereignisnachlaufpuffer>, mit dem festgelegt werden kann, dass eine bestimmte Anzahl Bilder hochgeladen wird, die nach dem Auslösezeitpunkt aufgenommen wurden.

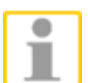

**WICHTIG:** Normalerweise kann der <Ereignisvorlaufpuffer> zwischen 1 und 20 eingestellt werden. Sollte jedoch die Bildrate des MJPEG-Streams auf der Seite <Video Bildrate> auf 6 oder kleiner geändert werden, ändert sich entsprechend auch die Größe des Vorlaufpuffers.

Aktivieren Sie das Kontrollkästchen <Hochladen von Bildern fortsetzen>, um über einen vordefinierten Zeitraum Bilder hochzuladen oder so lange Bilder hochzuladen, bis die auslösenden Umstände wegfallen.

Wählen Sie <Hochladen für \_ Sek.>, und geben Sie den gewünschten Zeitraum ein. Ab dem Auslösezeitpunkt werden für den angegebenen Zeitraum Bilder auf den FTP-Server hochgeladen.

Der zulässige Wertebereich reicht von 1 bis 99999.

Wählen Sie <Hochladen, so lange Alarmgrund besteht>, wenn so lange Bilder hochgeladen werden sollen, bis das alarmauslösende Signal wegfällt. Legen Sie die Bildrate für das Hochladen fest.

Der zulässige Wertebereich reicht von 1 bis 15 Bilder.

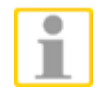

**HINWEIS:** Achten Sie darauf, dass die FTP-Konfigurationsdaten vollständig und fehlerfrei eingegeben wurden. Weitere Informationen finden Sie unter [FTP.](#page-24-0)

# ⚫ **Bild per E-Mail hochladen**

Wenn Sie diese Option auswählen, kann der Administrator eine E-Mail-Adresse auswählen und verschiedene Parameter konfigurieren. Im Falle eines Alarmereignisses werden Ereignisbilder an die angegebene E-Mail-Adresse gesendet.

Mit der Funktion <Ereignisvorlaufpuffer> lässt sich nachvollziehen, welcher Vorgang zur Auslösung des Alarms führte. Die Bildrate für den <Ereignisvorlaufpuffer> kann vorkonfiguriert werden.

Das Gegenstück ist der <Ereignisnachlaufpuffer>, mit dem festgelegt wird, wie viele Bilder gesendet werden sollen, die nach dem Auslösezeitpunkt aufgenommen wurden.

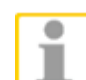

WICHTIG: Normalerweise kann der <Ereignisvorlaufpuffer> zwischen 1 und 20 eingestellt werden. Sollte jedoch die Bildrate des MJPEG-Streams auf der Seite <Video Bildrate> auf 6 oder kleiner geändert werden, ändert sich entsprechend auch die Größe des Vorlaufpuffers.

Aktivieren Sie das Kontrollkästchen <Hochladen von Bildern fortsetzen>, um über einen vordefinierten Zeitraum Bilder hochzuladen oder so lange Bilder hochzuladen, bis die auslösenden Umstände wegfallen.

Wählen Sie <Hochladen für \_ Sek.>, und geben Sie den gewünschten Zeitraum ein. Ab dem Auslösezeitpunkt werden für den angegebenen Zeitraum Bilder per E-Mail gesendet.

Der zulässige Wertebereich reicht von 1 bis 99999.

Wählen Sie <Hochladen, so lange Alarmgrund besteht>, wenn so lange Bilder per E-Mail gesendet werden sollen, bis das alarmauslösende Signal wegfällt. Legen Sie die Bildrate für das Hochladen fest.

Der zulässige Wertebereich reicht von 1 bis 15 Bilder.

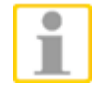

**HINWEIS:** Achten Sie darauf, dass die SMTP-Konfigurationsdaten vollständig und fehlerfrei eingegeben wurden. Weitere Informationen finden Sie unter [E-Mail.](#page-23-0)

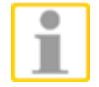

**HINWEIS:** Eine Verweilzeit kann nur bei Auswahl der Alarmaktivität **Festposition** eingestellt werden. Wenn die Verweilzeit abgelaufen ist, wird die Kamera wieder auf die Auslöseposition ausgerichtet, und es wird erneut der Status des Alarmkontakts geprüft.

### ⚫ **HTTP-Benachrichtigung senden**

Aktivieren Sie dieses Kontrollkästchen, geben Sie die HTTP-Zieladresse ein und definieren Sie die Parameter für Ereignisbenachrichtigungen bei Auslösung des Ereignisses <Alarm>. Wenn das Ereignis <Alarm> ausgelöst wird, können Benachrichtigungen an den angegebenen HTTP- Server gesendet werden.

Wenn zum Beispiel der benutzerdefinierte Parameter auf "action=1&group=2" eingestellt ist und der Name des HTTP-Servers ["http://192.168.0.1/admin.php" l](http://192.168.0.1/admin.php%E2%80%9C)autet, wird bei Auslösung eines Alarms die Benachrichtigung ["http://192.168.0.1/admin.php?](http://192.168.0.1/admin.php) action=1&group=2" an den HTTP-Server gesendet.

### ⚫ **Aufzeichnen von Video-Clips**

Wenn Sie diese Option aktivieren, wird bei Auslösung eines Alarms die Aufzeichnung auf Ihrer MicroSD-Karte, bzw. einem NAS (Network Attached Storage) gespeichert.

Mit der Ereignisvorlaufpufferfunktion lässt sich nachvollziehen, welcher Vorgang zur Auslösung des Alarms führte. Im Ereignisvorlaufpuffer kann ein Zeitraum von 1 bis 3 Sekunden aufgezeichnet werden. Wählen Sie <Hochladen für \_ Sek.>, um die Aufzeichnungsdauer nach Alarmauslösung festzulegen. Der zulässige Wertebereich reicht von 1 bis 99999. Wählen Sie <Hochladen, so lange Alarmgrund besteht>, wenn so lange aufgezeichnet werden soll, bis das alarmauslösende Signal wegfällt.

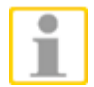

**HINWEIS:** Stellen Sie sicher, dass die lokale Aufzeichnung (auf MicroSD-/SDHC-Karte oder NAS) aktiviert ist. Weitere Informationen finden Sie unter [Aufzeichnen.](#page-59-0)

#### **Dateiname**

Geben Sie einen Dateinamen ein, zum Beispiel "image jpg". In diesem Bereich können Sie das Namensformat für die hochgeladenen Bilddateien konfigurieren. Wählen Sie das Format, das Ihren Anforderungen entspricht.

- ⚫ **Suffix für Datum /Uhrzeit hinzufügen** Dateiname: imageJJMMTT\_HHNNSS\_XX.jpg J: Jahr, M: Monat, T: Tag H: Stunde, N: Minute, S: Sekunde X: Laufende Nummer
- ⚫ **Sequenznummersuffix hinzufügen** Dateiname: imageXXXXXXX.jpg

X: Laufende Nummer

⚫ **Sequenznummersuffix hinzufügen bis X und dann von vorne beginnen**

Dateiname: imageXX.jpg X: Laufende Nummer

Die angehängte laufende Nummerierung endet mit dem vorgegebenen Wert. Wenn Sie zum Beispiel "10" festlegen, werden die Dateien von 00 bis 10 durchnummeriert. Anschließend beginnt die Nummerierung wieder bei "00".

# ⚫ **Überschreiben**

Dateien auf dem FTP-Server werden mit neu hochgeladenen Bildern mit dem gleichen Namen überschrieben.

### **Speichern**

Klicken Sie auf <Speichern>, um die Einstellungen zu übernehmen.

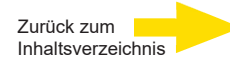

## **2.2.8.8 Videoanalyse**

Videoanalyse für Überwachungsnetzwerk-Kameras. Mit fortschrittlichen Bildverarbeitungsalgorithmen, insbesondere für die Personen-/Fahrzeugzählung, ist sie eine optimale Lösung für eine Vielzahl von Anwendungen. Die Videoanalyse (VA) ist mit einem intelligenten Erkennungssystem ausgestattet, das z. B. bewegliche Objekte erkennt und verfolgt. Außerdem bietet die Vielfalt der VA-Funktionen eine gründliche Überwachung unter nahezu allen Umständen und in jeder Umgebung.

#### **Benutzeroberfläche aufrufen**

Die Benutzeroberfläche erreichen sie wie folgt: **IP-Adresse** der Kamera in Browser eingeben > **System** > **Ereignis** > **Videoanalyse** 

#### **Video Analytics und Funktion/Feature wählen**

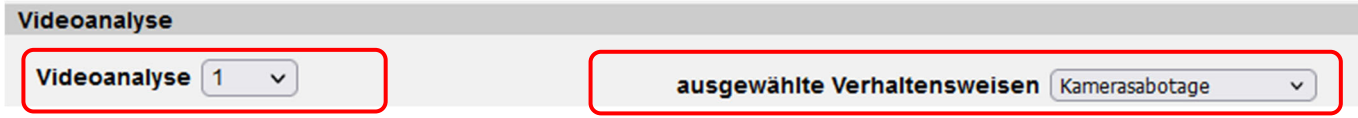

Wählen sie hier die zu konfigurierende Videoanalyse und die zu verwendende Verhaltensweise.

#### **Zonen definieren**

Fast alle Features basieren auf Zonen, die bestimmte Bereiche eingrenzen. Zonen können mit den folgenden Werkzeugen definiert werden.

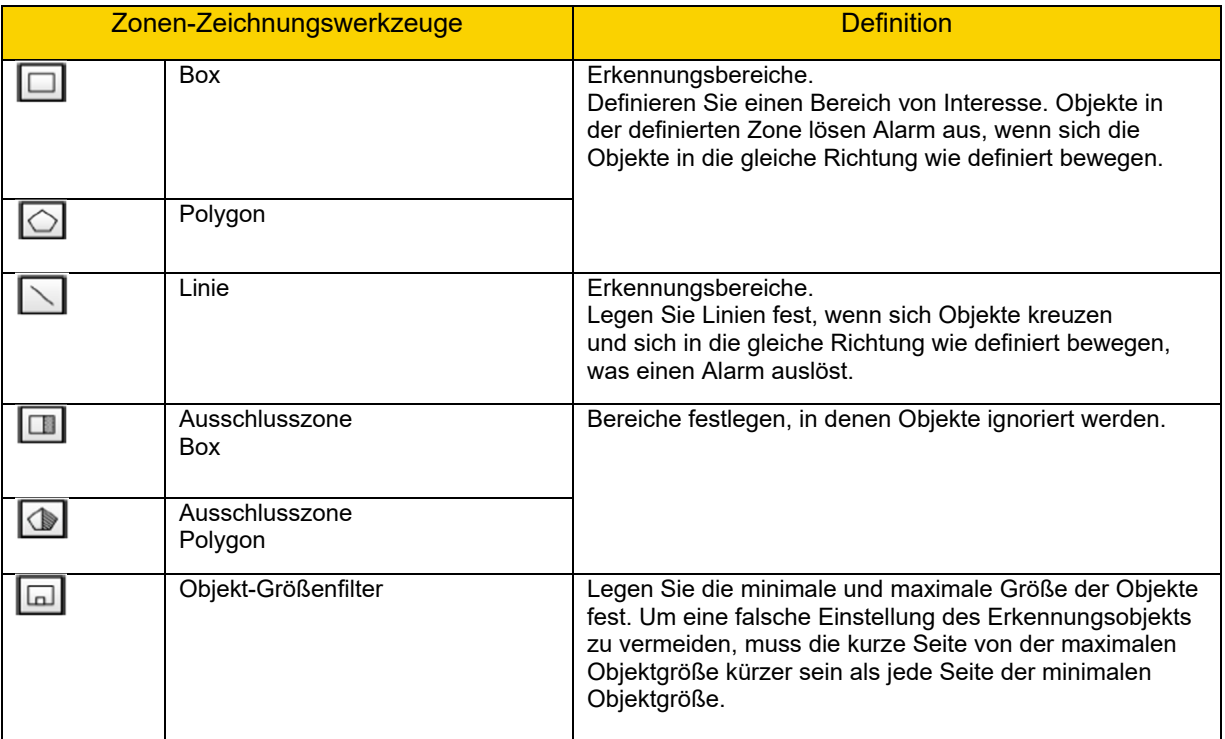

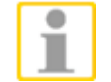

#### **Zu beachten:**

**-** Maximal 8 Zonen, sowie 8 Ausschluss-Zonen können zeitgleich verwendet werden

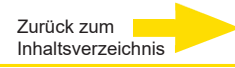

#### **Zoneneinstellungen / Behaviour Settings**

Hier wird das Verhalten der Videoanalyse definiert.

- **Name:** Falls gegeben, der Name der selektierten Zone
- **Richtungen:** Falls gegeben, die gewünschte Bewegungsrichtung
- **Verweilzeit:** Zeit, wie lange der Alarm aktiviert bleibt
- **Verzögerung vor Alarm:** Zeit in Sek., die es braucht, damit das Event aktiviert wird
- **Sensibilität:** gibt an, wie sensibel die Kamera auf Änderungen reagiert

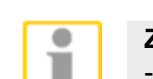

**Zu beachten:** 

- Die Zoneneinstellungen können je nach Funktion/Feature unterschiedlich sein.

#### **Ausgelöste Aktion & Dateiname**

<u>The contract and contract and contract and</u>

Der Benutzer kann die ausgelösten Alarme hier spezifizieren.

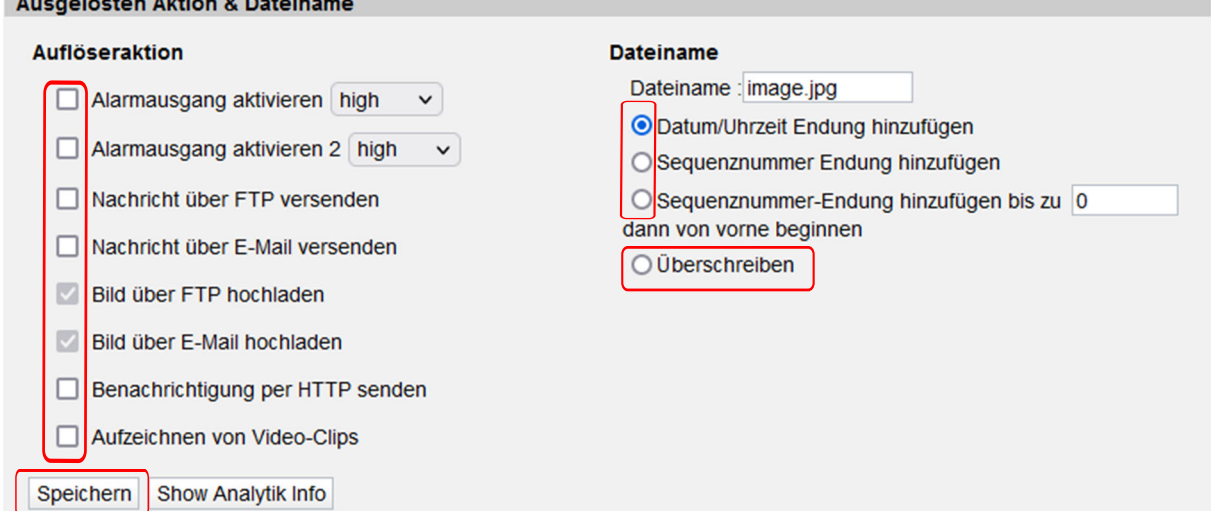

#### **Einstellen eines Features**

#### **1. Aufgegebenes Objekt**

- a. Sensibilität einstellen
- b. Zone erstellen und benennen
- c. Dwell time und Delay before alarm einstellen

#### **2. Intrusion Detection**

- a. Zone erstellen und benennen
- b. Dwell time einstellen

#### **3. Kamerasabotage**

- a. Sensibilität einstellen
- b. Dwell time und Delay before alarm einstellen

#### **4. Wrong Direction**

- a. Zone erstellen und benennen
- b. Richtung einstellen
- c. Dwell time und Delay before alarm einstellen

#### **5. Loitering Erkennung**

- a. Zone erstellen und benennen
- b. Dwell time und Delay before alarm einstellen

#### **6. Objektentfernung**

- a. Sensibilität einstellen
- b. Zone erstellen und benennen
- c. Dwell time und Delay before alarm einstellen

#### **7. Gestoppte Fahrzeuge**

- a. Zone erstellen und benennen
- b. Dwell time und Delay before alarm einstellen

#### **Analyseinfos anzeigen**

Ein Klick auf das Feld [Show Analytics Info] öffnet das Pop-Up-Fenster, welches eintreffende Events anzeigt. Wenn kein Event vorhanden ist, erscheint der Schriftzug "Waiting for event..."

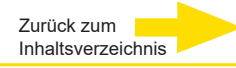

# **2.2.9 Speichermanagement**

Die Seite für die Einstellungen zur Speicherverwaltung befindet sich unter: **System > Speichermanagement**.

Klicken Sie auf die Kategorie <Speichermanagement>. Es wird ein Dropdown-Menü mit den Registerkarten <SD-Karte> und <Netzwerkspeicher> angezeigt.

# **2.2.9.1 SD-Karte**

Die Seite für die Einstellungen zur SD-Karte befindet sich unter:

# **System > Speichermanagement > SD-Karte**.

Die lokale Datenspeicherung kann auf MicroSD-/SDXC-Karten mit Speicherkapazitäten bis 128 GB erfolgen. Auf dieser Seite wird neben der Kapazität der MicroSD-Karte eine Liste aller aufgezeichneten Dateien angezeigt. Außerdem können Sie die SD-Karte formatieren und die Löschfunktion konfigurieren.

Um die Datenaufzeichnung auf der MicroSD-Karte zu aktivieren, wechseln Sie zur Seite <Aufzeichnungen> (siehe Abschnitt Aufzeichnung).

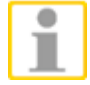

**HINWEIS:** Formatieren Sie die microSD-/SDXC-Karte, bevor Sie sie erstmals nutzen. Auch wenn Sie die Speicherkarte später in einer anderen Kamera mit einer anderen Softwareplattform einsetzen möchten, müssen Sie sie formatieren.

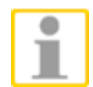

**HINWEIS:** Es ist NICHT empfehlenswert auf die microSD-Karte permanent aufzuzeichnen! Unter Umständen ist sie dafür nicht geeignet. Bitte erkundigen Sie sich beim Hersteller der Karte über deren Verfügbarkeit und Lebensdauer.

### **Geräteinformationen**

Wenn Sie die microSD-/SDHC-Karte einlegen, werden unter <Speicherverwaltung SD-Karte> Informationen zu Speicherkapazität und Status der Karte angezeigt.

Wenn die Speicherkarte erfolgreich installiert wurde, wird auf der Seite <Speicherverwaltung SD-Karte> unter <Speicherkarteninformation> der Status der Karte angezeigt.

### **Aufnahmequelle**

Wählen Sie einen Videostream als Aufnahmequelle. Werkeinstellung ist <H.264-1>. Nehmen Sie einen Stream aus der Dropdown-Liste und klicken Sie auf <Speichern>, um die Einstellung zu speichern.

# **Recording / Aufnahme Format**

Wählen Sie unter <Format> das Format, welches Ihren Anforderungen entspricht und klicken sie auf <Speichern>.

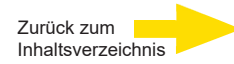

#### **Formatierung**

Klick[e](#page-2-0)n Sie auf den <Format>-Knopf, um die Speicherkarte zu formatieren. Empfohlenes Format ist <ext4>, da es stabiler ist und eine bessere Performanz zeigt.

#### **SD-Karten-Löscheinstellungen**

Setzen Sie die Tickbox <Automatisches SD-Karten löschen aktivieren>, geben Sie die Zeit (<1~999 Tag(e) oder 1~142 Woche(n)> und das Speicherlimit (<1~99% voll> ein, um ein automatisches Löschen des Speichermediums zu bestimmen.

Klicken Sie auf <Speichern>, um die Einstellung zu speichern.

#### **Aufnahmeliste**

Alle Videodateien auf der MicroSD-/SDXC-Karte werden in der Aufzeichnungsliste angezeigt. Die maximale Dateigröße pro Datei beträgt ca. 60 MB. Wenn Sie den Aufzeichnungsmodus "Always" aktiviert haben (permanentes Aufzeichnen) und die Aufzeichnung auf der MicroSD-/SDXC-Karte auch durch Ereignisse ausgelöst werden kann, wird das System Ereignisse sofort bei Auslösung auf der Speicherkarte aufzeichnen. Nach der Ereignisaufzeichnung wird die normale Aufzeichnung fortgesetzt.

### ⚫ **Löschen**

Um eine Datei zu löschen, markieren Sie die gewünschte Datei, und klicken Sie auf <Remove>.

### ⚫ **Sortieren**

Klicken Sie auf <Sort>. Die Dateien in der Aufzeichnungsliste werden nach Name und Datum sortiert.

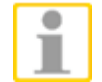

**HINWEIS:** Mit den Großbuchstabe A / M / N / R / T / V / O2 am Anfang der Dateinamen wird die Art der Aufzeichnung gekennzeichnet: A steht für "Alarm", M steht für "Motion" (Bewegung), N für Netzwerk-Fehler, R steht für "Regular Recording" (normale Aufzeichnung) und T steht für "Tampering" (Sabotage), V für Manual Trigger und O2 für die Anbindung über das ONVIF-Plugin.

### ⚫ **Herunterladen**

Um einen Videoclip anzuzeigen, markieren Sie die gewünschte Datei, und klicken Sie anschließend unter der Aufzeichnungsliste auf <Herunterladen>. Ein Dialogfeld für die ausgewählte Datei wird angezeigt. Klicken Sie auf die AVI-Datei, um das Video im Player wiederzugeben, oder la- den Sie die Datei herunter.

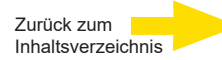

# **2.2.9.2 Netzwerkspeicher (NAS; Network Attached Storage)**

Die Seite für die Network Share Einstellungen finden Sie unter: **System > Speichermanagement > Netzwerkspeicher**.

Benutzer können die aufgezeichneten Videos in einem Netzwerkordner, oder einem NAS (Network Attached Storage) abspeichern. Ein NAS wird verwendet, um Daten zu speichern und via Netzwerk zu verteilen. Diese Seite zeigt die Aufzeichnungskapazität und eine Aufzeichnungsliste mit allen aufgezeichneten Files, die auf diesem Netzwerkgerät abgelegt sind. Auf dieser Seite besteht ebenso die Möglichkeit, den NAS zu formatieren und ein automatisches Überschreiben zu konfigurieren.

### **Geräteinformationen (Informationen über den NAS)**

Ist ein NAS erfolgreich installiert, erscheinen dessen Informationen wie Speicherkapazität und Status auf der Seite <Geräteinformationen>.

#### **Speichereinstellungen**

Der Administrator kann die Kamera derart parametrieren, dass sie die Alarmmitteilungen an den gewählten NAS sendet, wenn Alarme eintreten. Geben Sie die NAS-Details "host" (IP des NAS), "Freigeben" (Ordnername des NAS), "Benutzername" und "Kennwort" in die entsprechenden Felder ein. Damit die Änderungen übernommen werden, klicken sie <Speichern>.

### **Formatierung**

Um den NAS zu formatieren, klicken Sie <Formatieren>.

### **Aufnahmequelle**

Wählen Sie einen Videostream als Aufnahmequelle. Werkeinstellung ist <H.264- 1>. Nehmen Sie einen Stream aus der Dropdown-Liste und klicken Sie auf <Speichern>, um die Einstellung zu speichern.

### **Recording Format / Aufnahmeformat**

Wählen sie unter "Format:" das bevorzugte Aufnahmeformat aus. Zur Auswahl stehen "MP4" und "AVI". Standardmäßig ist MP4 ausgewählt. Damit die Änderungen übernommen werden, klicken sie <Speichern>.

### **Einstellungen für Diskbereinigung**

Setzen Sie die Tickbox <Automatische Diskbereinigung aktivieren>, geben Sie die Zeit (<1~999 Tag(e) oder 1~142 Woche(n)> und das Speicherlimit (<1~99% voll> ein, um ein automatisches Löschen des Speichermediums zu bestimmen.

### **Aufnahmeliste**

Jedes Videofile auf dem NAS wird in der Aufzeichnungsliste angezeigt. Die maximale Filegröße beträgt ca. 60 MB.

Ist der Aufzeichnungsmodus <Always> (immer) gewählt und der NAS soll ebenfalls Ereignisse aufzeichnen, wird das System umgehend die Ereignisaufzeichnung auf die Speicherkarte durchführen. Ist die Ereignisaufzeichnung beendet, kehrt die Kamera wieder zur permanenten Aufzeichnung zurück.

## ⚫ **Entfernen**

Um ein File zu löschen, wählen Sie zuerst ein File aus und klicken dann auf den <Entfernen> Taster.

## ⚫ **Sortieren**

Klicken Sie auf den <Sortieren> Taster und die Files in der Aufzeichnungsliste werden nach Namen und Datum angeordnet.

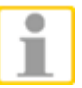

**HINWEIS:** Die Großbuchstaben A / M / N / R / T / V am Beginn der Filenamen bedeuten: A für Alarm; M für Motion; N für Network Failure; R für Regular Recording, T für Tampering und V für Manual Trigger.

# ⚫ **Herunterladen**

Um ein Video zu öffnen / herunterzuladen wählen Sie zuerst ein File aus und klicken dann den <Herunterladen> Taster unterhalb der Aufzeichnungs- liste. Ein Player-Fenster öffnet sich, in dem Sie das AVI-File direkt abspielen, oder an einem Speicherort ablegen können.

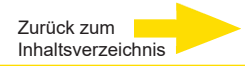

# <span id="page-59-0"></span>**2.2.10 Aufzeichnung (lokale Aufzeichnung)**

Die Seite für die Aufzeichnungseinstellungen befindet sich unter: **System > Aufzeichnungen**.

Auf der Seite für die Aufzeichnungseinstellungen können Sie den Aufzeichnungsplan definieren. Sie können den Aufzeichnungsplan an Ihre individuellen Videosicherheitsanforderungen anpassen.

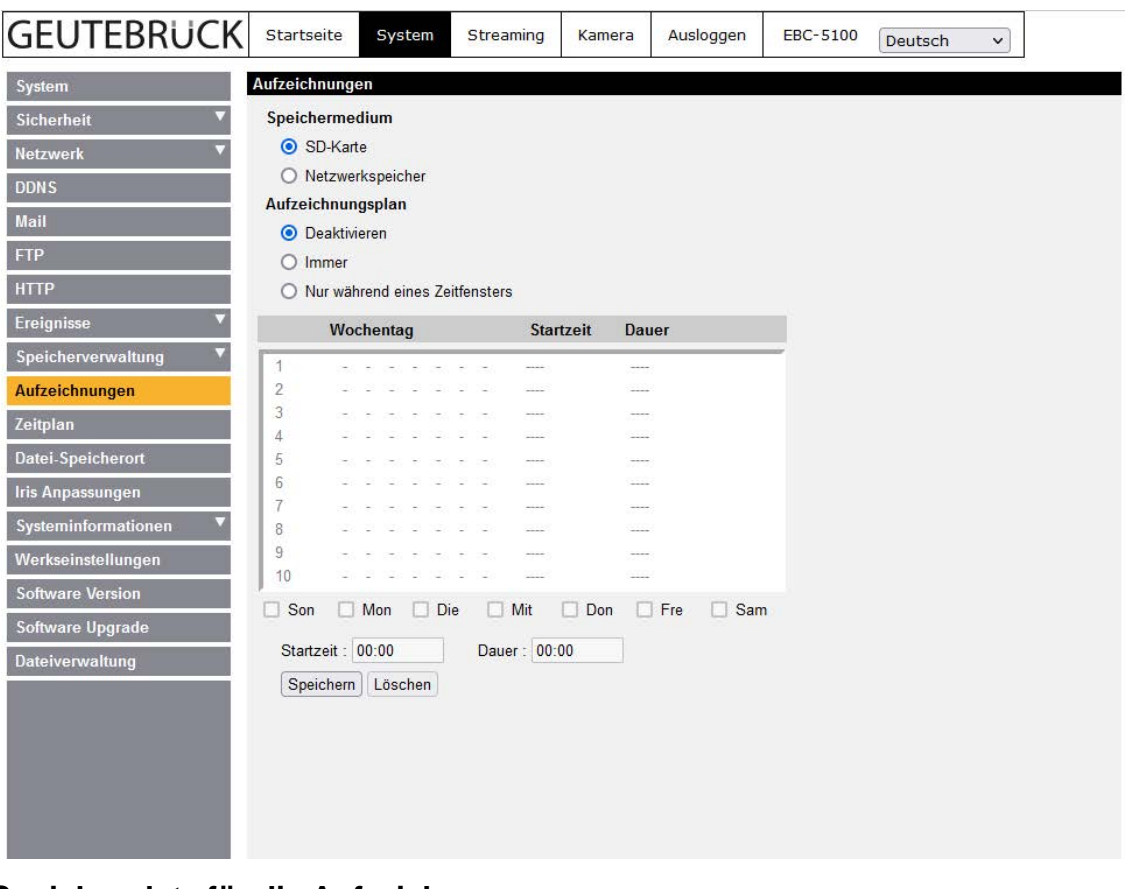

#### **Speicherplatz für die Aufzeichnung**

Wählen Sie den Aufzeichnungsspeicherplatz, **<SD-Kard>** oder **<Netzwerkspeicher>.**

#### **Aufzeichnung aktivieren**

Es werden zwei Zeitplanmodi unterstützt: <Immer> und <Nur während eines Zeitfensters>. Wählen Sie <Immer>, wenn die Aufzeichnung auf MicroSD- /SDHC-Karte oder Netzwerkspeicher dauerhaft aktiviert sein soll. Alternativ können Sie einzelne Wochentage auswählen und eine Startzeit (Stunde:Minute) sowie eine Dauer (Stunden:Minuten) wählen, um die Aufzeichnung auf der MicroSD-/SDHC-Karte während bestimmter Zeitfenster zu aktivieren. Der zulässige Wertebereich für den Zeitraum reicht von 0 bis 168 Stunden und 59 Minuten. Klicken Sie auf <Speichern>, um die Einstellungen zu übernehmen.

#### **Aufzeichnung beenden**

Klicken Sie auf <Deaktivieren>, um die Aufzeichnungsfunktion zu deaktivieren.

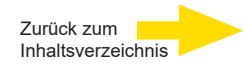

# **2.2.11 Zeitplan**

Die Seite für die Zeitplaneinstellungen befindet sich unter: **System > Zeitplan**.

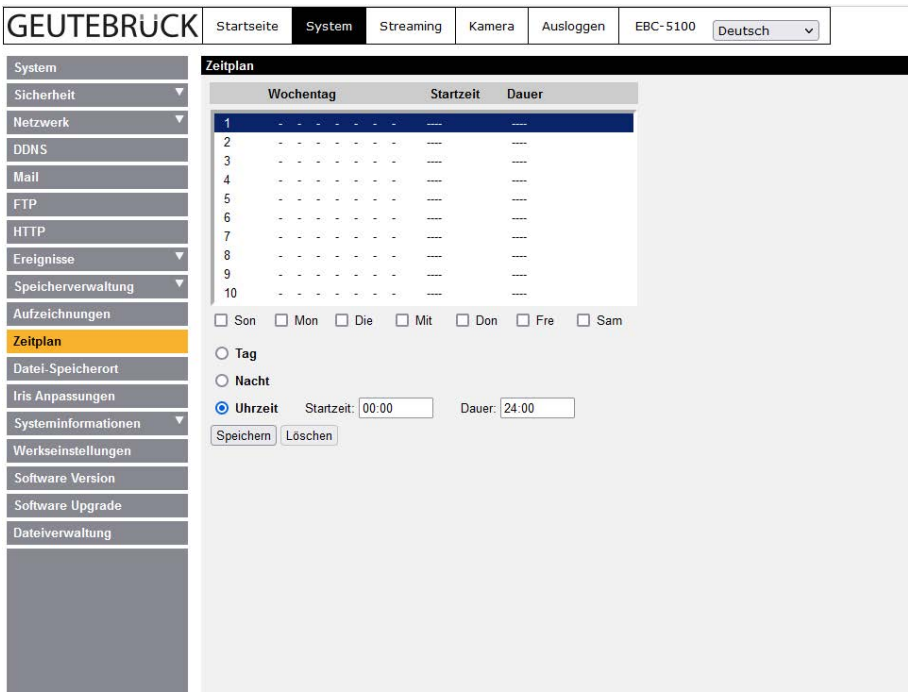

Mit dieser Funktion können Sie Zeitpläne für verschiedene Funktionen erstellen: <Alarmverwaltung>, <Bewegungserkennung>, <Netzwerkausfall> und <Sabotageerkennung>.

Mit der Funktion werden in der Zeitfensterliste bis zu 10 Zeitfenstersätze unterstützt.

### **Zeitpläne einrichten**

Um einen Zeitplan einzurichten, markieren Sie in der Zeitfensterliste ein Zeitfenster. Wählen Sie die gewünschten Wochentage, indem Sie unten die entsprechenden Kontrollkästchen aktivieren. Geben Sie dann die Startzeit (Stunde:Minute) sowie eine Dauer (Stunden:Minuten) für die Aktivierung der Funktionen ein, die mit dem Zeitplan geschaltet werden. Der zulässige Wertebereich für den Zeitraum reicht von 00:00 bis 168:59. Um das markierte Zeitfenster zu löschen, klicken Sie auf <Löschen>.

Klicken Sie auf <Speichern>, um die Einstellungen zu übernehmen.

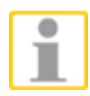

**HINWEIS:** Um die Zeitplanfunktion zu aktivieren, **MÜSSEN** Sie auf den Einstellungsseiten für die einzelnen Funktionen jeweils das Kontrollkästchen <nach Zeitplan> aktivieren.

# **2.2.12 Dateispeicherort (Standbilder und Webaufzeichnung)**

Die Seite für das Konfigurieren des Dateispeicherorts befindet sich unter: **System >Datei-Speicherort**.

Sie können auf dem PC oder auf der Festplatte einen Speicherort für Standbilder und Live-Videoaufzeichnungen festlegen. Die Standardeinstellung ist: C:\. Wählen Sie den gewünschten Speicherort, und klicken Sie auf <Speichern>. Alle Standbilder und Webaufzeichnungen werden am neuen Speicherort gespeichert.

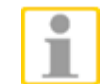

**HINWEIS:** Stellen Sie sicher, dass im angegebenen Speicherpfad ausschließlich zulässige Zeichen vorkommen (Buchstaben und Ziffern).

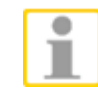

**HINWEIS:** Benutzer von Windows 7, 8, 10, 11 müssen sich mit Administratorrechten anmelden, um die Funktionen für Standbilder und Webaufzeichnung nutzen zu können.

**2.2.13 Blendeneinstellung / Iris Anpassungen (Boxkamera, nur DC-Objektive)** Die Seite für das Konfigurieren der Blendeneinstellung befindet sich unter: **System > Iris Anpassungen**.

> Diese Einstellung ist für Benutzer relevant, die ein Objektiv mit Automatikblende verwenden. Wenn es notwendig ist, die Blende einzustellen, befolgen Sie den Ablauf auf der Einstellungsseite für die Blende. Die Blende wird von der Kamera geöffnet, um die Anpassung von Schärfeneinstellung und Auflagemaß zu erleichtern.

# **2.2.14 Systeminformationen**

Die Seite für das Konfigurieren der Informationsanzeige befindet sich unter: **System > Systeminformationen**.

Klicken Sie auf die Kategorie <Systeminformationen>. Ein Dropdownmenü mit folgenden Optionen wird angezeigt: <Log-Datei ansehen>, <Benutzer ansehen> und <Parameter ansehen>.

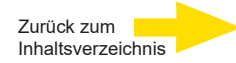

# **2.2.14.1 Log-Datei**

Die Seite für das Konfigurieren der Log-Datei befindet sich unter: **System > Systeminformationen > Log-Datei ansehen**.

Klicken Sie auf die Registerkarte, um die Log-Datei des Systems anzuzeigen. In dieser Datei werden nützliche Informationen über Verbindungen nach dem Start des Systems gespeichert.

Diese Logdaten können für eine spätere Verwendung exportiert werden.

Klicken Sie auf <Systemprotkoll generieren> und das "Speichern unter"-Fenster wird geöffnet. Der Dateiname ist nach dem Modellnamen und der MAC-Adresse als "*Model Name-MAC-log.tgz*" benannt.

Wählen Sie den Zielpfad und klicken Sie auf <Speichern>, um die Logdaten abzuspeichern.

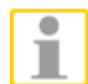

**WICHTIG:** Das "Speichern unter"-Fenster kann etwas verzögert gezeigt werden, weil die Kamera Zeit benötigt, die Logdaten zu generieren.

# **2.2.14.2 Benutzerdaten**

Die Seite für das Konfigurieren von Benutzerdaten befindet sich unter: **System > Systeminformationen > Benutzer ansehen**.

Auf dieser Seite haben Sie den Überblick über die registrierten Benutzerkonten, samt ihrer Zugriffsrechte (Administratorrechte erforderlich, [siehe Abschnitt Sicherheit\).](#page-10-0)

# **Zugriffsrechte**

In der Liste sehen Sie alle registrierten Benutzerkonten in Kombination mit einer Ziffernfolge, getrennt durch Doppelpunkte. Dabei gilt folgendes Schema:

# **Beispiel:**

**User: 1 : 1 : 0 : 1 : 0**

1 : 1 : 0 : 1 : 0 = I/O-Zugang: Camera and Streaming Control : Sprechen : Hören : Administrator

Im hier gezeigten Beispiel hat **User** Berechtigungen für:

- I/O-Zugang
- Camera and Streaming Control
- Hören

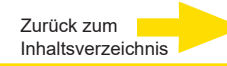

### **2.2.14.3 Parameter**

Die Seite für das Konfigurieren von Parametern befindet sich unter: **System > Systeminformationen > Parameter ansehen**.

Klicken Sie auf dieses Element, um die Systemparameter anzuzeigen: Kameraeinstellungen, Masken- und Netzwerkdaten.

## **2.2.15 Werkseinstellungen**

Die Seite für das Wiederherstellen der Werkeinstellungen befindet sich unter: **System > Werkseinstellungen**.

Befolgen Sie die Anweisungen auf dieser Seite, um bei Bedarf die Werkeinstellungen der IP-Kamera wiederherzustellen.

#### **Auf Werkeinstellungen zurücksetzen (inkl. IP-Adresse)**

Klicken Sie auf <Voll-Reset>, um die Werkeinstellungen wiederherzustellen. Das System wird in etwa 30 s neu gestartet.

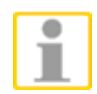

**HINWEIS:** Nach dem Neustart bezieht die Kamera automatisch eine IP-Adresse vom DHCP-Server.

Ist kein DHCP-Server im Netzwerk verfügbar, startet die Kamera mit der Standard IP-Adresse **192.168.0.250**.

### **Teilweise-Reset (Netzwerkeinstellungen werden beibehalten)**

Klicken Sie auf <Teil-Reset>, um die Werkeinstellungen wiederherzustellen. Das System wird neu gestartet. Dies dauert etwa 30 Sekunden. Aktualisieren Sie nach dem Neustart die Seitenanzeige in Ihrem Webbrowser (F5).

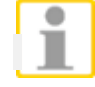

**HINWEIS:** Die IP-Adresse wird NICHT zurückgesetzt.

### **Reboot**

Klicken Sie auf <Neu startern>, um das System ohne Änderungen an den Einstellungen neu zu starten. Aktualisieren Sie nach dem Neustart die Seitenanzeige in Ihrem Webbrowser (F5).

## **2.2.16 Softwareversion**

Die Seite für das Anzeigen der Softwareversion befindet sich unter: **System > Software Version**.

Auf dieser Seite wird die installierte Softwareversion angezeigt.

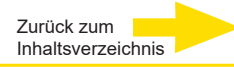

# **2.2.17 Software aktualisieren**

Die Seite zum Aktualisieren der Software befindet sich unter: **System > Software Upgrade**.

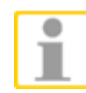

**HINWEIS:** Stellen Sie sicher, dass die Aktualisierungsdatei auf der Festplatte gespeichert ist, bevor Sie mit der Aktualisierung beginnen.

Gehen Sie wie folgt vor, um die Software zu aktualisieren:

**Schritt 1.** Klicken Sie auf <Browse...> und navigieren Sie zu der Binärdatei, die hochgeladen werden soll, zum Beispiel "uImage\_userland".

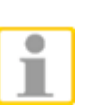

**HINWEIS:** Ändern Sie NICHT den Namen der Datei. Wenn Sie den Namen der Datei ändern, wird die Datei vom System nicht gefunden.

- **Schritt 2.** Wählen Sie im Dropdownmenü die gewünschte Binärdatei. Im hier gezeigten Beispiel "uImage+userland.img".
- **Schritt 3.** Klicken Sie auf <Speichern>. Das System prüft die Datei. Anschließend wird die Datei hochgeladen. Eine Fortschrittsanzeige wird an- gezeigt. Wenn in der Fortschrittsanzeige "100 %" erreicht sind, ist die Aktualisierung abgeschlossen. Nach einigen Sekunden wird die Startseite angezeigt.
- **Schritt 4.** Schließen Sie den Videobrowser.
- **Schritt 5.** Starten Sie auf Ihrem PC die <Systemsteuerung>, und doppelklicken Sie auf <Programme hinzufügen oder entfernen>. Markieren Sie unter <Installierte Programme> das Programm <DC-Viewer>, und klicken Sie auf <Deinstallieren>, um den vorhandenen DC-Viewer zu deinstallieren.
- **Schritt 6.** Öffnen Sie Ihren Webbrowser neu, melden Sie sich bei der IP-Kamera an und erlauben Sie das automatische Herunterladen von DC- Viewer. Nachdem der DC Viewer heruntergeladen und installiert ist, ist das Livevideo verfügbar.

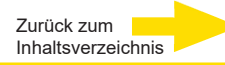

# **2.2.18 Dateiverwaltung / Wartung (Konfigurationsdateien Im-/Export)**

Die Seite mit den Wartungsfunktionen befindet sich unter: **System > Dateiverwaltung**.

Auf dieser Seite können Sie Konfigurationsdateien an gewünschten Speicherorten speichern. Zum Wiederherstellen von Konfigurationen können Sie diese auf die IP-Kamera hochladen.

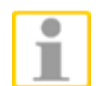

**WICHTIG!** Konfigurationsdateien können versions-übergreifend ab der gb20181107RS/RP auf Kameras hochgeladen werden! Das gilt auch für Konfigurationsdateien, die mit älteren Firmwareversionen abgespeichert wurden. Importe eines Modells auf ein anderes (wie z.B. Fixdome- auf Bullet-Typen) sind jedoch nicht durchführbar.

#### **Exportieren**

Sie können die Systemeinstellungen in Konfigurationsdateien (.bin-Dateien) speichern, um sie bei Bedarf später erneut zu laden. Klicken Sie auf <Exportieren>. Das Popup-Fenster <Speichern unter> wird angezeigt. Standardspeicherort ist der Download-Bereich. Wenn Sie ihn ändern möchten, klicken Sie auf <Speichern>, und geben Sie den gewünschten Speicherort an.

### **Hochladen**

Um eine gespeicherte Konfiguration zur IP-Kamera hochzuladen, klicken Sie auf <Browse…>, wählen Sie die gewünschte Konfigurationsdatei, und klicken Sie anschließend auf <Hochladen>.

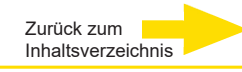

# **2.3 Streaming**

Auf der Registerkarte **<Streaming>** werden folgende Optionen angezeigt: <Videoformat >, <Bilddrehung>, <Video Text-Overlay>, <Video ROI> (nicht bei Speeddomen), <Video ROI-Codierung> (nicht bei Speeddomen),

<Video OCX Protokoll>, <Privatzonen> (bei Speeddomen unter dem Reiter "PTZ") und <Audio>.

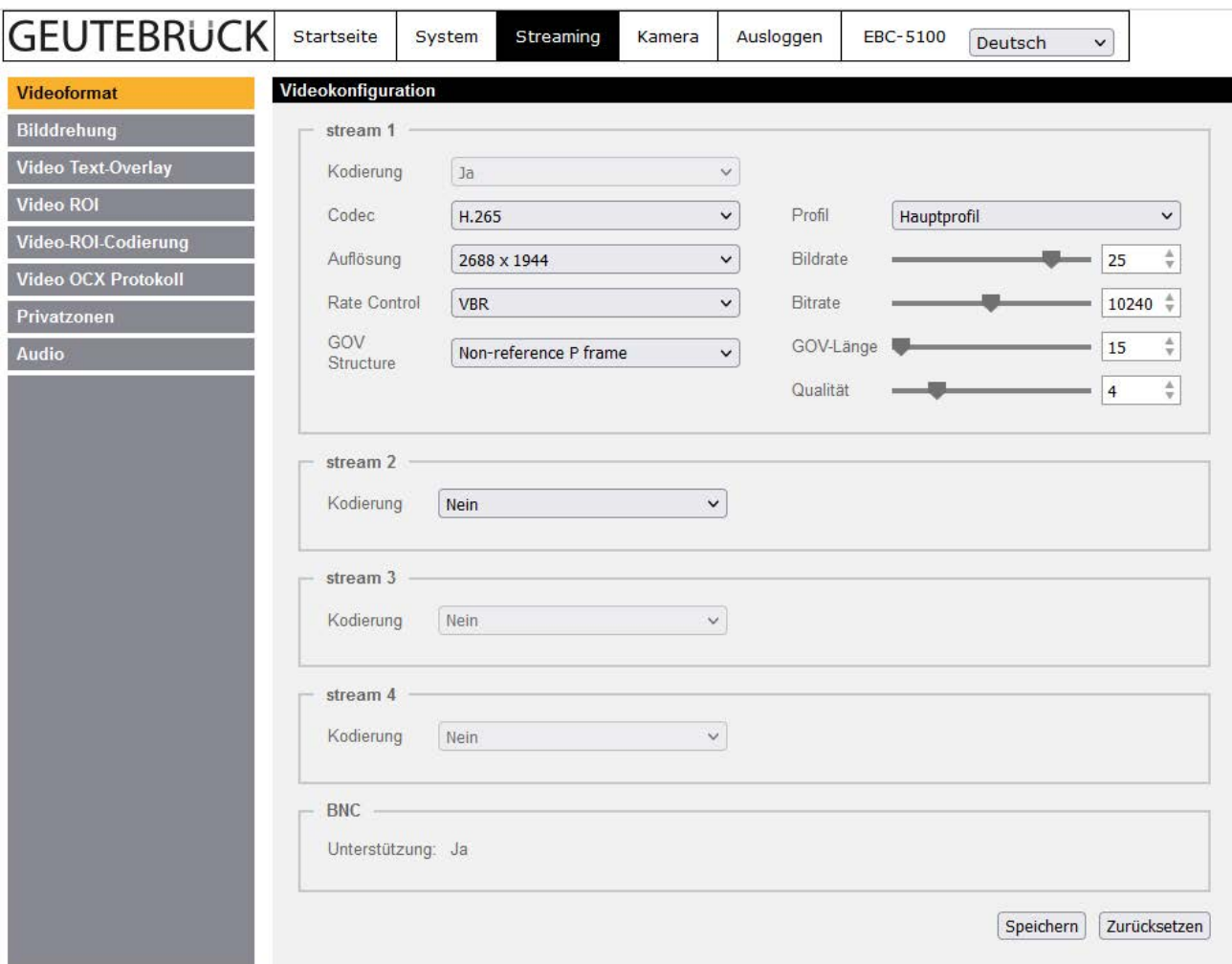

Auflösungen, Frameraten und Stream-Kombinationen entnehmen Sie bitte aus dem Webbrowser-Menü der jeweiligen Kamera (s. Abb.).

Sie sind Hard- und Software-abhängig und können dementsprechend variieren. Der analoge Videoausgang wird unterstützt, wenn:

TV-System mit 25 fps -> Str. 1 + Str. 2 mit 4 M @ 25 fps (H.264/H.265) oder TV-System mit 30 fps -> Str. 1 + Str. 2 mit ZUSAMMEN 50 fps max., oder TV-System mit 50/60 fps -> Str. 1 + Str. 2 mit ZUSAMMEN 59 fps max. eingestellt ist. Wird jedoch nur ein Stream als MJPEG gewählt, so wird der analoge Videoausgang deaktiviert, unabhängig vom TV-System!

In den einzelnen Submenüs unter "Streaming" können Sie Videoauflösung, Encodertyp, Bildrate, Bitrate, etc. einstellen (Administratorrechte erforderlich). Die einzelnen Parameter sind nachfolgend beschrieben.

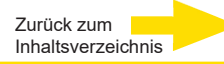

# **2.3.1 Videoformat / Videoauflösung**

Die Seite für die Konfiguration des Videoformats befindet sich unter: **Streaming > Videoformat**.

### **Kodierung / Streaming aktivieren**

Wählen Sie <Ja> in der Dropdown-Liste, um die Streams 2 bis 4 zu aktivieren.

### **Codec / Encodertyp**

Die Formate H.265, H.264 und MJPEG sind verfügbar. Wählen Sie den Typ aus der Dropdown-Liste. Die Formate H264CCTV und H265CCTV sind etwas weiter unten beschrieben.

### **Auflösung**

Das Videoformat ist jeweils 16:9; Die Auflösungen variieren von 1280 x 720 bis zu 2688 x 1944. Falls "DSS" im E5-Plugin als Streaming-Modus gewählt ist, zeigt jede Viewergröße in G-View den gleichen Blickwinkel. Eine Rekalibrierung von 16:9 zu z. B. 4:3 ist nicht mehr nötig. Dies spart Zeit für die Anzeige.

#### **Bildrate**

Die Bildrate bestimmt die Anzahl der Bilder pro Sekunde. Werkeinstellung ist 30 fps (NTSC) oder 25 fps (PAL). Die maximale Bildrate ist abhängig vom eingestellten TV-System.

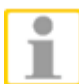

**WICHTIG:** Kleine Bildraten führen zu ruckeligen Bildern.

### **Bitrate (Rate Control)**

Drei Bitraten-Modi sind für H.265/H.264 wählbar: CBR (Constant Bit Rate), VBR (Variable Bit Rate) und LBR (Low Bit Rate).

⚫ **CBR**

Die Video-Bitrate bleibt konstant, um die Bandbreite des Streams einzuhalten.

### ⚫ **VBR**

Die Video-Bitrate variiert je nach Aktivität im beobachteten Bereich, damit die Bildqualität hoch bleibt.

⚫ **LBR**

LBR liefert eine kleine Bitrate bei höchster Bildqualität. Dazu müssen vorher die Bitrate und die dynamische GOV entsprechend eingestellt werden.

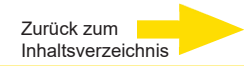

#### **Profile**

Benutzer können die H.265-/H.264-Profile als <High Profile> oder <Main Profile> einstellen, entsprechend der benötigten Bitrate. Bei gleichem Profil gilt, je höher die Bitrate, desto besser ist die Bildqualität. Werkeinstellung ist <Hauptprofil>.

### **GOV-Länge**

Die Länge der "Group of Video"-frames kann zwischen 1 und 4094 eingestellt werden.

Werkeinstellung ist 15.

#### **GOV-Struktur**

Eine bessere Performanz kann erreicht werden, wenn "Non-reference P frame" ausgewählt ist. Das heißt, die GOV startet mit einem I-Frame und liefert danach P-Frames, welche **jeweils** aus dem I-Frame errechnet wurden. Diese Struktur erlaubt es DVRs, unterbrechungsfreie Wiedergaben bei Vor- und Rückwärtssuchen zu liefern. Mit GEUTEBRUCK DVRs wählen Sie "H264CCTV" oder "H265CCTV". Standard H.264 oder H.265 wird eingestellt mit "Simple". Diese Struktur spart etwas Speicherplatz, jedoch kann es bei der Wiedergabe von der Datenbank zu ruckelnden Bildern führen, besonders beim Vor- und Rückwärtssuchen.

#### **Qualität**

Dieser Schieber beeinflusst indirekt die Kompression (Bandbreite) des Streams. Mit höchster Bitrate und kleinster Qualität verringert sich lediglich die Bandbreite. Das Bild bleibt scharf und detailliert. Kleinste Bitrate verursacht "flächige" Bereiche, welche nicht reduziert werden, auch wenn die Qualität auf Maximum steht.

### **Q factor**

Dieser Faktor gilt nur für das MJPEG-Format. Werkeinstellung ist 35, Maximum ist 70.

# **2.3.2 Bilddrehung**

### **Video-Drehungsmodi**

In diesem Bereich können Sie Drehungsmodi konfigurieren. Die verfügbaren Drehungsmodi beinhalten "gespiegeltes Bild" und 90/180/270 Grad Drehung im Uhrzeigersinn.

Die einzelnen Drehungsmodi sind nachfolgend beschrieben.

### ⚫ **Spiegeln (horizontal)**

Um das Videobild horizontal zu spiegeln, wählen Sie unter "Bild spiegeln" "Ja" aus.

#### ⚫ **Rotation / Drehen**

Aus der Dropdown-Liste kann 0°, 90°, 180° und 270° gewählt werden.

Klicken Sie auf <Speichern>, um die Einstellungen zu übernehmen.

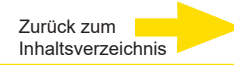

# **2.3.3 Video Text Overlay (Video-Texteinblendung)**

Nutzer können Datum & Uhrzeit / Textzeilen / Subtitel / Bild in die Livedarstellung einblenden lassen.

# **Text-Typ**

Der Nutzer kann drei von vier Einblendmöglichkeiten wählen:

# ⚫ **Datum & Uhrzeit**

Setzen Sie die Tickbox für "Einfügung Datum/Uhrzeit". Im Livebild-Fenster erscheint ein Rahmen. Bewegen Sie den Mauszeiger in den Rahmen und halten ihn, um den Rahmen an die gewünschte Stelle zu ziehen. Der Nutzer kann Datum, Uhrzeit, oder Datum & Uhrzeit aus der Dropdown-Liste wählen und entscheiden, ob die Texte rechts- oder linksbündig in diese Rahmen gesetzt werden.

# ⚫ **Textfolge**

Setzen Sie die Tickbox für "Textfolge hinzufügen". Im Livebild-Fenster erscheint ein Rahmen. Bewegen Sie den Mauszeiger in den Rahmen und halten ihn, um den Rahmen an die gewünschte Stelle zu ziehen. Geben Sie den Text ein, der angezeigt werden und ob er links- oder rechtsbündig im Rahmen erscheinen soll (left / right). Die maximale Zeichenlänge ist 25 (alphanumerische Zeichen).

# ⚫ **Untertitel**

Setzen Sie die Tickbox für Subtitle. Im Livebild-Fenster erscheint ein Rahmen. Bewegen Sie den Mauszeiger in den Rahmen und halten ihn, um den Rahmen an die gewünschte Stelle zu ziehen. Geben Sie den Text ein, der angezeigt werden und ob er links- oder rechtsbündig im Rahmen erscheinen soll (left / right). Der Nutzer kann max. 5 Subtitel erstellen. Die maximale Zeichenlänge ist 16 pro Subtitel (alphanumerische Zeichen).

# ⚫ **Bildüberlagerung**

Setzen Sie die Tickbox für Image. Im Livebild-Fenster erscheint ein Rahmen. Bewegen Sie den Mauszeiger in den Rahmen und halten ihn, um den Rahmen an die gewünschte Stelle zu ziehen. Entscheiden Sie dann, wo das Bild im Rahmen erscheinen soll – links- oder rechtsbündig. Die Vorgehensweise für das Bildhochladen wird weiter unten beschrieben.

Klicken Sie auf <Einstellen>, um die Einstellung abzuspeichern.

# ⚫ **Text Overlay Farbe**

Die Textfarben schwarz, weiß, gelb, rot, grün, blau, cyan oder magenta können gewählt werden, ebenso die Textgröße (klein, medium, groß).

Klicken Sie auf <Einstellen>, um die Einstellung abzuspeichern.

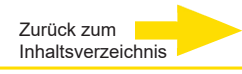

### **Bild-Overlay-Einstellungen (Bildeinblendung)**

Nutzer können ein Bild hochladen und seine Transparenz im Livebildfenster bestimmen. Die Transparenz ist von 0 bis 255 .wählbar; je kleiner der Wert, desto transparenter ist es. Das Bild muss als 8-Bit BMP-File vorliegen; die Breite sollte ein Vielfaches von 32, und die Höhe ein Vielfaches von 4 betragen (Pixel). Die maximale Bildgröße darf 32768 Pixel nicht übersteigen.

Klicken Sie auf <Einstellen> und <Hochladen>, um die Einstellung abzuspeichern.

# **2.3.4 Video-ROI (NICHT bei ESD-Typen)**

Die Seite für die Konfiguration des Video-ROI befindet sich unter: **Streaming > Video ROI**.

Die Abkürzung ROI steht für "Region of Interest" (Interessanter Bereich). Mit dieser Funktion können Sie einen Überwachungsbereich für die Streams 1-4 definieren, statt das gesamte Bild anzuzeigen.

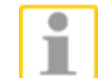

**HINWEIS:** Diese Funktion ist nur verfügbar, wenn mindestens "Dual Stream" ausgewählt wird und die Auflösung für jeden Stream unterschiedlich ist. Beachten Sie, dass ROI **NICHT** mit der höchsten Auflösung des jeweiligen Streams arbeitet.

#### **Video-ROI-Einstellungen erlauben**

Setzen Sie die Tickboxen für die Streams, die ROI verwenden sollen. Die Felder werden angezeigt. Um ROI einzustellen, bewegen Sie den Mauszeiger auf eine Ecke des Feldes, halten die Taste gedrückt und ziehen diese Ecke auf die gewünschte Größe. Mit dem Mauszeiger im Feld können Sie nun die Position des Feldes verändern.

Klicken Sie auf <Speichern>, um die Einstellungen zu übernehmen.

### **2.3.5 Video ROI Encoding (NICHT bei ESD-Typen)**

Die Video ROI Encoding-Einstellung finden Sie unter:

#### **Streaming > Video-ROI-Codierung**.

Video ROI Encoding beinhaltet die Kompression von Zonen innerhalb des jeweiligen aktivierten Streams (max. 4 Streams), um eine höhere Bildqualität zu erhalten. Maximal drei Zonen können im jeweiligen Stream gesetzt werden. Diese Funktion arbeitet **NICHT** im MJPEG Videoformat.

Video ROI muss nicht aktiviert sein. Maximal 3 Fenster pro Stream sind erlaubt.

- ⚫ Wählen Sie einen Videostream aus dem Dropdown-Menü.
- ⚫ Wählen Sie für Roi-Kodierung den Status aus dem Drop-Down-Menü.
- ⚫ Klicken Sie auf <hinzufügen>, klicken und ziehen Sie die Fenstermitte in den gewünschten Bereich. Klicken Sie auf eine Fensterecke und ziehen Sie diese nach innen/außen, um die Größe zu ändern.

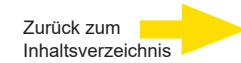

Beachten Sie, dass die Gesamtgröße der drei Fenster **NICHT** größer sein darf, als die halbe Größe des ROI-Fensters. Ansonsten werden Sie darauf hingewiesen.

⚫ Wählen Sie die Qualität der Zone unter <Quality>. Je höher der Wert, desto besser ist die Bildqualität (höhere Bitrate) der Zone. Je kleiner der Wert, desto schlechter ist die Bildqualität (kleinere Bitrate).

Klicken Sie auf <Speichern>, um die Einstellung abzuspeichern.

#### **2.3.6 Video-OCX-Protokoll**

Die Seite für die Konfiguration des Video-OCX-Protokolls befindet sich unter: **Streaming > Video OCX Protokoll**.

Wählen Sie auf dieser Seite das gewünschte Video-OCX-Protokoll für das Streaming von Videodaten über das Netzwerk. Wählen Sie in Multicast-Netzwerken den Modus "Multicast".

Es sind folgende Video-OCX-Protokolle verfügbar:

⚫ **RTP over UDP / RTP over RTSP (TCP) / RTSP over HTTP / MJPEG over HTTP**

#### ⚫ **Multicast-Modus**

Geben Sie alle erforderlichen Daten ein: <Multicast stream (1 ~ 4) Video Adresse>, <Multicast Audio Adresse>, <Multicast Port> und <Multicast TTL>.

Klicken Sie auf <Speichern>, um die Einstellungen zu übernehmen.
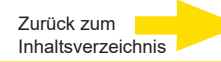

# **2.3.7 Videomaske / Privatzonen**

Die Seite für die Konfiguration der Videomaske befindet sich unter: **Streaming > Privatszonen**.

#### **Funktion** "Privatzonen auswählen"

⚫ **Maske hinzufügen**

Aktivieren Sie das Kontrollkästchen einer Videomaske. Im Live-Videobild rechts wird ein rotes Rechteck angezeigt. Ziehen Sie das Rechteck mit der Maus auf die gewünschte Größe und an die gewünschte Position.

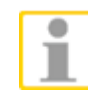

**HINWEIS:** Es wird empfohlen, eine Maske zu definieren, die etwas größer als das Objekt ist. Zusätzlich verbleibt die Maske in ihrer Form und Größe, wenn der Zoom der Kamera/des Objektivs bedient wird (gültig für EBC-, EFD- und EWPC-Modelle). Deshalb sollten hier Masken neu konfiguriert werden. Bei den Speeddome-Modellen ESD-4xxx bewegt sich die Maske und verändert auch ihre Größe und Form, wenn der Dome

bewegt wird. Dies gilt für Schwenken/Neigen/Zoom.

#### ⚫ **Maske / Privatzone entfernen**

Deaktivieren Sie das Kontrollkästchen der Videomaske, die Sie entfernen möchten. Im Live-Videobild wird die deaktivierte Maske ausgeblendet.

#### ⚫ **Maskenfarbe**

Sie können folgende Farben für Masken auswählen: Schwarz, Weiß, Gelb, Rot, Grün, Blau, Cyan und Magenta.

Klicken Sie auf <Speichern>, um die Einstellungen zu übernehmen.

# **2.3.8 Audio (Übertragungsmodus und Bitrate)**

Die Seite für die Audioeinstellungen befindet sich unter: **Streaming > Audio**. Legen Sie auf der Seite "Audio" Übertragungsmodus und Bitrate fest (Administratorrechte erforderlich). Auch die Aufzeichnung auf microSD/SD-Karte kann hier aktiviert werden.

#### **Übertragungsmodus (von GEUTEBRÜCK-DVRs wird nur Hören unterstützt)**

#### ⚫ **Vollduplex (gleichzeitig sprechen und hören)**

Im Vollduplexmodus können die Kommunikationspartner an Kamerastandort und Computer simultan kommunizieren (beide können gleich- zeitig sprechen und hören).

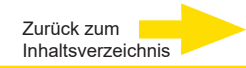

# ⚫ **Halbduplex (sprechen oder hören, nicht gleichzeitig)** Im Halbduplexmodus können die beiden Kommunikationspartner jeweils entweder hören oder sprechen.

#### ⚫ **Simplex (nur sprechen)**

Im Simplexmodus (nur sprechen) kann nur einer der beiden Kommunikationspartner sprechen.

#### ⚫ **Simplex (nur hören)**

Im Simplexmodus (nur hören) kann nur einer der beiden Kommunikationspartner hören.

#### ⚫ **Deaktivieren**

Wählen Sie diese Option, um die Audiokommunikation zu deaktivieren.

#### **Serververstärkungs Einstellung**

Konfigurieren Sie in diesem Bereich die Eingangs-/Ausgangsverstärkungen für das Audiosignal. Der zulässige Wertebereich für die Audio - Eingangsverstärkung reicht von 1 bis 10.

Der zulässige Wertebereich für die Audio-Ausgangsverstärkung reicht von 1 bis 6.

Mit der Einstellung "stumm schalten" im Dropdownmenü wird der Ton ausgeschaltet.

#### **Bit Rate**

Sie können folgende Bitraten für die Audioübertragung auswählen: 16 kbit/s, 24 kbit/s, 32 kbit/s, 40 kbit/s, uLAW (G.711; 64 kbps), ALAW (G.711; 64 kbps), AAC (128 kbps), PCM (128/256/384/768 kbps). Höhere Bitraten führen zu verbesserter Klangqualität, benötigen aber mehr Bandbreite.

#### **Input Type:**

Wählen Sie aus dem Dropdownmenü den Inputtypen. Zur Verfügung stehen folgende Typen: "Line in", "Externes Mikrofon" und "Mikrofon".

Klicken Sie auf <Speichern>, um die Einstellungen zu übernehmen.

#### **Speichern auf Speichergerät**

Um zusammen mit Videodaten auch Audiodaten auf der SD-Karte oder dem NAS zu speichern, wählen Sie im Dropdownmenü die Option <Aktivieren>. Klicken sie Deaktivieren um die Videodaten nicht zu speichern.

Klicken Sie auf <Speichern>, um die Einstellungen zu übernehmen.

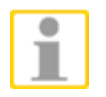

**HINWEIS:** Wählen Sie eine Bitrate aus, die vom vorgesehenen Wiedergabegerät unterstützt wird, weil die Tonaufnahmen sonst nicht wiedergegeben werden können.

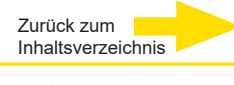

# **2.4 Kamera**

Auf der Registerkarte <**Kamera**> finden Sie folgende Funktionen: <Belichtung>, <Weißabgleich>, <Bildeinstellung>, <IR Funktion>, <Rauschunterdrückung>, <WDR Funktion>, <Image Stabilizer> (nur bei Speeddomen), <Digitaler Zoom>, <Gegenlicht-Kompensation>, <Profil>, <Focus Window> (nur bei Kameras mit motorisiertem Objektiv) und <TV System>.

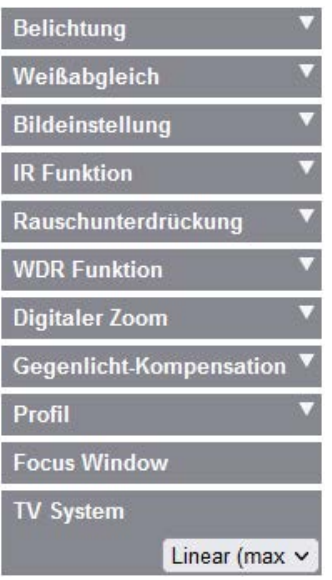

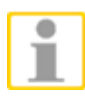

**HINWEIS:** Manche Funktionen sind nur bei bestimmten Kameras vorhanden und werden in der Web-Benutzeroberfläche entsprechend nicht angezeigt.

# **2.4.1 Belichtung**

Die Seite für das Konfigurieren der Belichtung befindet sich unter: **Kamera > Belichtung**.

Die "Belichtung" ist die Lichtmenge, die vom Bildsensor detektiert wird. Sie hängt von der Öffnungsweite der Objektivblende, der Belichtungsdauer (Verschlusszeit) und anderen Parametern ab.

Durch Anpassung dieser Parameter konfigurieren Sie die Funktionsweise der automatischen Belichtungsfunktion. Wählen Sie einen Belichtungsmodus, der zur vorgesehenen Einsatzumgebung passt.

Die einzelnen Belichtungsmodi sind nachfolgend beschrieben.

#### **Window Setting**

Hier können Sie einen Bereich festlegen, in welchem die Belichtung der direkten Umgebung angepasst wird.

Wählen Sie im Dropdownmenü <On> um die Funktion zu aktivieren.

In der Live-Vorschau erscheint ein rotes Rechteck. Klicken und halten Sie in das Rechteck um dieses zu verschieben.

Klicken und halten sie auf eine der Ecken des Rechteckes und verändern Sie durch Bewegen der Maus die Größe.

Klicken Sie auf unterhalb des Dropdownmenüs um die Veränderungen zu speichern.

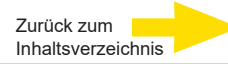

#### **Auto Mode**

#### ⚫ **Max Gain (max. Verstärkung)**

Maximum Gain kann gewählt werden, um das Bildrauschen zu verringern. Der Einstellbereich beträgt 1 dB bis 3 dB, oder wählen Sie <Off>, um diese Funktion zu deaktivieren. Defaultwert ist 3 dB.

#### ⚫ **Auto Iris (nur bei DC-Objektiven)**

In diesem Modus stellt die Kamera automatisch die Blende ein, um auf die umgebende Beleuchtung zu reagieren. Der Minimum-Shutter kann von 1/30 bis 1/2 s (bei NTSC) oder 1/25 bis 1/3 s (bei PAL) eingestellt werden. Die AGC (Auto Gain Control) regelt automatisch auf die Lichtbedingungen des Objekts.

# ⚫ **P-Iris Priority Mode (Nur Zoom-Obj. und Motorisiertes Obj. mit P-Iris)**

P-iris priority mode ist nur sinnvoll bei Zoom-, bzw. motorisierten Objektiven. Zusätzlich können die Einstellungen von Objektiv zu Objektiv abweichen. Hierzu folgende Hinweise:

#### ➢ **Zoom-Objektiv**

Mit <Auto Detect> wählt die Kamera automatisch die passende Blende zur Umgebung. Alternativ kann die Blende manuell nachjustiert werden, wenn auf <Manual> geklickt wird. Drücken von  $\begin{bmatrix} + \\ - \end{bmatrix}$ und  $\begin{bmatrix} - \\ - \end{bmatrix}$ stellt die Blende auf Wunsch ein. Die minimale Shuttergeschwindigkeit beträgt zwischen 1/30 s bis 1/2 s (bei NTSC) oder 1/25 s biso 1/3 s (bei PAL).

# ➢ **MotorisierteObjektive**

Klicken Sie auf **Unita** und die Kamerastellt automatisch die passende Blende zur Umgebung ein. Zusätzlich kann durch Drücken auf **und** und **The manuell nachgestellt werden. Durch Klicken auf Collice resettet die** Blende auf den größten Wert. Danach kann manuell durch Klicken auf  $\left[\begin{array}{c} \begin{array}{c} \begin{array}{c} \end{array} \end{array} \right]$  und  $\left[\begin{array}{c} \begin{array}{c} \end{array} \end{array} \right]$  die Blende korrigiert werden. Die minimale Shuttergeschwindigkeit beträgt 1/30 s bis 1/2 s (bei NTSC) oder 1/25 s bis 1/3 s (bei PAL).

#### ⚫ **Iris Priority Mode (nur Zoom-Objektive)**

Hierbei regelt ausschließlich die Blende die Belichtung. Der Bereich reicht von 0 bis 9 oder <Full open>, damit die Blende völlig öffnet. Die minimale Shuttergeschwindigkeit beträgt 1/30 s bis 1/2 s (bei NTSC) oder 1/25 s bis 1/3 s (bei PAL).

#### **Auto Shutter (nicht bei motorisierten Objektiven)**

Hier regelt die Kamera automatisch den Shutter und somit die Blende. Dies ist auch sinnvoll, wenn ein Objektiv mit fester Blende benutzt wird. Die minimale Shuttergeschwindigkeit reicht von 1/500 bis 1/2 s (bei NTSC) oder 1/425 bis 1/1,5 s (bei PAL).

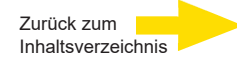

#### **Shutter-Priorität (nur Zoom-Objektive)**

Hier ist es die Shuttergeschwindigkeit, die die Belichtung kontrolliert. Die Einstellung reicht von 1/500 bis 1/30 s (bei NTSC) oder 1/425 bis 1/25 s (bei PAL).

#### **Manueller Modus**

In diesem Modus kann der Nutzer die passende Shuttergeschwindigkeit, Blende und Verstärkung manuell zur [U](#page-3-0)mgebungsbeleuchtung einstellen.

Die Shutter-geschwindigkeit reicht von 1/10.000 bis 1 s (bei NTSC) oder 1/10.000 bis 1/1,5 s (bei PAL). Der Blendenbereich reicht von 0 bis 9 oder <Full open>. Die Verstärkung reicht von 1 bis 9 oder <Off>, um diese Funktion auszuschalten.

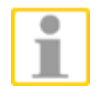

**WICHTIG:** Die <Iris Size>-Einstellung gilt nur für Modelle mit Zoom-Obj.

**WICHTIG:** Die <Gain>-Einstellung gilt nicht für Box-Kameras. Für motorisierte Objektive differiert sie auch. Um die Blende zu setzen, klicken Sie auf **UP** und die Kamera detektiert automatisch die passende Blende zur Umgebung. Der Nutzer kann manuell die Blende nachjustieren, indem er auf  $\boxed{+}$  und  $\boxed{-}$  drückt. Alternativ resettet ein Klick auf  $\boxed{5}$  die Blende auf ihren größten Wert. Auch hier kann der Nutzer manuell die Blende nachjustieren durch Drücken auf  $\boxed{+}$  und  $\boxed{-}$ .

#### **2.4.2 Weißabgleich**

Die Seite für das Konfigurieren des Weißabgleichs befindet sich unter: **Kamera > Weißabgleich**.

Bei Kameras wird zur Berechnung der Farbdarstellung mit einer Referenz-Farbtemperatur gearbeitet, die als Maß für die Qualität von Lichtquellen verwendet werden kann. Die Einheit der Farbtemperatur ist Grad Kelvin (K). Wählen Sie einen Weißabgleichmodus, der zur vorgesehenen Einsatzumgebung passt. In der folgenden Tabelle sind die Orientierungswerte für die Farbtemperaturen verschiedener Lichtquellen angegeben.

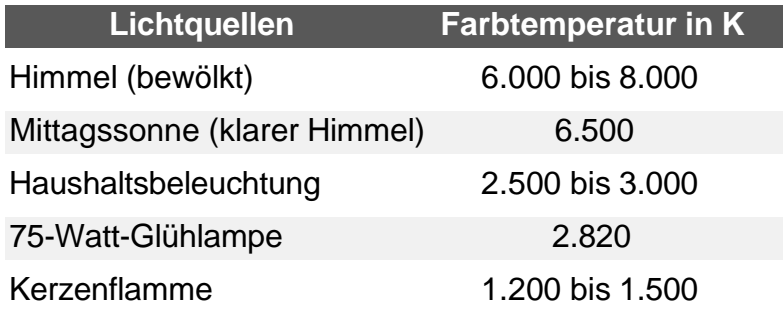

#### **Automatischer Weißabgleich**

Mit dieser Funktion wird der Weißabgleich der Kamera automatisch an die Farbtemperatur (ungefähr 2700K bis 7800K) der aufgenommen Szene angepasst.

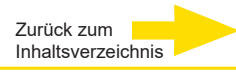

#### **ATW-Modus (Auto Tracking-Weißabgleich)**

Mit dieser Funktion wird der Weißabgleich der Kamera automatisch an sich ändernde Farbtemperaturen (ungefähr 2500K bis 10000K) der aufgenommen Szene angepasst.

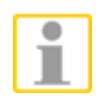

**HINWEIS:** Mit der ATW-Funktion wird ein größerer Farbtemperaturbereich unterstützt als beim normalen automatischen Weißabgleich. Wählen Sie den Modus, der am besten zur überwachten Szene passt.

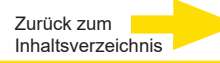

#### **One Push (Einmal-Abgleich)**

Mit der "One Push" Funktion wird der Weißabgleich auf die momentan erfasste Videoszene abgeglichen und eingestellt. Diese Funktion ist die beste Wahl in Überwachungssituationen mit minimalen Szeneänderungen und kontinuierlichem Licht. Die "One Push" Funktion ist an Lichtquellen aller Farbtemperaturen anpassbar.

Führen Sie die nachfolgenden Schritte aus, um den Weißabgleich einzustellen:

- ⚫ Richten Sie die Kamera auf den Überwachungsbereich.
- ⚫ Wählen Sie <One Push> im Weißabgleicheinstellmenü.
- ⚫ Klicken Sie auf den Button um den Farbton des Livebildes einzustellen.

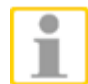

**HINWEIS:** In diesem Modus wird der Weißabgleich nicht angepasst, wenn die Szene oder die Beleuchtung wechselt.

Deshalb muss der Weißabgleich, wenn nötig, erneut durch Klick auf

den **Button angepasst werden.** 

#### **Manueller Modus**

In diesem Modus kann der Wert für den Weißabgleich manuell durch den Benutzer eingestellt werden. Geben Sie einen Wert zwischen 0 und 249 für "Rgain / Bgain" ein, um den Rot- / Blauton des Live-Videobildes einzustellen. Im Folgenden werden verschiedene Situationen beschrieben, die auftreten können, wenn der Weißabgleich manuell vorgenommen wird.

⚫ **Das Videobild erscheint rötlich** (siehe linkes Bild unterhalb). Je höher der Rgain-Wert, um so rötlicher das Bild. Um das Problem zu lösen, reduzieren Sie den Rgain-Wert (siehe rechtes Bild).

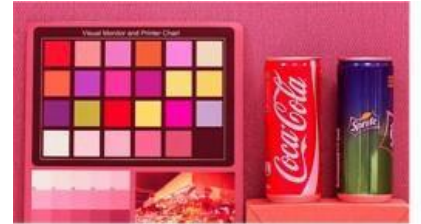

Reddish Image

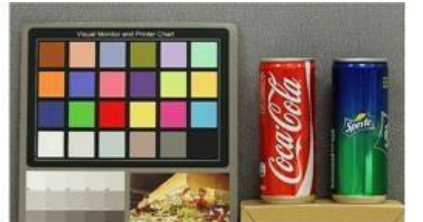

**Corrected White Balance** 

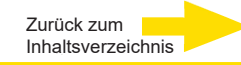

⚫ **Das Videobild erscheint grünlich** (siehe linkes Bild unterhalb). Je niedriger der Rgain-Wert, um so grünlicher das Bild. Um das Problem zu lösen, erhöhen Sie den Rgain-Wert (siehe rechtes Bild).

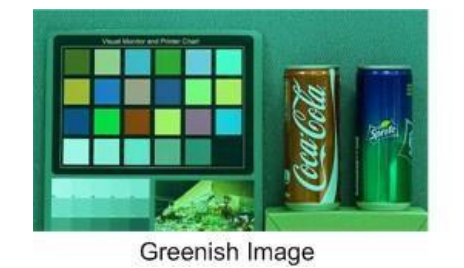

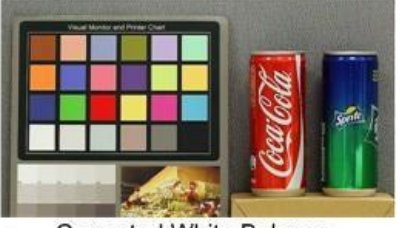

**Corrected White Balance** 

⚫ **Das Videobild erscheint bläulich** (siehe linkes Bild unterhalb). Je höher der Bgain-Wert, um so bläulicher das Bild. Um das Problem zu lösen, reduzieren Sie den Bgain-Wert (siehe rechtes Bild).

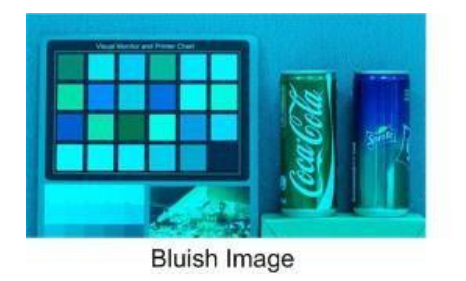

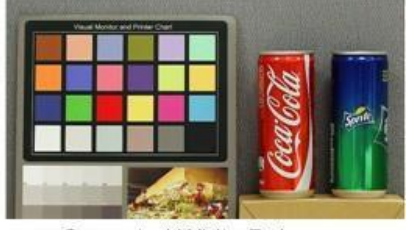

Corrected White Balance

⚫ **Das Videobild erscheint gelblich** (siehe linkes Bild unterhalb). Je niedriger der Bgain-Wert, um so gelblicher das Bild. Um das Problem zu lösen, erhöhen Sie den Bgain-Wert (siehe rechtes Bild).

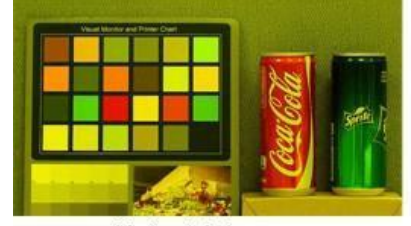

Yellowish Image

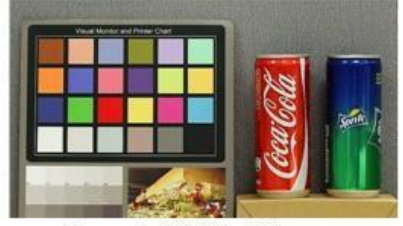

Corrected White Balance

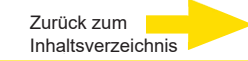

Das folgende Bild zeigt die grundsätzlichen Farbänderungen, wenn verschiedene Rgain/Bgain Kombinationen eingestellt sind.

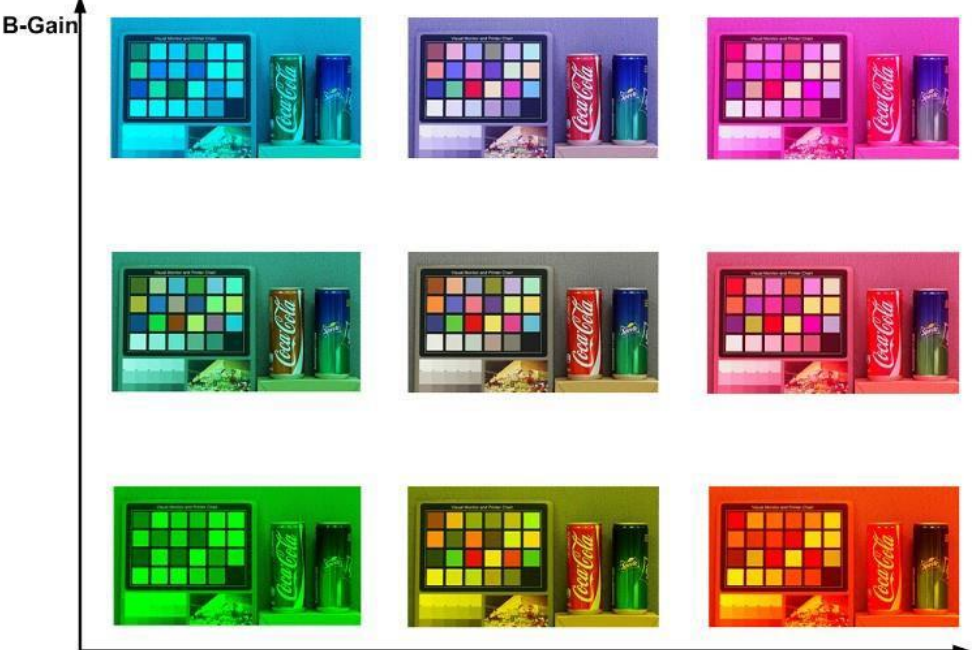

R-Gain

# **2.4.3 Bildeinstellung**

Die Seite für die Bildanpassung befindet sich unter: **Kamera > BIldeinstellung**.

#### **Helligkeit**

Mit dieser Funktion können Sie die Bildhelligkeit anpassen. Der zulässige Wertebereich für die Helligkeit reicht von -12 bis +13. Bei höheren Einstellungswerten wird das Videobild heller dargestellt.

#### **Schärfe**

Bei höheren Einstellungswerten wird das Bild schärfer dargestellt. Dazu werden insbesondere die Kontraste an Kanten verstärkt. Der zulässige Wertebereich für die Schärfe reicht von +0 bis +15.

#### **Kontrast**

Mit dieser Funktion können Sie die Kontraststufe der Bildwiedergabe anpassen. Der zulässige Wertebereich für den Kontrast reicht von -6 bis +19.

#### **Sättigung / Farbsättigung**

Mit dieser Funktion können Sie die Farbsättigung der Bildwiedergabe anpassen. Der zulässige Wertebereich für die Farbsättigung reicht von -6 bis +19.

#### **Farbton**

Mit dieser Funktion können Sie die Farbtönung der Bildwiedergabe anpassen. Der zulässige Wertebereich für die Farbtönung reicht von -12 bis +13.

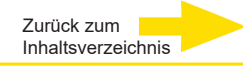

#### **2.4.4 IR-Funktion**

Die Seite für die IR-Funktion befindet sich unter: **Kamera > IR Funktion**.

#### **Tag-Nacht-Umschaltung**

Hier kann der Nutzer die IR-Cut-Filter-Funktion bestimmen. Wählen Sie aus den folgenden Beschreibungen den passenden Modus.

#### ● **Modus** "Auto"

In diesem Modus entscheidet die Kamera über den Umschaltpunkt ihres IR- Cut-Filters.

#### **Modus** "Nacht"

Wählen Sie diesen Modus, wenn die Umgebungsbeleuchtung dauernd gering ist. Der IR-Cut-Filter wird weggeschwenkt, damit die Kamera klare Bilder in Schwarzweiß liefern kann.

#### ● Modus "Tag"

Wählen Sie diesen Modus, wenn die Umgebungsbeleuchtung dauernd zu hell ist. Der IR-Cut-Filter schwenkt vor den Bildsensor, filtert das IR- Licht aus und ermöglicht der Kamera klare Farbbilder zu liefern.

#### ⚫ **Modus "Lichtsensor"**

Abhängig vom Lichtsensor werden die IR-LEDs ein- oder ausgeschaltet.

#### ● Modus "Smart"

In diesem Modus entscheidet ein Rechenalgorithmus über die Tag-Nacht-Umschaltung. Er bewertet, ob die Hauptlichtquelle von einem IR-Strahler stammt, oder nicht. Ist sie IR-Licht, wird der IR-Cut-Filter vom Sensor weggeschwenkt. Die Kamera liefert somit Schwarzweiß-Bilder, wie im Nachtmodus.

Bei Kameras mit integrierten IR-LED-Modulen sind folgende drei zusätzliche IR-Modi verfügbar:

#### **Modus "Licht AN"**

In diesem Modus sind die IR-LEDs immer eingeschaltet.

#### **Modus "Licht AUS"**

In diesem Modus sind die IR-LEDs immer ausgeschaltet.

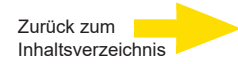

#### **Tag/Nacht Umschaltschwelle**

Die IR-Schalthysterese kann manuell eingestellt werden. Kleinere Werte = dunkler und höhere Werte = heller.

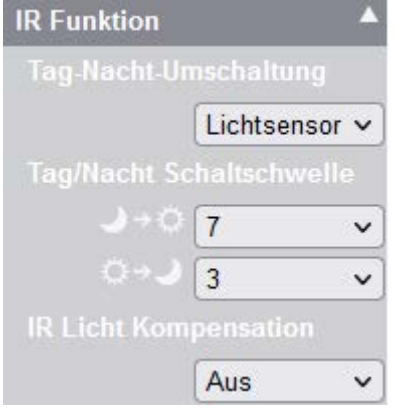

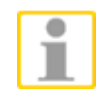

**HINWEIS:** Die hier eingestellten Parameter haben gegenüber der Einstellung unter "System" -> "Ereignis" eine geringere Priorität!

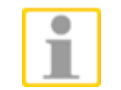

**HINWEIS:** Verschiedene Sensoren können auch zu unterschiedlichem Verhalten führen, auch wenn die Schwellwerte gleich eingestellt sind.

#### **IR Licht Kompensation**

Mit dieser Funktion kann die Kamera verhindern, dass Objekte, die sich nahe vor ihr befinden, bei eingeschalteter IR-LED-Beleuchtung überstrahlt werden.

# **2.4.5 Rauschunterdrückung**

Die Seite für Rauschunterdrückung finden Sie unter: **Kamera > Rauschunterdrückung**.

Die Kamera bietet mehrere <Rauschunterdrückung> - Programme, um speziell bei wenig Umgebungsbeleuchtung eine optimale Bildqualität zu liefern.

#### **3DNR**

Verschiedene Level bei der 3D Noise Reduction (3DNR) beinhalten: <Aus>, <Low>, <Mid> und <High>. Höhere Level 3DNR sorgen für eine bessere Rauschunterdrückung. Default ist <Aus>.

#### **2DNR**

2D Noise Reduction (2DNR) kann lediglich <An>/<Aus> geschaltet werden. Der Standardwert ist AN.

Die Kamera verwendet 2DNR derart, dass bei schlechten Lichtverhältnissen Bilder ohne Bewegungsunschärfen geliefert werden.

#### **Color NR**

Color NR (Farbrauschunterdrückung) bietet 4 Level: <Aus>, <Low>, <Mid> and <High>. Ist die Kamera im Color-Modus und die Umgebungsbeleuchtung unzureichend, kann diese Funktion das Farbrauschen vermindern. Default ist <Aus>.

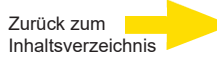

#### **2.4.6 WDR-Funktion (hier: HDR)**

Die Seite für die WDR-Einstellungen befindet sich unter: **Kamera >** 

Mit dieser Funktion wird ein erweiterter Dynamikbereich unterstützt (Wide Dynamic Range, WDR), mit dem sich die Darstellungsqualität bei hohen Kontrasten und stark schwankenden Lichtintensitäten verbessern lässt. Verschiedene Werte für WDR sind <Aus>, <Niedrig>, <Mittel> und <Hoch>. Höhere Werte führen dazu, dass auch die Lichtmenge in einem größeren Bereich verarbeitet wird. Die Standardeinstellung ist <Aus>.

#### **2.4.7 Digitaler Zoom**

Den Digitalen Zoom finden Sie unter: **Kamera > Digitaler Zoom**.

Der zulässige Wertebereich reicht von <x2> bis <x10>. Default ist <Aus>.

#### **2.4.8 Gegenlichtkompensation (abhängig vom TV-System)**

Die Seite für die Gegenlichtkompensation befindet sich unter: **Kamera > Gegenlicht**.

Damit Objekte im Bildzentrum, hinter denen sich starke Lichtquellen befinden, nicht zu dunkel dargestellt werden, wird mit der Gegenlichtkompensation eine entsprechende Korrektur vorgenommen. Default ist <Aus>.

#### **2.4.9 Profil**

Die Seite für Profile finden Sie unter: **Kamera > Profil**.

Kameraprofile erlauben es den Nutzern, gewünschte Parameter für spezielle Umgebungsbedingungen über verschiedene Zeitpläne abzurufen. Nutzer können 10 Sets Kameraparameter konfigurieren. Um diese Funktion zu aktivieren, müssen vorher diese Zeitpläne angelegt werden. Dafür wechseln Sie in das Kapitel **System > Zeitplan,** um dort Details zu den Einstellungen zu finden. Folgen Sie den dort beschriebenen Schritten.

#### **Camera Profile Setup**

- **Schritt 1.** Im Reiter "Kamera" stellen Sie die Kameraparameter, wie z. B. <Weißabgleich>, <Bildeinstellung>, usw. ein, **außer** <TV System> (dieses darf NICHT von Profil zu Profil wechseln!).
- **Schritt 2.** Klicken Sie auf <Profil> und das Einstellmenü wird angezeigt. Wählen Sie eine Nummer aus der Drop-down-Liste.
- **Schritt 3.** Geben Sie einen Namen für das Profil im Namensfeld ein.
- **Schritt 4.** Klicken Sie auf den Taster unterhalb des Namensfelds. Die Kamerakonfiguration ist nun abgespeichert und dem Profil zugeordnet.

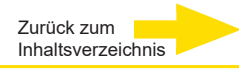

**Schritt 5.** Wählen Sie ein Profil aus der Drop-down-Liste.

**Schritt 6.** Haken Sie die Tickbox <nach Zeitplan> an. Prüfen Sie die gewünschten Zeitpläne aus der Zeitplan-Dropdownliste. Mehrere Zeitpläne können einem Profil zugeordnet werden.

**Schritt 7.** Klicken Sie auf den Taster unterhalb <nach Zeitplan>.

**Schritt 8.** Folgen Sie den Schritten wie vor, um andere Profile zu setzen.

Nun kann die Kamera automatisch Profile aufschalten, immer bezogen auf die Zeitpläne.

Alternativ besteht die Möglichkeit, manuell eine Nummer aus der Drop-down-

Liste auszuwählen. Klicken Sie danach auf den Taster und die Kamera lädt das gewünschte Profil.

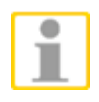

**WICHTIG:** Falls Nutzer die Kameraparameter auf Werkeinstellungen zurücksetzen wollen, wählen Sie <Normal> aus der Dropdownliste. Nun setzt die Kamera alle Parameter auf Werkeinstellung zurück.

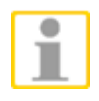

**WICHTIG:** Nutzer **MÜSSEN** die Kameraparameter des letzten Profils als Werkeinstellung setzen. Falls es Lücken zwischen den Zeitplänen gibt, wird die Kamera das letzte Profil laden.

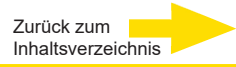

# **2.4.10 Focus Window (Fokusfenster)**

#### Diese Seite befindet sich unter **Kamera > Focus Window**.

Diese Funktion ermöglicht es, einen fixen Fokus in einem beliebigen Bildausschnitt zu setzen, der auch nach einem Tag-Nacht-Wechsel nicht verlorengeht. Der nach Aktivierung der Funktion eingeblendete Rahmen kann durch Anklicken und Halten im Rahmeninneren verschoben werden. Mit dem Mauszeiger auf dem Rahmen selbst, kann man seine Größe verändern.

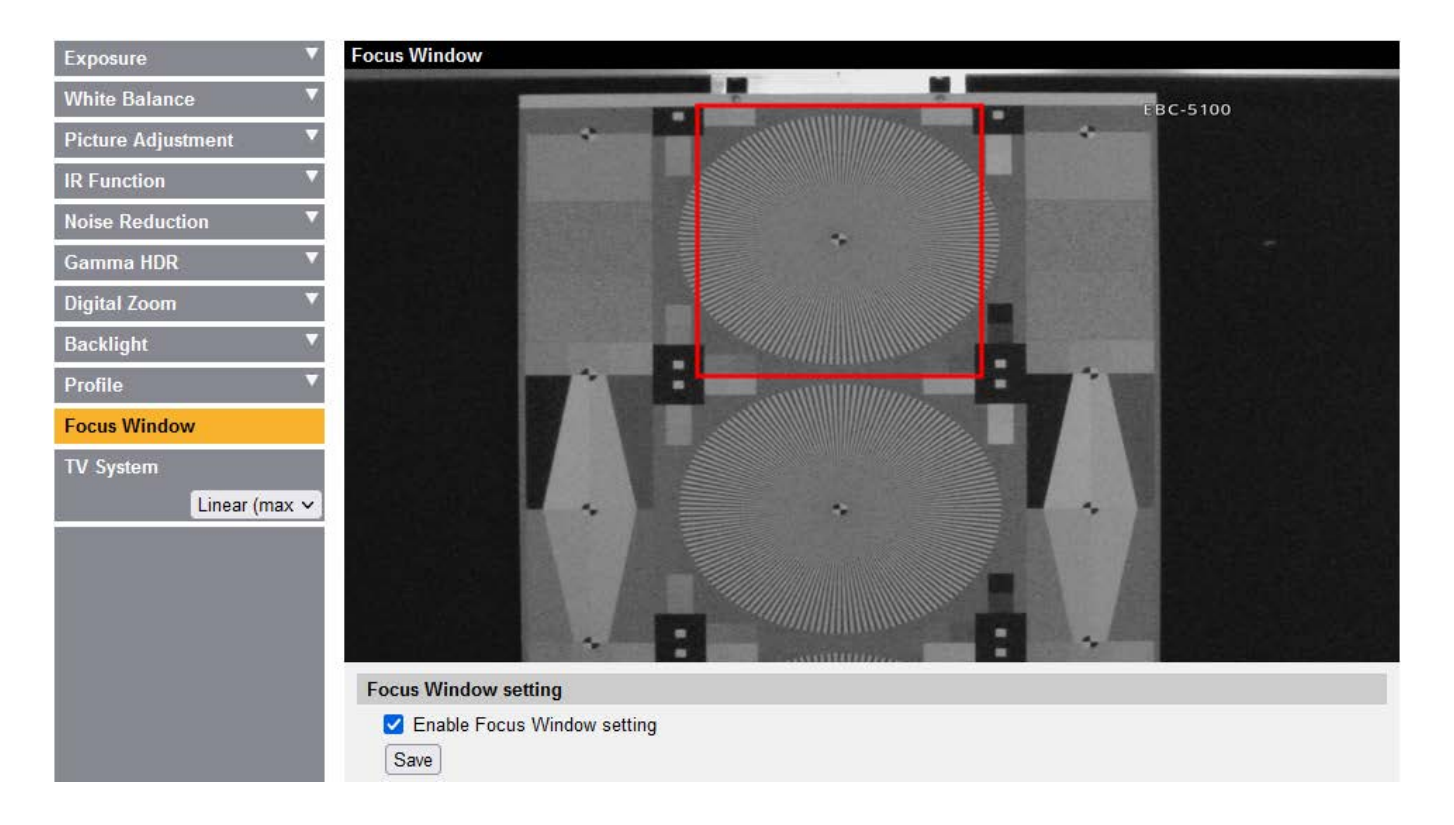

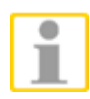

**WICHTIG:** Der Rahmen darf möglichst wenig Raumtiefe (Perspektive) beinhalten, ansonsten ist die korrekte Funktion nicht gewährleistet.

Ist der Rahmen gesetzt, bestätigen Sie mit einem Klick auf <Save>. Die Kamera fokussiert das Objektiv jetzt auf den Bildinhalt des Rahmens.

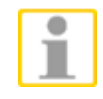

**WICHTIG:** Im Nachtbetrieb muss ausreichend Licht vorhanden sein. Der Rahmen sollte nicht auf Bereiche im Schatten gesetzt werden (Tageslicht entsprechend abwarten).

Die Größe des Rahmens bleibt bei jeder eingestellten Brennweite gleich. Wird der Zoom bedient, muss der Rahmen ggfs. neu gesetzt und abgespeichert werden. Wenn der Fokus manuell geändert wird, ist die Fokusfenster-Funktion abgeschaltet und muss durch Klicken auf <Speichern> wieder aktiviert werden.

Standardmäßig ist die Funktion deaktiviert.

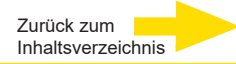

# **2.4.11 TV-System**

Die Seite für die TV-System-Einstellungen befindet sich unter: **Kamera > TV System**.

Wählen Sie ein Videoformat, PAL oder NTSC. Beachten Sie bitte, dass das analoge Videosignal (Stream-abhängig) ebenfalls in diesem Format erscheint. Alle E5-Modelle liefern sowohl 50 fps (PAL), als auch 60 fps (NTSC). Zusätzlich ist auch der WDR 2 Shutter-Modus in PAL oder NTSC wählbar.

# **2.5 Abmelden**

Klicken Sie oben auf <**Ausloggen**>. Das Anmeldefenster wird angezeigt. Sie können sich nun mit einem anderen Benutzernamen bei der Kamera anmelden.

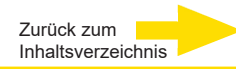

# **Anhang A: UPnP-Komponenten installieren**

Gehen Sie wie folgt vor, um in Windows XP / Windows 7 / Windows 8 / Windows 10 die UPnP-Komponenten zu installieren.

- **Schritt 1:** Klicken Sie in Windows auf <Start>, starten Sie die <Systemsteuerung> und doppelklicken Sie auf <Programme hinzufügen oder entfernen>.
- **Schritt 2:** Klicken Sie auf <Windows-Funktionen aktivieren oder deaktivieren>.
- **Schritt 3:** Klicken Sie auf <Netzwerkdienste>, und anschließend auf <Details>.
- **Schritt 4:** Wählen Sie <UPnP-Benutzerschnittstelle>, und klicken Sie auf <OK>.
- **Schritt 5:** Klicken Sie auf <Weiter>.
- **Schritt 6:** Klicken Sie auf <Fertig stellen>, um die Installation abzuschließen.

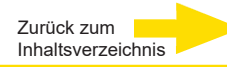

# **Anhang B: IP - Adressenumrechnung (Dezimal nach Binär)**

Dies benötigen Sie nur, wenn nach IP-Adressen gefiltert werden soll (s. P. 2.2.2.3)!

Folgen Sie dem Beispiel weiter unten, um IP-Adressen in Binärzahlen zu konvertieren. Verwenden Sie dazu den PC-Taschenrechner, zu finden unter:

**Start > Alle Programme > Zubehör > Taschenrechner**.

Für Windows XP und Windows Vista, klicken Sie auf <Ansicht> auf dem Rechner und dann auf <Scientific>. Für Windows 7, 8 und 10 klicken Sie auf <Ansicht> auf dem Rechner und dann auf <Programmer>.

Gehen Sie danach die Schritte im folgenden Beispiel durch:

Das Beispiel zeigt, wie die IP-Adresse 192.168.2.81 in eine Binärzahl konvertiert wird.

**Step 1:** Auf dem Rechner links auf <Dec> drücken. Danach geben Sie die erste Dezimalzahl der IP-Adresse "192" ein. Drücken Sie auf <Bin> und die Nummer wird in eine Binärzahl umgewandelt. Verfahren Sie mit den restlichen Dezimalzahlen in gleicher Weise. Denken Sie daran, auf <Dec> zu drücken, bevor Sie die nächste Dezimalzahl eingeben. Die folgende Tabelle zeigt die Binärzahl jeder Dezimalzahl.

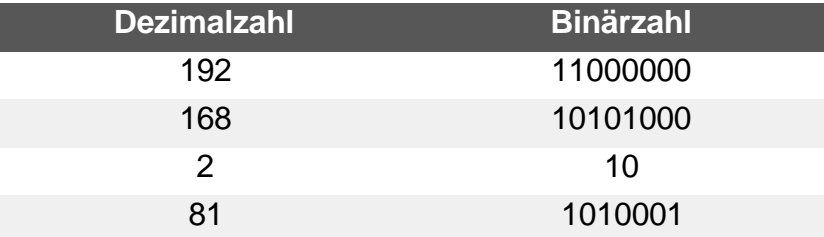

**Step 2:** Jede Binärzahl muss acht Digits lang sein! Falls eine Binärzahl kleiner acht Digits ist, addieren Sie bitte so viele 0en davor, bis sie diese Länge aufweist. Die Binärzahlen jeder Dezimalzahl sollten nun so aussehen:

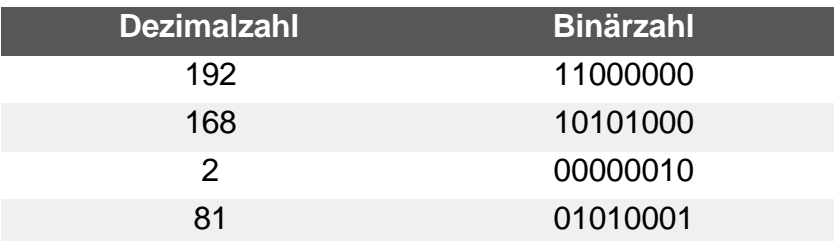

**Step 3:** Die Binärzahl der IP-Adresse 192.168.2.81 lautet: 11000000.10101000.00000010.01010001.

# Technische Änderungen vorbehalten.

**GEUTEBRÜCK GmbH** Im Nassen 7-9 | D-53578 Windhagen | Tel. +49 (0)2645 13 7-0 | Fax-999| E-mail: in[fo@geutebrueck.com |](mailto:info@geutebrueck.com) Web: **[www.geutebrueck.com](http://www.geutebrueck.com/)**

# **GEUTEBRUCK**

# **G-Cam/E5-Series**

IP Camera Series

for G-Cam/EBC, /EFD, /ESD, /EWPC Webbrowser Manual

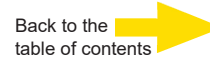

# **Preface**

The information given in this manual was current when published. The company reserves the right to revise and improve its products. All specifications are subject to change without notice.

# **Copyright**

Under copyright laws, the contents of this user manual may not be copied, photocopied, translated, reproduced or reduced to any electronic medium or machine-readable format, in whole or in part, without prior written permission of the company.

© 2022 by GEUTEBRÜCK All Rights preserved.

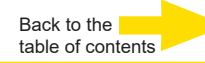

# <span id="page-92-0"></span>**Contents**

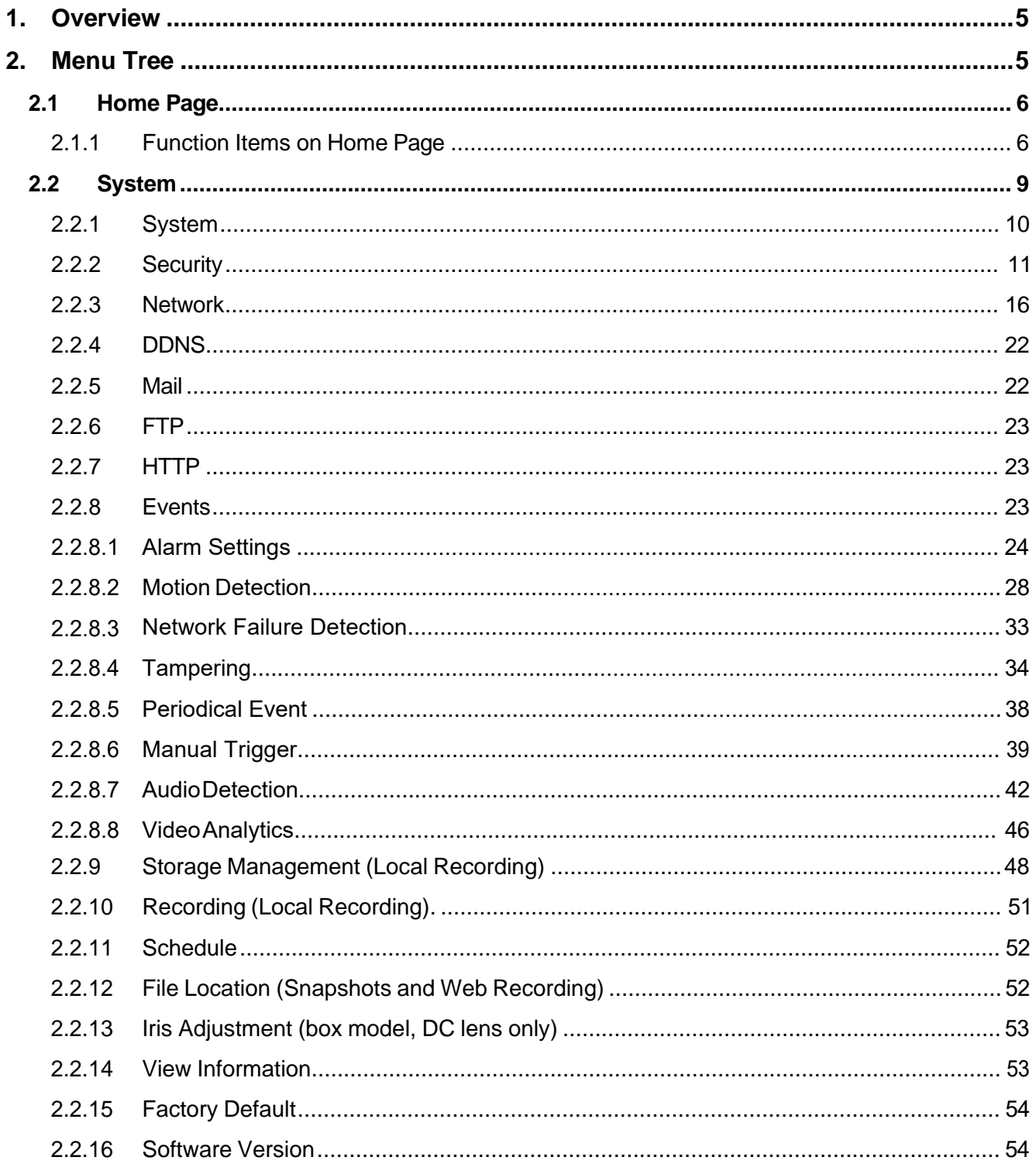

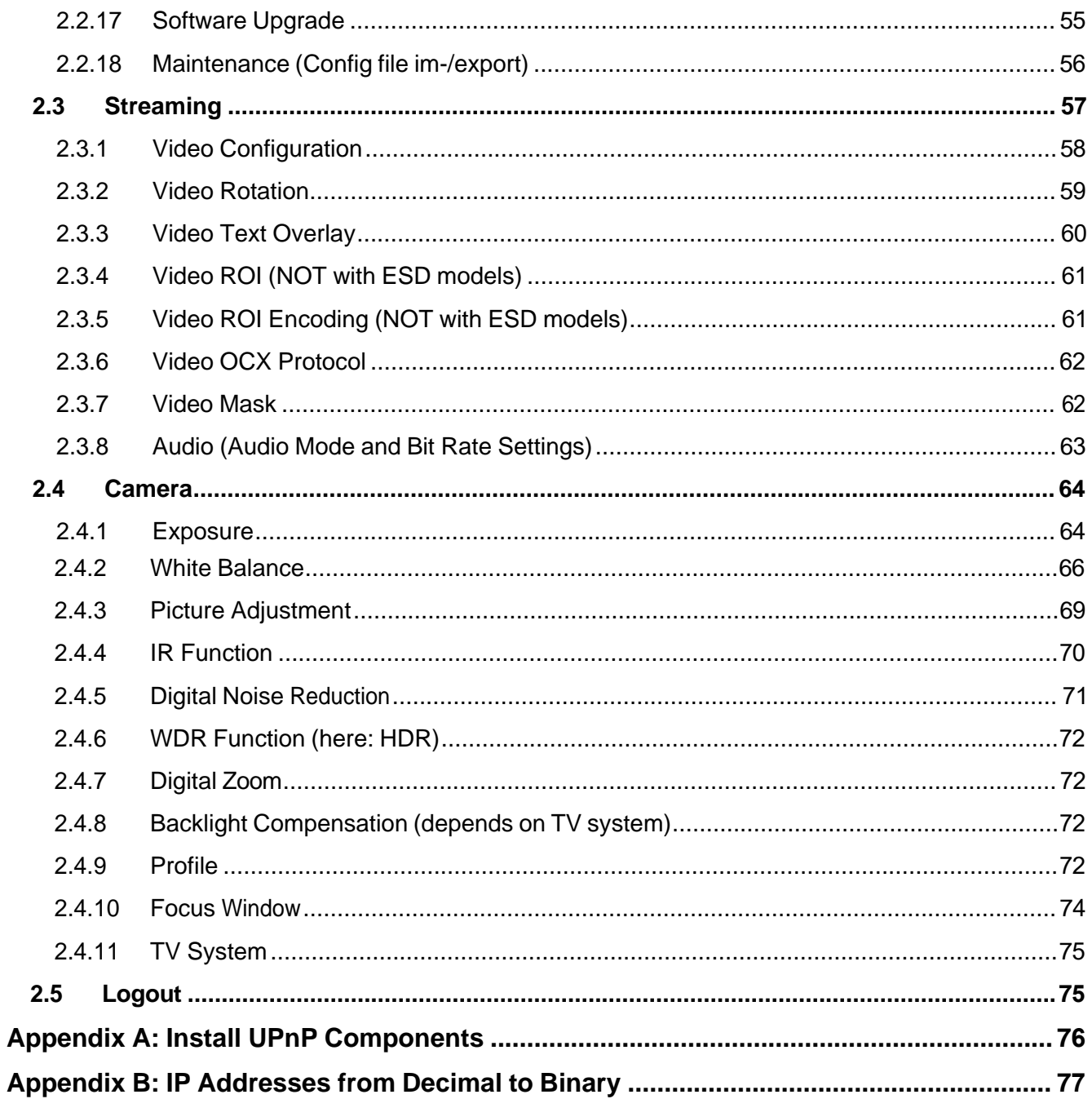

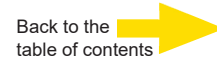

# <span id="page-94-0"></span>**1. Overview**

The H.265 HDR IP Camera is provided with a browser-based configuration interface, and a free bundled CMS (Central Management System) for video playback and recording. In this manual, information about main page introduction, system related settings and camera settings will be described in detail.

# <span id="page-94-1"></span>**2. Menu Tree**

There are main tabs including <Home>, <System>, <Streaming>, <Camera> and <Logout> on the Home Page.

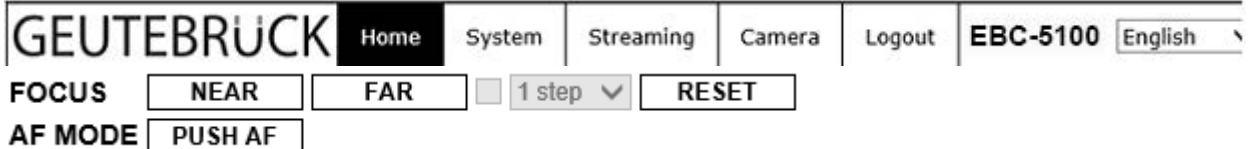

*Figure: Homepage box camera (EBC)*

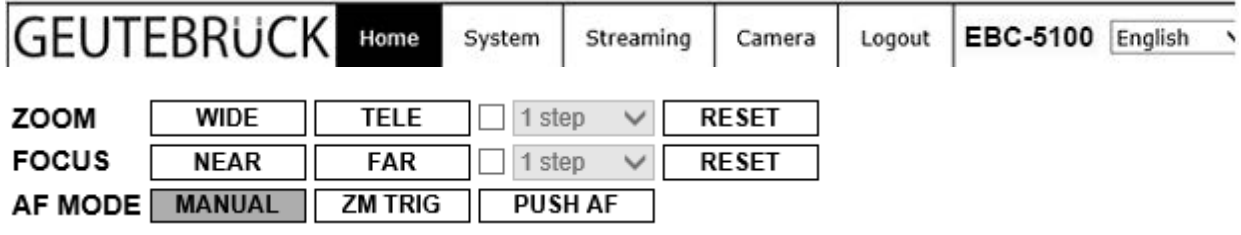

*Figure: Homepage bullet camera (also for fixdome)*

#### **Home**

Users can monitor live video of the targeted area.

#### **System setting**

The administrator can set host name, system time, new user, network related settings, etc. Further details will be interpreted in chapter [System](#page-98-1).

#### **Streaming setting**

The administrator can modify video resolution and rotate type and select audio compression mode in this page.

#### **Camera setting**

This setting page is only available for the administrator and user accounts that have been granted the privilege of camera control.

In this setting page, the administrator and users can adjust various camera parameters, including <Exposure>, <White Balance>, <Picture Adjustment>, <IR Function>, <Noise Reduction>, <WDR Function>, <Digital Zoom>, <Backlight>, <Profile>, <Focus Window> (not with EFD-4260) and <TV System>.

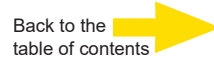

#### **Pan Tilt Setting (with speed domes only)**

This setting page is only available for the administrator and user accounts that have been granted the privilege of camera control. The administrator and users can set preset point and sequence line in this page.

#### **Logout**

Click on the tab to re-login to the camera with another username and password.

# <span id="page-95-0"></span>**2.1 Home Page**

Click on the tab <**Home**> to access the home page. There are several function buttons on the home page. Detailed information of each item is as described in the following section.

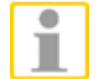

**NOTE:** The function items vary from model to model.

# <span id="page-95-1"></span>**2.1.1 Function Items on Home Page**

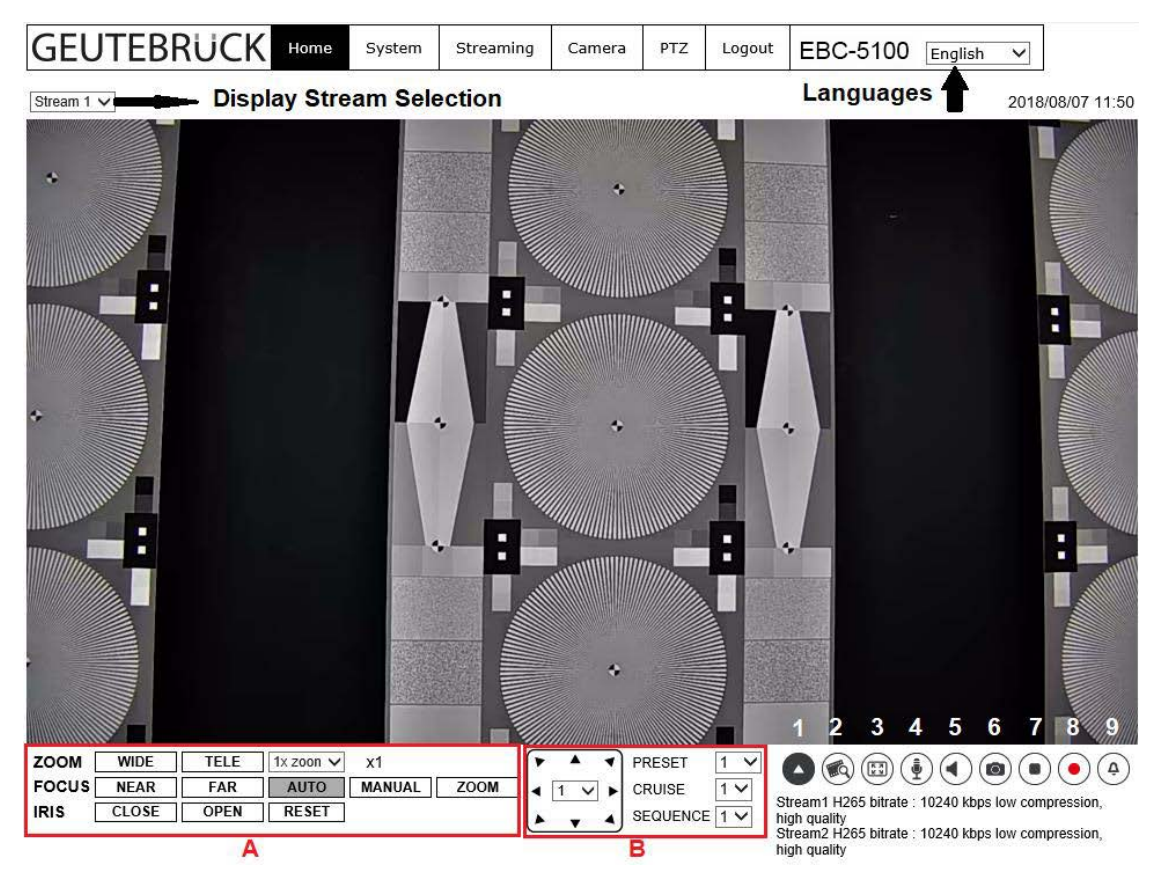

#### **Multiple Languages Support**

Multiple languages are supported, including German, English, Spanish, French, Italian, Japanese, Korean, Portuguese, Russian, Simplified Chinese and Traditional Chinese for the viewer window interface.

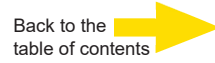

#### **Display Stream Selection**

According to the streaming setting, users can choose one stream to display from the drop-down menu.

#### **Camera Info**

Double click on the live view pane, and the camera info window will pop up. Users can instantaneously check the basic information of the camera, such as IP address, network status, video format, etc.

#### **Digital Zoom Control**

In the full screen mode, users can implement Digital Zoom by scrolling up/down the mouse wheel (for zoom in / out). Users can click and drag the mouse to check the viewing area.

- ⚫ **Zoom/Focus/Iris adjustment (A)**
- ⚫ **PTZ functions (B); with speed domes only**
- ⚫ **Open/Close B (1)**

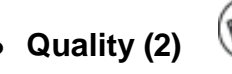

Click on this button to display the video quality (Bitrate and Compression) or to close it.

# ⚫ **Screen Size Adjustment (3)**

Standard image display size can be adjusted to full screen. To leave this mode press "Esc" or double click on the full screen.

● Talk button (4) **(4)** (3) (0n / Off) (listen only is supported by GEUTEBRUECK DVRs)

Talk function allows the local site to talk to the remote site. Click on the button to enable / disable the talk function.

Please refer to Security > User > Add user > Talk / Listen for further details.

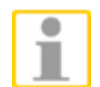

**NOTE:** This function is only open to "User" who has been granted this privilege by the administrator.

# ⚫ **Speaker button (5)** (On / Off)

Click on the <Speaker> button to mute / activate the audio.

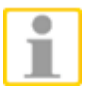

**NOTE:** This function is only available for "User" who has granted this privilege by the administrator.

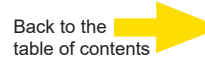

# ⚫ **Snapshot button (6)**

Click on the button and the JPEG snapshots will automatically be saved in the appointed place. The default place of saving snapshots is: C:\. To change the storage location, please refer to section [File Location](#page-141-2) for further details.

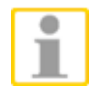

**NOTE:** With Windows 7, 8, 10 or 11 operating system, to implement the Snapshot function, users must run IE as administrator.

⚫ **Video Streaming Pause / Restart button (7)** (Pause / Restart)

Click on the <Stop> button to disable video streaming, the live video will be displayed as black. Click on <Restart> to show the live video again.

# ⚫ **Web Recording button (8)** (On / Off)

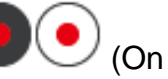

Click on the <Recording> button and the Live View through the web browser will be directly recorded to the specific location on the local hard drive, which could be configured in the <File Location> page. The default storage location for the web recording is: C:\. Please refer to section File Location for further details.

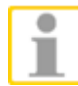

**NOTE:** With Windows 7, 8, 10 or 11 operating system, to implement the Web Recording function, users must run IE as administrator.

**• Manual Trigger Button (9)** ((4))

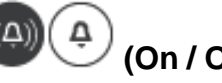

Click on the <Manual Trigger > button to turn on and off the manual trigger. Please refer to section [Manual](#page-128-0) Trigger of the next chapter for further details.

# ⚫ **Zoom Adjustment (not for box model)**

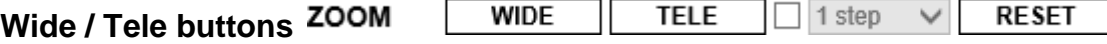

Hold the <Wide / Tele> button and implement continuous zoom adjustment. Select a Tele / Wide step value from the drop-down menu. Then click on the <Tele / Wide Steps> button to shift the zoom lens according to the defined value. Click on the <Reset> button and the zoom lens will be calibrated to the maximum wide end.

# ⚫ **Focus Adjustment (fixdome and bullet model)**

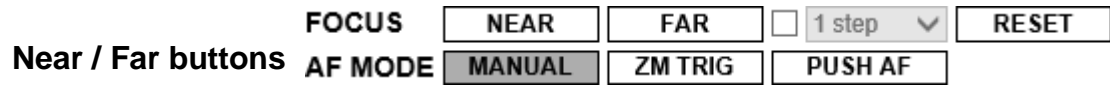

Hold the <Near / Far> button and implement continuous focus adjustment. Select a Near / Far step value from the drop-down menu.

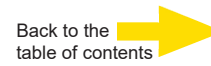

<span id="page-98-1"></span>Then click on the <Near / Far Steps> button to shift the focus lens according to the defined value. Click on the <Reset> button and the lens focus will first be reset to the maximum near end. Then the lens is calibrated to a suitable position according to the monitoring environment.

#### **Auto Focus Modes**

The <Push AF> function is for fixing the focus in one click. It is NOT a permanent focus.

In <Manual> mode you can adjust focus for your needs.

In <ZM Trig> mode (Zoom Trigger) the AF will be triggered after pressing zoom.

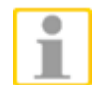

Focus with box model will be adjusted while its flange back mechanic moves!

# <span id="page-98-0"></span>**2.2 System**

Under the tab <**System**>, there are submenus including: <System>, <Security>, <Network>, <DDNS>, <Mail>, <FTP>,<HTTP>, <Events>, <Storage Management>, <Recording>, <Schedule>, <File Location>, <Iris Adjustment> (only box model), <View Information>, <Factory Default>, <Software Version>, <Software Upgrade> and <File Import/Export>.

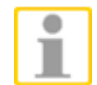

**NOTE:** The <System> configuration page is only accessible by the administrator.

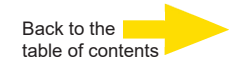

# <span id="page-99-0"></span>**2.2.1 System**

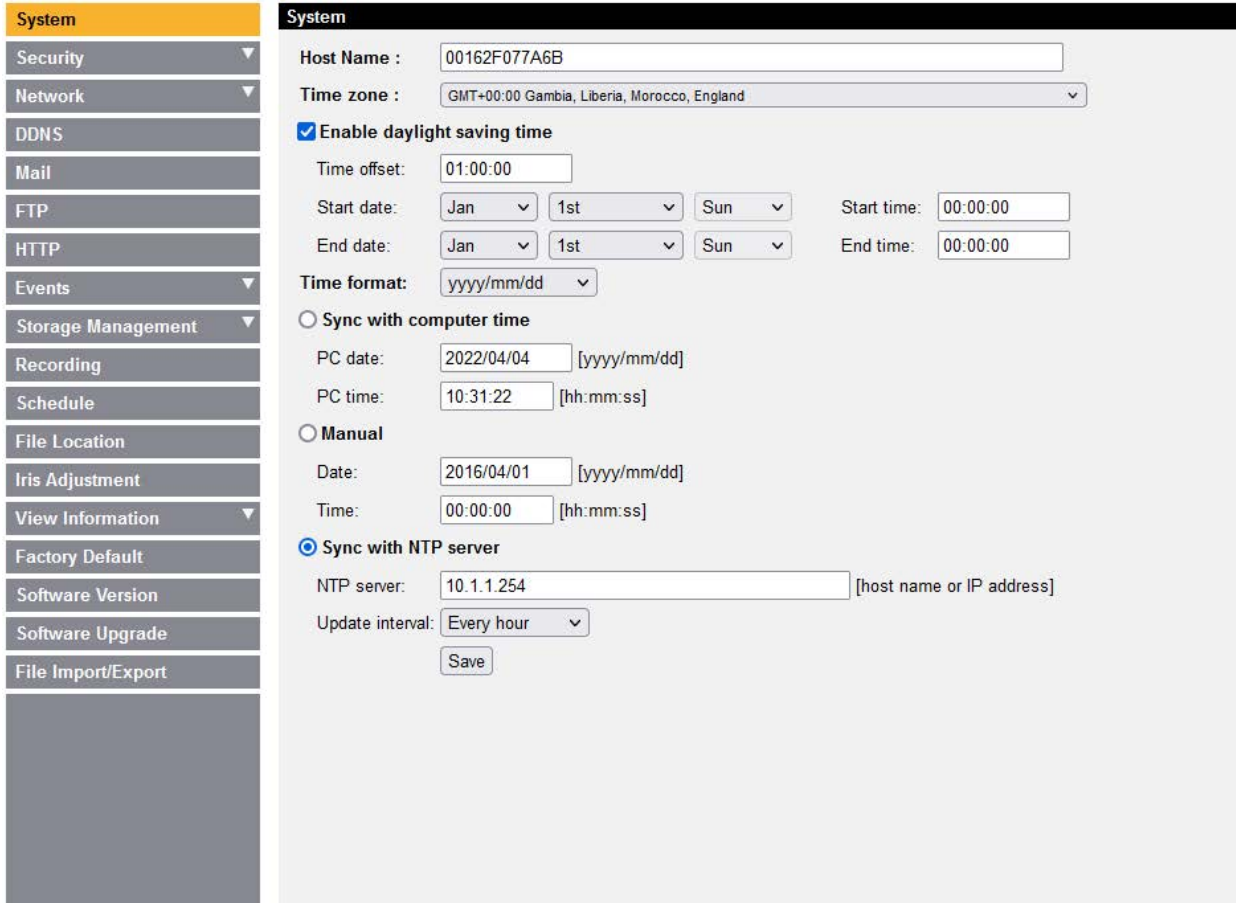

The System setting can be found under the path: **System > System**.

# **Host Name**

The name is for camera identification. If alarm function (refer to section **Alarm Settings**) is enabled and is set to send alarm message by Mail / FTP, the host name entered here will be displayed in the alarm message. The maximum length of the Host Name is 63 characters.

#### **Time Zone**

Select the time zone from the drop-down menu according to the location of the camera.

#### **Enable Daylight Saving Time**

To enable DST, please check the item and then specify time offset and DST duration. The format for time offset is [hh:mm:ss]; for instance, if the amount of time offset is one hour, please enter "01:00:00" into the field.

#### **Time format**

Choose a time format (yyyy/mm/dd or dd/mm/yyyy) from the drop-down menu. The format of date and time displayed above the live video window will be changed according to the selected format.

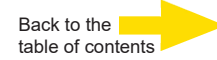

#### **Sync with Computer Time**

Select the item, and the video date and time will synchronize with the PC's.

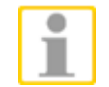

**NOTE:** Users **MUST** click on the <Save> button to confirm the setting. Otherwise the time will not be synced.

#### **Manual**

In this item, the administrator can set the video date and time manually. Entry format should be identical with the examples shown next to the enter fields.

#### **Sync with NTP server**

Network Time Protocol (NTP) is an alternate way to synchronize the camera's clock with a NTP server. Please specify the server that is wished to synchronize in the entry field. Then select an update interval from the drop-down menu. For further information about NTP, please refer to the web site: **[www.ntp.org](http://www.ntp.org/)**.

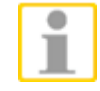

**NOTE:** The synchronization will be done every time the camera boots up.

Click on <Save> to save the settings.

#### <span id="page-100-0"></span>**2.2.2 Security**

The Security setting can be found under this path: **System > Security**.

Click on the <Security> category, there will be a drop-down menu with tabs including <User>, <HTTPS>, <IP Filter> and <IEEE 802.1X>.

#### **2.2.2.1 User**

The User setting can be found under this path: **System > Security > User**.

#### **Admin Password**

This item is for the administrator to reset password. Enter the new password in <Admin password> and <Confirm password>. The maximum length is 14 characters. The input characters / numbers will be displayed as dots for security purposes. Click on <Save> to confirm the changes. After the changes are confirmed, the web browser will ask the administrator to re-login to the camera with the new password.

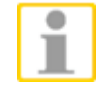

**NOTE:** The following characters are valid: A-Z, a-z, 0-9, !#\$%&'-.@^ ~.

#### **Add User**

This item is for the administrator to add new users. Enter the new user's name in <User name> and the password in <User password>. Username can be up to

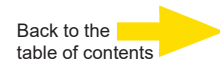

16 characters, and the maximum length of the password is 14 characters. Tick the boxes below to give privileges for functions, including "**Camera control**", "**Talk**" and "**Listen**". Click on <Add> to add the new user. The name of the new added user will be displayed in the <User name> drop-down list. There is a maximum of twenty user accounts.

#### ⚫ **I/O access**

This item supports fundamental functions that enable users to view the live video when accessing to the camera.

#### ⚫ **Camera control**

This item allows the appointed user to change camera parameters on the camera setting page.

⚫ **Talk / Listen (listen only is supported by GEUTEBRUECK DVRs)**  Talk and Listen functions allow the appointed user at the camera site communicating with, for instance, the administrator in the control room.

#### **Manage User**

⚫ **Delete user**

Pull down the <User name> drop-down list and select the username that is wished to delete. Click on <Delete> to remove the selected name.

#### ⚫ **Edit user**

Pull down the <User name> drop-down list and select a username. Click on <Edit> and a popup window will appear. In the appeared window, enter the new user password and reset the privileges. Click on <Save> to confirm the changes. Then click on <Close> to complete the editing.

#### **HTTP Authentication Setting**

⚫ **Basic**

In <Basic> mode Live streams are protected basically. But there is still a risk that the password will be uncovered.

⚫ **Digest (Default)**

In <Digest> mode a higher security level is safeguarded. The password will be sent encrypted and can not be uncovered.

#### **Streaming Authentication Setting**

This setting provides security against unauthorized users from getting streaming via Real Time Streaming Protocol (RTSP). If the setting is enabled, users will be requested to enter user name and password before viewing the live streams. There are three security modes available: Disable, Basic and Digest. Refer to the descriptions below for more details.

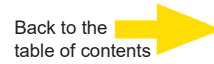

# ⚫ **Disable**

If disable mode is selected, there will be no security provided to against unauthorized access. Users will not be asked to input user name and password for authentication.

# ⚫ **Basic**

This mode can only provide basic protection for the live streams. There will still be risks for the password being intercepted.

# ⚫ **Digest (Default)**

Digest mode is a safer option for protection. The password is sent in an encrypted format to prevent it from being stolen.

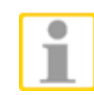

**NOTE:** Users **MUST** click on the <Save> button to apply the setting.

# **2.2.2.2 HTTPS**

The HTTPS setting can be found under this path: **System > Security > HTTPS**.

HTTPS allows secure connections between the IP camera and web browser using <Secure Socket Layer (SSL)> or <Transport Layer Security (TLS)>, which ensure camera settings or username / password info from snooping. It is required to install a self-signed certificate or a CA-signed certificate for implementing HTTPS.

To use HTTPS on the IP camera, an HTTPS certificate must be installed. The HTTPS certificate can be obtained by either creating and sending a certificate request to a Certificate Authority (CA) or creating a self-signed HTTPS certificate, as described below.

# **Create Self-signed Certificate**

Before a CA-issued certificate is obtained, users can create and install a selfsigned certificate first.

Click on <Create> and provide the requested information to install a self-signed certificate for the camera. Please refer to the last part of this section Provide the [Certificate Information](#page-103-0) for more details.

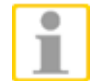

**NOTE:** The self-signed certificate does not provide the same high level of security as when using a CA-issued certificate.

# **Install Signed Certificate**

Click on the <Create Certificate Request> button to create and submit a certificate request in order to obtain a signed certificate from CA.

Provide the request information in the create dialog. Please refer to the following section Provide the [Certificate Information](#page-103-0) for more details.

<span id="page-103-0"></span>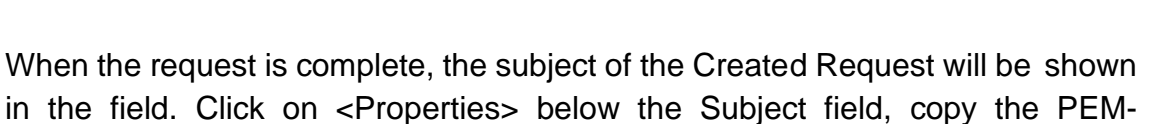

Back to the [table of contents](#page-92-0)

formatted request and send it to the selected CA.

When the signed certificate is returned, install it by uploading the signed certificate.

#### **Provide the Certificate Information**

To create a Self-signed HTTPS Certificate or a Certificate Request to CA, please enter the information as requested.

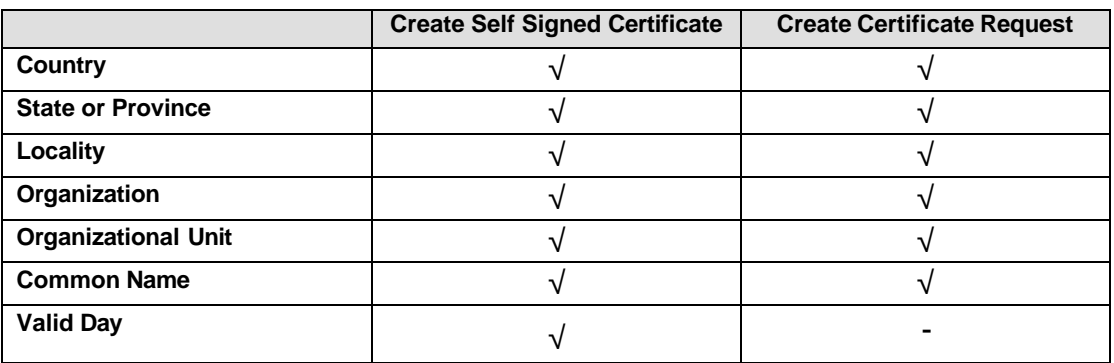

#### ⚫ **Country**

Enter a 2-letter combination code to indicate the country which the certificate will be used in. For instance, type in "US" to indicate United States.

#### ⚫ **State or province**

Enter the local administrative region.

# ⚫ **Locality**

Enter other geographical information.

#### ⚫ **Organization**

Enter the name of the organization to which the entity identified in "Common Name" belongs.

#### ⚫ **Organization Unit**

Enter the name of the organizational unit to which the entity identified in "Common Name" belongs.

# ⚫ **Common Name**

Indicate the name of the person or other entity that the certificate identifies (often used to identify the website).

#### ⚫ **Valid days**

Enter the period in days (1 to 9999) to indicate the valid period of certificate.

Click on <OK> to save the Certificate Information after complete.

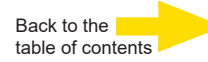

# **2.2.2.3 IP Filter (see [Appendix](#page-166-0) B)**

IP Filter setting can be found under this path: **System > Security > IP Filter**.

With IP Filter, users can allow or deny specific IP addresses from accessing the camera (only as administrator).

#### ⚫ **Enable IP Filter**

Check the box to enable the IP Filter function. Once enabled, the listed IP addresses (IPv4) in the <Filtered IP Addresses> list box will be allowed / denied accessing the camera.

Select <Allow> or <Deny> from the drop-down list and click on the <Apply> button to determine the IP filter behavior.

#### ⚫ **Add / Delete IP Address**

Input IP address at the blank space below the <Filtered IP Address> list and click <Add>. The newly-added address will be shown in the list. Up to 256 IP address entries can be specified.

To remove an IP address from the list, please select the IP and click on <Delete>.

#### **2.2.2.4 IEEE 802.1X**

The IEEE 802.1X setting can be found under this path: **System > Security > IEEE 802.1X**.

The camera can access a network protected by 802.1X/EAPOL (Extensible Authentication Protocol over LAN).

Users need to contact with the network administrator for gaining certificates, user IDs and passwords.

#### **CA Certificate**

The CA certificate is created by the Certification Authority for the purpose of validating itself. Upload the certificate for checking the server's identity.

#### **Client Certificate / Private Key**

Upload the Client Certificate and Private Key for authenticating the camera itself.

#### **Settings**

⚫ **Identity**

Enter the user identity associated with the certificate. Up to 16 characters can be used.

#### ⚫ **Private Key Password**

Enter the password (maximum 16 characters) for user identity.

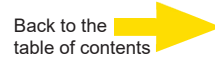

#### **Enable IEEE 802.1X**

Check the box to enable IEEE 802.1X.

Click on <Save> to save the IEEE 802.1X/ EAP-TLS setting.

#### <span id="page-105-0"></span>**2.2.3 Network**

The Network setting can be found under this path: **System > Network**.

Click on the <Network> category, there will be a drop-down menu with tabs including <Basic>, <QoS>, <VLAN>, <SNMP> and <UPnP>.

#### **2.2.3.1 Basic**

The Basic setting can be found under this path: **System > Network > Basic**.

This page is for setting a new IP address for the camera, configuring other network-related parameters and activating IPv6 address (if the network supports it).

#### **General**

#### ⚫ **Get IP address automatically (DHCP)**

All cameras are with <DHCP> as default. Here you can search the camera via installer program DeviceSearch.exe, which can be found in "DeviceSearch" folder in the supplied CD. Refer to the steps below to connect the camera through "DeviceSearch" software.

**Step 1:** Double click on the program DeviceSearch.exe.

**Step 2:** After its window appears, click on the <Device Search> button on the top. All the finding IP devices will be listed in the page.

**Step 3:** Find the camera by its MAC address.

- **Step 4:** Then double click or right click and select <Browse> to access the camera directly by the web browser.
- **Step 5:** A prompt window requesting for the username and the password will appear. Enter the username and the password to login to the camera.

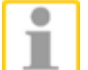

**NOTE:** Before searching the camera through DeviceSearch.exe, please record the camera's MAC address, which can be found on the label or on the package container of the camera, for later use and identification in the future.

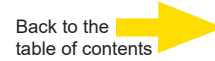

#### ⚫ **Use fixed IP address**

Select the item and insert the new IP address, ex. 192.168.7.123. Note that the inserted IP address should be in the same LAN as the PC's IP address. Then go to the Default gateway (see below) blank and change the setting, ex. 192.168.7.254. Click on <Save> to confirm the new setting. A note for system restart will appear, click <OK> and the system will restart. Wait for 15 seconds. The camera's IP address in the URL bar will be changed, and users have to login again.

When using a static IP address to connect the camera, users can access the camera by inputting the IP address in the URL bar and hit <Enter> on the keyboard. Alternatively, users can access the camera by the installer program: DeviceSearch.exe, which can be found in "DeviceSearch" folder in the supplied CD. Refer to the steps below to connect the camera through "DeviceSearch" software with a static IP address.

#### • **IP address**

This is necessary for network identification.

#### • **Subnet mask**

It is used to determine if the destination is in the same subnet. The default value is "255.255.255.0".

#### • **Default gateway**

This is the gateway used to forward frames to destinations in different subnet. Invalid gateway setting will fail the transmission to destinations in different subnet.

#### • **Primary DNS**

Primary DNS is the primary domain name server that translates hostnames into IP addresses.

#### • **Secondary DNS**

Secondary DNS is a secondary domain name server that backups the primary DNS.

#### ⚫ **Use PPPoE**

For the PPPoE users, enter the PPPoE username and password into the enter fields, and click on the <Save> button to complete the setting.

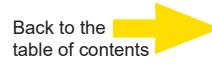

#### **Advanced**

#### ⚫ **Web Server port**

The default web server port is 80. With the default web server port '80', users can simply input the IP address of the camera in the URL bar of a web browser to connect the camera. When the web server port is changed to any number other than 80, users have to enter the camera's IP address followed by a colon and the port number.

For instance, a camera whose IP address as 192.168.0.100 and web serverport as 8080 can be connected by entering

"http://192.168.0.100:8080" in the URL bar.

Adressing with ["http://192.168.0.100"](http://192.168.0.100/) won't work now.

#### ⚫ **RTSP port**

The default setting of RTSP Port is 554; the setting range is from 1024 to 65535.

#### ⚫ **MJPEG over HTTP port**

The default setting of MJPEG over HTTP Port is 8008; the setting range is from 1024 to 65535.

#### ⚫ **HTTPS port**

The default setting of HTTPS Port is 443; the setting range is from 1024 to 65535.

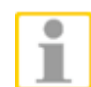

**NOTE:** Please make sure the port numbers set above are not the same with each other, otherwise network conflict may occur.

#### **IPv6 Address Configuration**

If the network supports IPv6, users can check the box beside <Enable IPv6> and click <Save>. An IPv6 address will appear beside <Address>, and users can use it to connect to the camera.

#### **2.2.3.2 QoS**

The QoS (Quality of Service) setting can be found under this path: **System > Network > QoS**.

QoS allows providing differentiated service levels for different types of traffic packets, which guarantees delivery of priority services especially when network congestion occurs. Adapting the Differentiated Services (DiffServ) model, traffic flows are classified and marked with DSCP (DiffServ Codepoint) values, and thus receive the corresponding forwarding treatment from DiffServ capable routers.
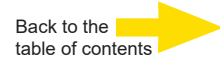

### **DSCP Settings**

The DSCP value range is from 0 to 63. The default DSCP value is 0, which means DSCP is disabled. The camera uses the following QoS Classes: Video, Audio and Management.

### ⚫ **Video DSCP**

The class consists of applications such as MJPEG over HTTP, RTP/RTSP and RTSP/HTTP.

### ⚫ **Audio DSCP**

This setting is only available for the IP cameras that support audio.

#### ⚫ **Management DSCP**

The class consists of HTTP traffic: Web browsing.

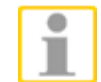

**NOTE:** To enable this function, please make sure the switches / routers in the network support QoS.

Click on <Save> to save the settings.

# **2.2.3.3 VLAN**

The page for VLAN activation (Virtual Local Area Network) can be found under: **System > Network > VLAN**.

This function serves to connect several virtual networks on one physical or logical port, without interfering safety aspects. Free data transfer between these VLANs will be prevented. Standard protocol is IEEE802.1Q (packet based tagged VLANs). Every VLAN needs an own ID, choseable between 1 and 4094.

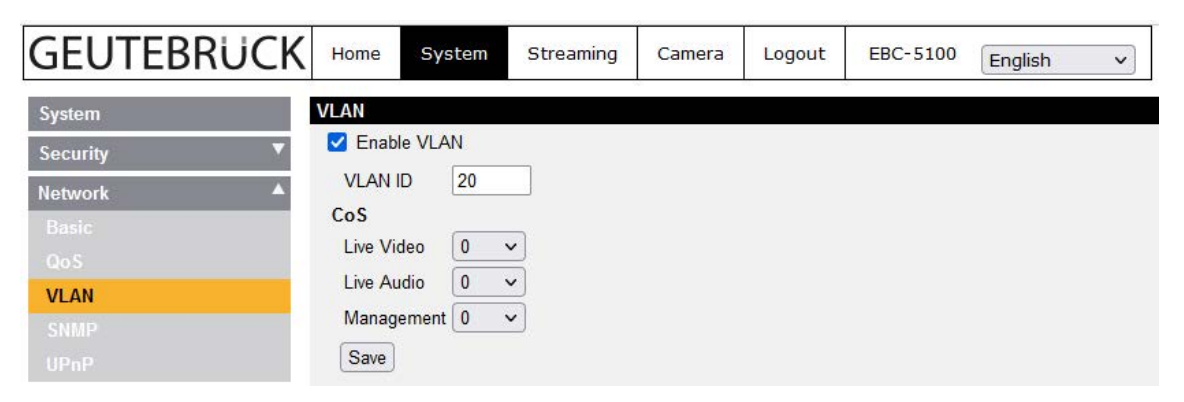

The class of service (CoS) contents Live Video-, Live Audio- and Management (data) -packages, which can be prioritized each (IEEE802.1p). The higher the value, the higher its priority.

Press <Save> to save all settings.

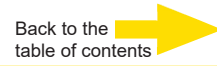

# **2.2.3.4 SNMP**

The SNMP (Simple Network Management Protocol) setting can be found under this path: **System > Network > SNMP**.

With Simple Network Management Protocol (SNMP) support, the IP camera can be monitored and managed remotely by the network management system.

### **SNMP v1**

⚫ **Enable SNMP v1**

Select SNMP v1 by checking the box

# **SNMP v2**

- ⚫ **Enable SNMP v2** Select SNMP v2 by checking the box.
- ⚫ **Read Community**

Specify the community name that has read-only access to all supported SNMP objects. The default value is "public".

⚫ **Write Community**

Specify the community name that has read/write access to all supported SNMP objects (except read-only objects). The default value is "private".

# **SNMP v3**

SNMP v3 supports an enhanced security system that provides protection against unauthorized users and ensures the privacy of the messages. Users will be requested to enter security name, authentication password and encryption password while setting the camera connections in the network management system. With SNMP v3, the messages sent between the cameras and the network management system will be encrypted to ensure privacy.

# ⚫ **Enable SNMP v3**

Enable SNMP v3 by checking the box.

### ⚫ **Security Name**

The maximum length of the security name is 32 characters.

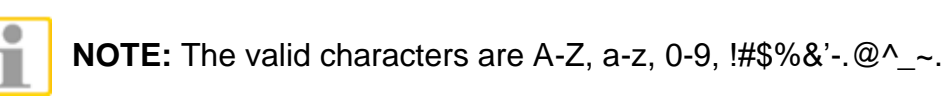

# ⚫ **Authentication Type**

There are two authentication types available: MD5 and SHA. Select SHA for a higher security level.

# ⚫ **Authentication Password**

The authentication password must be 8 characters or more. The input characters / numbers will be displayed as dots for security purposes.

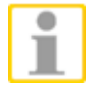

**NOTE:** The valid characters are A-Z, a-z, 0-9, !#\$%&'-.@^\_~.

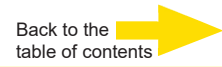

# ⚫ **Encryption Type**

There are two encryption types available: DES and AES. Select AES for a higher security level.

# ⚫ **Encryption Password**

The minimum length of the encryption password is 8 characters and the maximum length is 512 characters. The input characters / numbers will be displayed as dots for security purposes. The encryption password can also be left blank. However, the messages will not be encrypted to protect privacy.

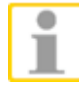

**NOTE:** The valid characters are A-Z, a-z, 0-9, !#\$%&'-.@^\_~.

# **Traps for SNMP v1 / v2 / v3**

Traps are used by the camera to send massages to a management system for important events or status changes.

# ⚫ **Enable Traps**

Check the box to activate trap reporting.

# ⚫ **Trap address**

Enter the IP address of the management server.

### ⚫ **Trap community**

Enter the community to use when sending a trap message to the management system.

### **Trap Option**

### ⚫ **Warm Start**

A Warm Start SNMP trap signifies the SNMP device, e.g. IP camera, performs a software reload.

Click on <Save> when finished.

# **2.2.3.5 UPnP**

The UPnP setting can be found under this path: **System > Network > UPnP**.

# **UPnP Setting**

### ⚫ **Enable UPnP**

When the UPnP is enabled, whenever the IP camera is presented to the LAN, the icon of the connected IP cameras will appear in My Network Places to allow for direct access.

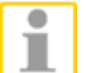

**NOTE:** To enable this function, please make sure the UPnP component is installed on the computer. Please refer to Appendix A: Install UPnP components for UPnP component installation procedure.

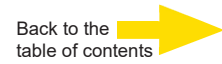

#### ⚫ **Enable UPnP port forwarding**

When the UPnP port forwarding is enabled, the IP camera is allowed to open the web server port on the router automatically.

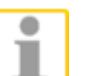

**NOTE:** To enable this function, please make sure that the router supports UPnP and it is activated.

#### ⚫ **Friendly name**

Set the name for the IP camera for identity.

Click on <Save> when finished.

### **2.2.4 DDNS**

The DDNS setting can be found under this path: **System > DDNS**.

Dynamic Domain Name System (DDNS) allows a host name to be constantly synchronized with a dynamic IP address. In other words, it allows those using a dynamic IP address to be associated to a static domain name so others can connect to it by name.

### **Enable DDNS**

Check the item to enable DDNS.

#### **Provider**

Select one DDNS host from the provider list.

#### **Host name**

Enter the registered domain name in the field.

#### **Username/E-mail**

Enter the username or E-mail required by the DDNS provider for authentication.

#### **Password/Key**

Enter the password or key required by the DDNS provider for authentication.

Click on <Save> when finished.

### **2.2.5 Mail**

The Mail setting can be found under this path: **System > Mail**.

The administrator can send an E-mail via Simple Mail Transfer Protocol (SMTP) when event is triggered. SMTP is a protocol for sending E-mail messages between servers. SMTP is a relatively simple, text-based protocol, where one or more recipients of a message are specified and the message text is transferred.

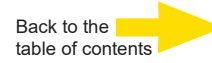

<span id="page-112-0"></span>Two sets of SMTPs can be configured. Each set includes SMTP Server, Server Port, Account Name, Password and E-mail Address settings. Check the box "SMTP SSL" to send emails via encrypted transmission. For SMTP server, contact the network service provider for more specific information.

Click on <Save> when finished.

#### **2.2.6 FTP**

The FTP setting can be found under this path: **System > FTP**.

The administrator can set the camera to send alarm message to a specific File Transfer Protocol (FTP) site when event is triggered. Users can assign alarm messages to up to two FTP sites. Enter the FTP details, which include server, server port, user name, password and remote folder, in the fields.

Check the box "passive mode" to connect with the FTP server by passively receiving the FTP server's IP address through a dynamic port. Alternatively, uncheck the box to directly connect the FTP server via active mode. When all FTP data is inserted, click on <Test> to check the connection to the displayed FTP server.

Click on <Save> when finished.

### **2.2.7 HTTP**

The HTTP setting can be found under this path: **System > HTTP**.

A HTTP notification server can listen for notification messages from IP cameras by triggered events. Enter the HTTP details, which include server name (for instance, [http://192.168.0.1/admin.php\), u](http://192.168.0.1/admin.php))ser name, and password in the fields. <Alarm> triggered and <Motion Detection> notifications can be sent to the specified HTTP server.

Click on <Save> when finished.

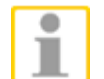

Please refer to Events> Application> Send HTTP notification / Motion Detection for HTTP Notification settings.

### **2.2.8 Events**

The Events setting can be found under this path: **System > Events**.

Click on the Events category, there will be a drop-down menu with tabs including <Alarm Settings>, <Motion Detection>, <Network Failure Detection>, <Tampering> (not for speed domes), <Periodical Event>, <Manual Trigger>, <Audio Detection> and <Video Analytics> (with license only!).

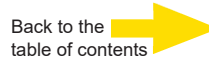

### **2.2.8.1 Alarm Settings**

The Application setting can be found under this path: **System > Events > Alarm Settings**.

The cameras support (depending on the model) alarm inputs and relay outputs for cooperation with alarm system to catch event images. Refer to alarm pin definition below to connect alarm devices to the camera if needed.

#### **Alarm Pin Definition**

Please refer to the *Installation Manual* in the supplied CD for Alarm Pin Definition to connect the alarm devices.

#### **Alarm Switch**

The default setting for the Alarm Switch function is <Off>. Enable the function by selecting <On>. Users can also activate the function according to the schedule previously set in the <Schedule> setting page. Select <By schedule> and click <Please select…> to choose the desired schedule from the drop-down menu.

#### **Alarm Type**

Select an alarm type, <Normal close> or <Normal open>, that corresponds with the alarm application.

#### **Alarm Output**

Define alarm output signal <open> or <close> as the normal alarm output status according to the current alarm application.

### **Triggered Action (Multi-option)**

The administrator can specify alarm actions that will take when the alarm is triggered. All options are listed as follows.

### ⚫ **Enable Alarm Output 1 / 2**

Select the box to enable alarm relay output and choose between <Open> and <Closed> in the drop-down menu.

### ⚫ **IR Cut Filter**

Select the item and the IR cut filter (ICR) of the camera will be removed (on) or blocked (off) when alarm input is triggered.

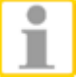

**Note:** The IR Function (Refer to section IR Function) could not be set as <Auto> mode if this triggered action is enabled. Herein adjusted parameters have a higher priority than those under <Camera> -> <IR function>!

### ⚫ **Send Message by FTP/E-Mail**

The administrator can select whether to send an alarm message by FTP and/or E-mail when an alarm is triggered.

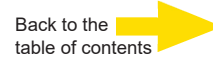

### ⚫ **Upload Image by FTP**

Select this item and the administrator can assign a FTP site and configure various parameters. When the alarm is triggered, event images will be uploaded to the appointed FTP site.

<Pre-trigger buffer> function allows users to check what caused the trigger. The <Pre-trigger buffer> frame rate could be pre-determined. On the other hand, <Post-trigger buffer> is for users to upload certain number of images after the alarm input is triggered.

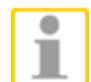

**NOTE:** Normally the setting range of the <Pre-trigger buffer> is 1 to 20. However, the setting range will change accordingly if the frame rate of MJPEG on the <Video Frame Rate> setting page is 6 or smaller.

Check the box <Continue image upload> to upload the triggered images during certain time or keep uploading until the trigger is off. Select <Upload for sec> and enter the duration in the blank. The images of the duration will be uploaded to FTP when the alarm input is triggered. The setting range is from 1 to 9999 seconds. Select <Upload during the trigger active> to make the images keep being uploaded to FTP during the trigger active until the alarm is released. Set the Image frequency as the upload frame rate. The setting range is from 1 frame to 15 frames.

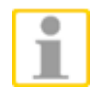

**NOTE:** Make sure FTP configuration has been completed. Refer to section [FTP](#page-112-0) for further details.

### ⚫ **Upload Image by E-Mail**

Select this item and the administrator can assign an E-mail address and configure various parameters. When the alarm input is triggered, event images will be sent to the appointed E-mail address.

<Pre-trigger buffer> function allows users to check what caused the trigger. The <Pre-trigger buffer> frame rate could be pre-determined. On the other hand, <Post-trigger buffer> is for users to upload certain number of images after alarm input is triggered.

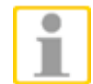

**NOTE:** Normally the setting range of the <Pre-trigger buffer> is 1 to 20. However, the setting range will change accordingly if the frame rate of MJPEG on the <Video Frame Rate> setting page is 6 or smaller.

Check the box <Continue image upload> to upload the triggered images during certain time or keep uploading until the trigger is off.

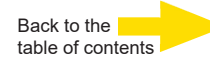

Select <Upload for sec> and enter the duration in the blank. The images of the duration will be uploading by E-mail when the alarm input is triggered. The setting range is from 1 to 9999 seconds.

Select <Upload during the trigger active> to make the images keep being uploaded to E-mail during the trigger active until the alarm is released. Set the Image frequency as the upload frame rate.

The setting range is from 1 frame to 15 frames.

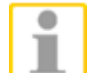

**NOTE:** Make sure SMTP configuration has been completed.

Refer to section Mail for further details.

# ⚫ **Send HTTP notification**

Check this item and select the destination HTTP address. Then specify the parameters for event notifications by <Alarm> triggered. When an alarm is triggered, the HTTP notification will be sent to the specified HTTP server.

For instance, if the custom parameter is set as "action=1&group=2", and the HTTP server name is ["http://192.168.0.1/admin.php", t](http://192.168.0.1/admin.php%E2%80%9D)he notification will be sent to HTTP server as ["http://192.168.0.1/admin.php?](http://192.168.0.1/admin.php) action=1&group=2" when alarm is triggered.

# ⚫ **Record Video Clip**

Check this item and select a video recording storage type, <SD Card> or <NAS> (Network Attached Storage). The alarm-triggered recording will be saved into the microSD card or the NAS.

<Pre-trigger buffer> recording function allows users to check what caused the trigger. The pre-trigger buffer time range is from 1 to 3 seconds.

Select <Upload for sec> to set the recording duration after alarm is triggered. The setting range is from 1 to 99999 seconds. Select <Upload during the trigger active> to record the triggered video until the trigger is off.

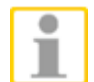

**NOTE:** Please make sure the local recording (with microSD / SDHC card) or the remote recording (with NAS) is activated so that this function can be implemented. Refer to section Recording for further details.

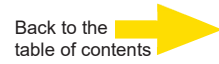

#### **File Name**

Enter a file name in the blank, ex. image.jpg. The file name format of the uploaded image can be set in this section. Please select the one that meets the requirements.

⚫ **Add date/time suffix** File name: imageYYMMDD\_HHNNSS\_XX.jpg Y: Year, M: Month, D: Day H: Hour, N: Minute, S: Second X: Sequence Number

- ⚫ **Add sequence number suffix (no maximum value)** File name: imageXXXXXXX.jpg X: Sequence Number
- ⚫ **Add sequence number suffix up to # and then start over** File Name: imageXX.jpg X: Sequence Number

The file name suffix will end at the number being set. For example, if the setting is up to "10", the file name will start from 00, end at 10, and then start all over again.

#### ⚫ **Overwrite**

The original image in the FTP site will be overwritten by the new uploaded file with a static filename.

# **Save**

After completing all the settings mentioned above, please click on <Save> button to save all the settings in this page.

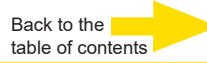

# **2.2.8.2 Motion Detection**

The Motion Detection setting can be found under this path: **System > Events > Motion Detection**.

Motion Detection function allows the camera to detect suspicious motion and trigger alarms by comparing sampling pixels in the detection area of two consecutive live images. When motion volume in the detection area exceeds the determined sensitivity threshold value, the alarm will be triggered.

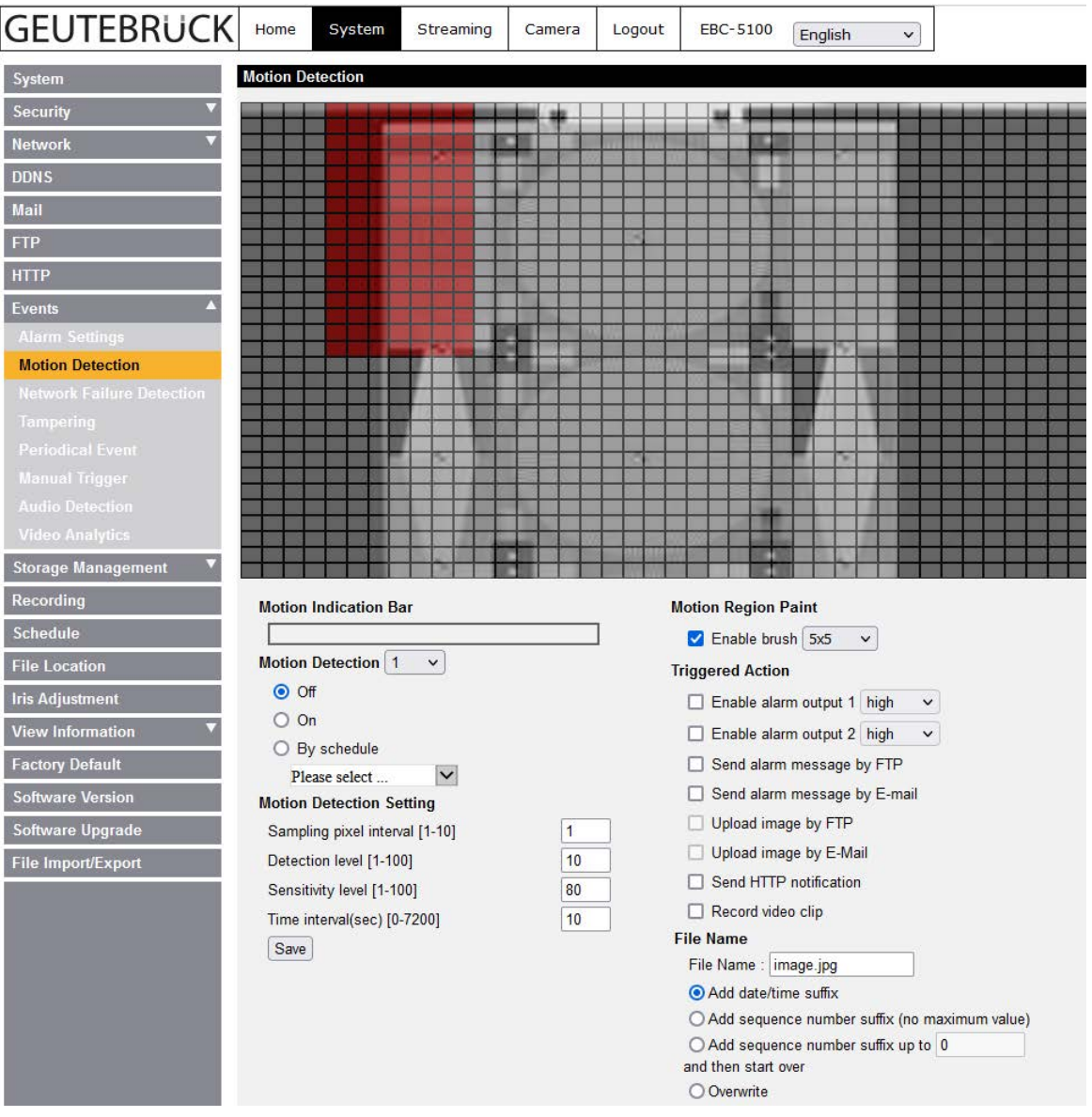

The function supports up to 4 sets of Motion Detection Settings. Settings can be chosen from the Motion Detection drop-down menu.

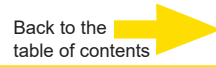

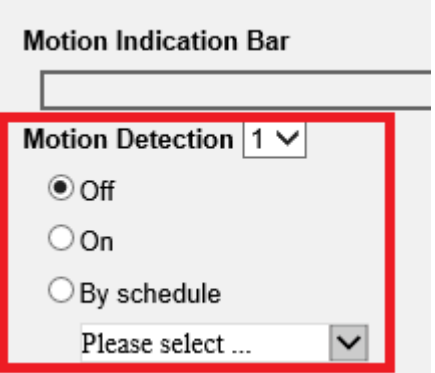

### **Motion Region Setup (Motion Region Paint)**

The camera divides the detection area into 1200 (40x30) detection grids; users can draw the motion detection region using the paintbrush.

Check the box <Enable brush> and select the brush size, 1x1, 3x3 or 5x5. Then, left click and drag the mouse cursor to draw the preferred detection region. To erase the drawn detection region, left click and drag the mouse cursor on the colored grids.

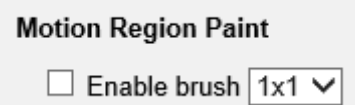

#### **Motion Detection Setting**

Users could adjust various parameters of Motion Detection in this section.

#### ⚫ **Sampling pixel interval [1-10]:**

This item is for users to define the intervals between the sampling pixels. The default value is 1. If the value is set as 3, it means within the detection region, system will take the first pixel as the sample from every 3 pixels by each row and each column (refer to the figure below).

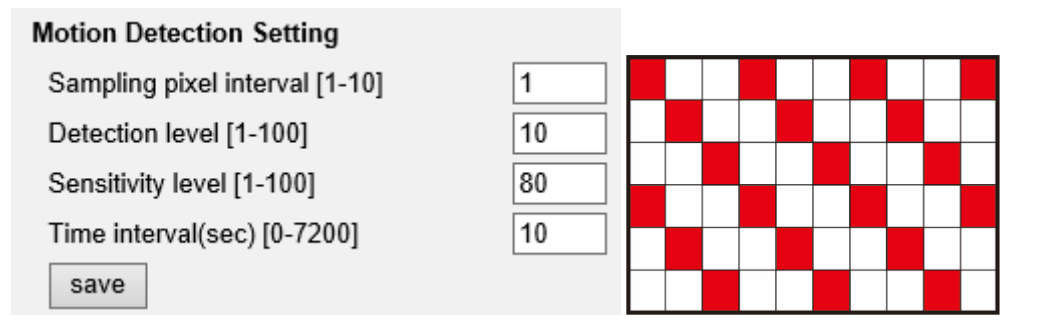

### ⚫ **Detection level [1-100]:**

The item is to set detection level for each sampling pixel; the smaller the value, the more sensitive it is. The default level is 10.

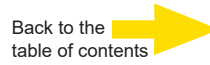

### ⚫ **Sensitivity level [1-100]:**

The default level is 80, which means if 20% or more sampling pixels are detected differently, system will detect motion. The bigger the value, the more sensitive it is. The Motion Indication Bar (below) shows green and red signals.

# **Motion Indication Bar**

When Motion Detection function is activated, and the motion is detected, the signals will be displayed on the motion indication bar. The motion indication bar will go green or red when there is any motion occurrence in the detection region. Green suggests the occurring motion is detected and does not exceed the threshold of detection level and sensitivity level. No alarms will be triggered.

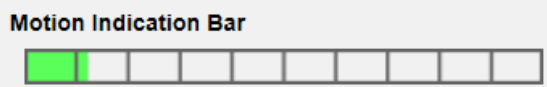

Red suggests the ongoing motion exceeds the threshold of detection level and sensitivity level. The alarm will be triggered.

```
Motion Indication Bar
```
# ⚫ **Time interval (sec) [0-7200]:**

The value is the interval between each detected motion. The default interval is 10.

# **Triggered Action (Multi-option)**

The administrator can specify alarm actions that will take when motion is detected. All options are listed as follows.

### ⚫ **Enable Alarm Output 1 / 2**

Select the box to enable alarm relay output and choose between <High> and <Low> in the drop-down menu.

# ⚫ **Send Alarm Message by FTP/E-Mail**

The administrator can select whether to send warning messages by FTP and/or E-mail when motion is detected.

### ⚫ **Upload Image by FTP**

Select this item and the administrator can assign an FTP site and configure various parameters. When motion is detected, event images will be uploaded to the appointed FTP site.

<Pre-trigger buffer> function allows users to check what caused the trigger. The <Pre-trigger buffer> frame rate could be pre-determined. On the other hand, <Post-trigger buffer> is for users to upload certain number of images after motion event occurs.

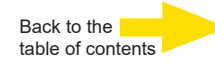

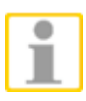

**NOTE:** Normally the setting range of the <Pre-trigger buffer> is 1 to 20. However, the setting range will change accordingly if the frame rate of MJPEG on the <Video Frame Rate> setting page is 6 or smaller.

Check the box <Continue image upload> to upload the triggered images during certain time or keep uploading until the trigger is off. Select <Upload for sec> and enter the duration in the blank. The images of the duration will be uploaded to FTP when the motion event occurs. The setting range is from 1 to 9999 seconds. Select <Upload during the trigger active> to make the images keep being uploaded to FTP during the trigger active until the event stops. Set the Image frequency as the upload frame rate. The setting range is from 1 frame to 15 frames.

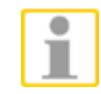

**NOTE:** Make sure FTP configuration has been completed. Refer to section FTP for further details.

### ⚫ **Upload Image by E-Mail**

Select this item and the administrator can assign an E-mail address and configure various parameters. When motion is detected, event images will be sent to the appointed E-mail address.

<Pre-trigger buffer> function allows users to check what caused the trigger. The <Pre-trigger buffer> frame rate could be pre-determined. On the other hand, <Post-trigger buffer> is for users to upload certain number of images after the motion event occurs.

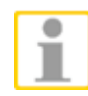

**NOTE:** Normally the setting range of the <Pre-trigger buffer> is 1 to 20. However, the setting range will change accordingly if the frame rate of MJPEG on the <Video Frame Rate> setting page is 6 or smaller.

Check the box <Continue image upload> to upload the triggered images during certain time or keep uploading until the trigger is off. Select <Upload for sec> and enter the duration in the blank. The images of the duration will be uploading by E-mail when the motion event occurs. The setting range is from 1 to 9999 seconds. Select <Upload during the trigger active> to make the images keep being uploaded to E-mail during the trigger active until the event stops. Set the Image frequency as the upload frame rate. The setting range is from 1 frame to 15 frames.

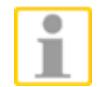

**NOTE:** Make sure SMTP configuration has been completed. Refer to section Mail for further details.

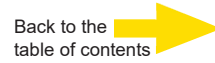

### ⚫ **Send HTTP notification**

Check this item and select the destination HTTP address. Then specify the parameters for event notifications by <Motion Detection> triggered. When a motion is detected, the HTTP notification will be sent to the specified HTTP server.

For instance, if the custom parameter is set as "action=1&group=2", and the HTTP server name is ["http://192.168.0.1/admin.php", t](http://192.168.0.1/admin.php%E2%80%9D)he notification will be sent to HTTP server as ["http://192.168.0.1/admin.php?](http://192.168.0.1/admin.php) action=1&group=2" when alarm is triggered.

# ⚫ **Record Video Clip**

Check this item and select a video recording storage type, <SD Card> or <NAS> (Network Attached Storage>. The Motion Detection recording will be stored in microSD / SDHC card or the NAS when motion is detected.

<Pre-trigger buffer> recording function allows users to check what caused the trigger. The pre-trigger buffer time range is from 1 to 3 seconds. Select <Upload for sec> to set the recording duration after motion event occurs. The setting range is from 1 to 99999 seconds.

Select <Upload during the trigger active> to record the triggered video until the trigger is off.

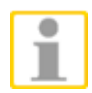

**NOTE:** Please make sure the local recording (with microSD / SDHC card) or the remote recording (with NAS) is activated so that this function can be implemented. Refer to section Recording for further details.

### **File Name**

Enter a file name in the blank, ex. image.jpg. The file name format of the uploaded image can be set in this section. Please select the one that meets the requirements.

- ⚫ **Add date/time suffix** File name: imageYYMMDD\_HHNNSS\_XX.jpg Y: Year, M: Month, D: Day H: Hour, N: Minute, S: Second X: Sequence Number
- ⚫ **Add sequence number suffix (no maximum value)** File name: imageXXXXXXX.jpg X: Sequence Number
- ⚫ **Add sequence number suffix up to # and then start over** File Name: imageXX.jpg X: Sequence Number

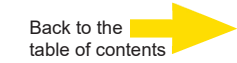

The file name suffix will end at the number being set. For example, if the setting is up to "10", the file name will start from 00, end at 10, and then start all over again.

### ⚫ **Overwrite**

The original image in the FTP site will be overwritten by the new uploaded file with a static filename.

#### **Save**

Click the <Save> button to save all the Motion Detection settings mentioned above.

# **2.2.8.3 Network Failure Detection**

The Network Failure Detection setting can be found under this path: **System > Events > Network Failure Detection**.

Network Failure Detection allows the IP camera to ping another IP device (e.g. NVR, Video Server, etc.) within the network periodically and generates some actions in case network failure occurs; for instance, a Video Server is somehow disconnected.

Being capable of implementing local recording (through microSD card) or the remote recording (via NAS) when network failure happens, the camera could be a backup recording device for the surveillance system.

### **Detection Switch**

The default setting for the Detection Switch function is <Off>. Enable the function by selecting <On>. Users can also activate the function according to the schedule time that is previously set in the <Schedule> setting page. Select <By schedule> and click <Please select…> to choose the desired schedule from the drop-down menu.

### **Detection Time**

Input the IP device address and the period of ping time to ping. The ping time setting range is from 1 to 99 minutes.

### **Triggered Action (Multi-option)**

The administrator can specify alarm actions that will take when network failure is detected. All options are listed as follows.

### ⚫ **Enable Alarm Output 1 / 2**

Select the box to enable alarm relay output and choose between <High> and <Low> in the drop-down menu.

### ⚫ **Send Alarm Message by FTP/E-Mail**

The administrator can select whether to send an alarm message by FTP and/or E-mail when an alarm is triggered.

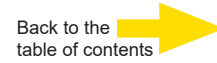

### ⚫ **Record Video Clip**

Check the item and select a video recording storage type, <SD Card> or <NAS> (Network Attached Storage). The alarm-triggered recording will be saved into the microSD card or the NAS.

<Pre-trigger buffer> recording function allows users to check what caused the trigger. The pre-trigger buffer time range is from 1 to 3 seconds. Select <Upload for sec> to set the recording duration after alarm is triggered. The setting range is from 1 to 99999 seconds.

Select <Upload during the trigger active> to record the triggered video until the trigger is off.

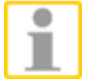

**NOTE:** Please make sure the local recording (with microSD / SDHC card) or the remote recording (with NAS) is activated so that this function can be implemented. Refer to section Recording for further details.

#### **Save**

Click the <Save> button to save all the settings mentioned above.

#### **2.2.8.4 Tampering**

The Tampering setting can be found under this path: **System > Events > Tampering**.

Tampering Alarm function helps the IP camera against tampering, such as deliberate redirection, blocking, paint spray, and lens cover, etc. through video analysis and reaction to such events by sending out notifications or uploading snapshots to the specified destination(s).

Detection of camera tampering is achieved by measuring the differences between the older frames of video (which are stored in buffers) and more recent frames.

#### **Tampering Alarm**

The default setting for the Tampering Alarm function is <Off>. Enable the function by selecting <On>. Users can also activate the function according to the schedule previously set in the <Schedule> setting page. Select <By schedule> and click <Please select…> to choose the desired schedule from the drop-down menu.

#### **Tampering Duration**

Minimum Tampering Duration is the time for video analysis to determine whether camera tampering has occurred.

Minimum Duration could also be interpreted as defining the Tampering threshold; longer duration represents higher threshold. Settable Tampering Duration time range is from 10 to 3600 seconds. The Default value is 20 seconds.

Back to the [table of contents](#page-92-0)

#### **Triggered Action (Multi-option)**

The administrator can specify alarm actions that will take when tampering is detected. All options are listed as follows.

### ⚫ **Enable Alarm Output 1 / 2**

Select the box to enable alarm relay output and choose between <High> and <Low> in the drop-down menu.

#### ⚫ **Send Message by FTP/E-Mail**

The administrator can select whether to send an alarm message by FTP and/or E-mail when tampering is detected.

### ⚫ **Upload Image by FTP**

Select this item and the administrator can assign an FTP site and configure various parameters. When tampering is detected, event images will be uploaded to the appointed FTP site.

<Pre-trigger buffer> function allows users to check what caused the trigger. The <Pre-trigger buffer> frame rate could be pre-determined. On the other hand, <Post-trigger buffer> is for users to upload certain number of images after tampering is triggered.

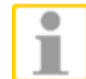

**NOTE:** Normally the setting range of the <Pre-trigger buffer> is 1 to 20. However, the setting range will change accordingly if the frame rate of MJPEG on the <Video Frame Rate> setting page is 6 or smaller.

Check the box <Continue image upload> to upload the triggered images during certain time or keep uploading until the trigger is off. Select <Upload for sec> and enter the duration in the blank. The images of the duration will be uploaded to FTP when tampering is triggered. The setting range is from 1 to 9999 seconds. Select <Upload during the trigger active> to make the images keep being upload to FTP during the trigger active until the tampering stops. Set the Image frequency as the upload frame rate. The setting range is from 1 frame to 15 frames.

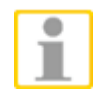

**NOTE:** Make sure FTP configuration has been completed. Refer to section FTP for further details.

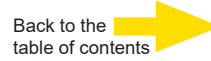

#### ⚫ **Upload Image by E-Mail**

Select this item and the administrator can assign an E-mail address and configure various parameters. When tampering is detected, event images will be sent to the appointed E-mail address.

<Pre-trigger buffer> function allows users to check what caused the trigger. The <Pre-trigger buffer> frame rate could be pre-determined. On the other hand, <Post-trigger buffer> is for users to upload certain number of images after tampering occurs.

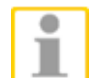

**NOTE:** Normally the setting range of the <Pre-trigger buffer> is 1 to 20. However, the setting range will change accordingly if the frame rate of MJPEG on the <Video Frame Rate> setting page is 6 or smaller.

Check the box <Continue image upload> to upload the triggered images during certain time or keep uploading until the trigger is off. Select <Upload for sec> and enter the duration in the blank. The images of the duration will be uploading by E-mail when tampering is triggered. The setting range is from 1 to 9999 seconds. Select <Upload during the trigger active> to make the images keep being uploading to E-mail during the trigger active until tampering stops. Set the Image frequency as the upload frame rate. The setting range is from 1 frame to 20 frames.

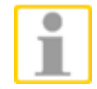

**NOTE:** Make sure SMTP configuration has been completed. Refer to section Mail for further details.

### ⚫ **Send HTTP notification**

Check this item, select the destination HTTP address, and specify the parameters for HTTP notifications. When the Tampering Alarm is triggered, the HTTP notifications can be sent to the specified HTTP server.

For instance, if the custom parameter is set as "action=1&group=2", and the HTTP server name is ["http://192.168.0.1/admin.php", t](http://192.168.0.1/admin.php%E2%80%9D)he notification will be sent to HTTP server as ["http://192.168.0.1/admin.php?](http://192.168.0.1/admin.php) action=1&group=2" when alarm is triggered.

### ⚫ **Record Video Clip**

Check this item and select a video recording storage type, <SD Card> or <NAS> (Network Attached Storage). The alarm-triggered recording will be stored into microSD / SDHC card or the NAS.

<Pre-trigger buffer> recording function allows users to check what caused the trigger. The pre-trigger buffer time range is from 1 to 3 seconds.

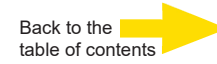

Select <Upload for \_ sec> to set the recording duration after tampering occurs. The setting range is from 1 to 99999 seconds. Select <Upload during the trigger active> to record the triggered video until the trigger is off.

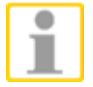

**NOTE:** Please make sure the local recording (with microSD / SDHC card) or the remote recording (with NAS) is activated so that this function can be implemented. Refer to section Recording for further details.

#### **File Name**

Enter a file name in the blank, ex. image.jpg. The uploaded image's file name format can be set in this section. Please select the one that meets the requirements.

- ⚫ **Add date/time suffix** File name: imageYYMMDD\_HHNNSS\_XX.jpg Y: Year, M: Month, D: Day H: Hour, N: Minute, S: Second X: Sequence Number
- ⚫ **Add sequence number suffix (no maximum value)** File name: imageXXXXXXX.jpg X: Sequence Number

⚫ **Add sequence number suffix up to # and then start over**

File Name: imageXX.jpg

X: Sequence Number

The file name suffix will end at the number being set. For example, if the setting is up to "10", the file name will start from 00, end at 10, and then start all over again.

⚫ **Overwrite**

The original image in the FTP site will be overwritten by the new uploaded file with a static filename.

#### **Save**

Click on <Save> to save all the settings mentioned above.

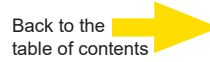

# **2.2.8.5 Periodical Event**

The Periodical Event setting can be found under this path: **System > Events > Periodical Event**.

With Periodical Event setting, users can set the camera to upload images periodically to an FTP site or an E-mail address. For example, if the time interval is set to 60 seconds, the camera will upload images to the assigned FTP site or E-mail address every 60 seconds. The images to be uploaded are the images before and after the triggered moment. Users can define how many images to be uploaded in the <Triggered Action> section of this setting page.

### **Periodical Event**

The default setting for the Periodical Event function is <Off>. Enable the function by selecting <On>.

### **Time Interval**

The default value of the time interval is 60 seconds. The setting range of the time interval is from 60 to 3600 seconds.

### **Triggered Action**

### ⚫ **Upload Image by FTP**

Select this item and the administrator can assign an FTP site and configure various parameters. Images will be uploaded to the appointed FTP site periodically.

The <Pre-trigger buffer> function can define how many images to be uploaded before the triggered moment.

The <Post-trigger buffer> function can define how many images to be uploaded after the triggered moment.

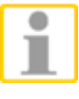

**NOTE:** Normally the setting range of the <Pre-trigger buffer> is 1 to 20. However, the setting range will change accordingly if the frame rate of MJPEG on the <Video Frame Rate> setting page is 6 or smaller.

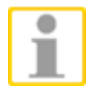

**NOTE:** Make sure FTP configuration has been completed. Refer to the section FTP section of this chapter for further details.

### ⚫ **Upload Image by E-Mail**

Select this item and the administrator can assign an e-mail address and configure various parameters. Images will be uploaded to the appointed e-mail address periodically.

The <Pre-trigger buffer> function can define how many images to be uploaded before the triggered moment. The <Post-trigger buffer> function can define how many images to be uploaded after the triggered moment.

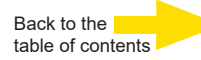

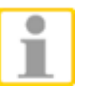

**NOTE:** Normally the setting range of the <Pre-trigger buffer> is 1 to 20. However, the setting range will change accordingly if the frame rate of MJPEG on the <Video Frame Rate> setting page is 6 or smaller.

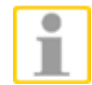

**NOTE:** Make sure SMTP configuration has been completed. Refer to the section Mail section of this chapter for further details.

### **File Name**

Enter a file name in the blank, ex. image.jpg. The uploaded image's file name format can be set in this section. Please select the one that meets the requirements.

- ⚫ **Add date/time suffix** File name: imageYYMMDD\_HHNNSS\_XX.jpg Y: Year, M: Month, D: Day H: Hour, N: Minute, S: Second X: Sequence Number
- ⚫ **Add sequence number suffix (no maximum value)** File name: imageXXXXXXX.jpg X: Sequence Number

# **Save**

Click on <Save> to save all the settings mentioned above.

# **2.2.8.6 Manual Trigger**

The Manual Trigger setting can be found under this path: **System > Events > Manual Trigger**.

With Manual Trigger setting, the current image(s) or video can be uploaded to the appointed destination, such as an FTP site or an E-mail address. The administrator can specify the triggered actions that will take when the users switched the Manual Trigger button to ON. All options are listed as follows.

### **Manual Trigger**

The default setting for the Manual Trigger function is <Off>. Enable the function by selecting <On>. After the Manual Trigger function is enabled, click the Manual Trigger button on the Home page to start uploading data. Click again to stop uploading.

### **Triggered Action (Multi-option)**

The administrator can specify alarm actions that will take at an alarm occurrence. All options are listed as follows.

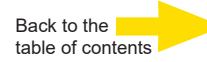

### ⚫ **Enable Alarm Output 1 / 2**

Select the box to enable alarm relay output and choose between <High> and <Low> in the drop-down menu.

#### ⚫ **IR Cut Filter**

Select the item and the IR cut filter (ICR) of the camera will be removed (on) or blocked (off) when alarm input is triggered.

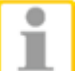

**NOTE:** The IR Function (Refer to section IR Function) could not be set as <Auto> mode if this triggered action is enabled.

#### ⚫ **Send Message by FTP/E-Mail**

The administrator can select whether to send an alarm message by FTP and/or E-mail when an alarm is triggered.

#### ⚫ **Upload Image by FTP**

Select this item and the administrator can assign an FTP site and configure various parameters. When the alarm is triggered, event images will be uploaded to the appointed FTP site.

<Pre-trigger buffer> function allows users to check what caused the trigger. The <Pre-trigger buffer> frame rate could be pre-determined. On the other hand, <Post-trigger buffer> is for users to upload certain number of images after the alarm input is triggered.

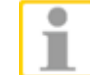

**NOTE:** Normally the setting range of the <Pre-trigger buffer> is 1 to 20. However, the setting range will change accordingly if the frame rate of MJPEG on the <Video Frame Rate> setting page is 6 or smaller.

Check the box <Continue image upload> to upload the triggered images during certain time or keep uploading until the trigger is off.

Select <Upload for sec> and enter the duration in the blank.

The images of the duration will be uploaded to FTP when the alarm input is triggered. The setting range is from 1 to 9999 seconds. Select <Upload during the trigger active> to make the images keep being uploaded to FTP during the trigger active until the alarm is released. Set the Image frequency as the upload frame rate. The setting range is from 1 frame to 15 frames.

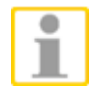

**NOTE:** Make sure the FTP configuration has been completed. Refer to section FTP for further details.

### ⚫ **Upload Image by E-Mail**

Select this item and the administrator can assign an E-mail address and configure various parameters. When the alarm is triggered, event images will be sent to the appointed E-mail address.

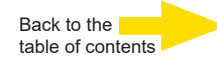

<Pre-trigger buffer> function allows users to check what caused the trigger. The <Pre-trigger buffer> frame rate could be pre-determined. On the other hand, <Post-trigger buffer> is for users to upload certain number of images after alarm input is triggered.

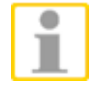

**NOTE:** Normally the setting range of the <Pre-trigger buffer> is 1 to 20. However, the setting range will change accordingly if the frame rate of MJPEG on the <Video Frame Rate> setting page is 6 or smaller.

Check the box <Continue image upload> to upload the triggered images during certain time or keep uploading until the trigger is off. Select <Upload for \_sec> and enter the duration in the blank. The images of the duration will be uploading by E-mail when the alarm input is triggered. The setting range is from 1 to 9999 seconds. Select <Upload during the trigger active> to make the images keep being uploaded to E-mail during the trigger active until the alarm is released. Set the Image frequency as the upload frame rate. The setting range is from 1 frame to 15 frames.

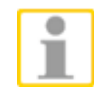

**NOTE:** Make sure SMTP configuration has been completed. Please refer to section Mail for further details.

# ⚫ **Send HTTP notification**

Check this item, select the destination HTTP address, and specify the parameters for event notifications by <Alarm> triggered. When an alarm is triggered, the notification can be sent to the specified HTTP server.

For instance, if the custom parameter is set as action=1&group=2", and the HTTP server name is ["http://192.168.0.1/admin.php", t](http://192.168.0.1/admin.php%E2%80%9D)he notification will be sent to HTTP server as ["http://192.168.0.1/admin.php?](http://192.168.0.1/admin.php) action=1&group=2" when alarm is triggered.

# ⚫ **Record Video Clip**

Check the item and select a video recording storage type, <SD Card> or <NAS> (Network Attached Storage). The alarm-triggered recording will be saved into the microSD card or the NAS.

<Pre-trigger buffer> recording function allows users to check what caused the trigger. The pre-trigger buffer time range is from 1to 3 seconds. Select <Upload for sec> to set the recording duration after alarm is triggered. The setting range is from 1 to 99999 seconds. Select

<Upload during the trigger active> to record the triggered video until the trigger is off.

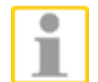

**NOTE:** Please make sure the local recording (with microSD / SDHC card) or the remote recording (with NAS) is activated so that this function can be implemented. Refer to section Recording for further details.

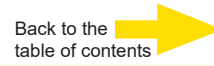

### **File Name**

Enter a file name in the File name field, ex. image.jpg. The uploaded image's file name format can be set in this section. Please select the one that meets the requirements.

- ⚫ **Add date/time suffix** File name: imageYYMMDD\_HHNNSS\_XX.jpg Y: Year, M: Month, D: Day H: Hour, N: Minute, S: Second X: Sequence Number
- ⚫ **Add sequence number suffix (no maximum value)** File name: imageXXXXXXX.jpg X: Sequence Number
- ⚫ **Add sequence number suffix (limited value)**

File Name: imageXX.jpg X: Sequence Number

The file name suffix will end at the number being set. For example, if the setting is up to "10", the file name will start from 00, end at 10, and then start all over again.

### ⚫ **Overwrite**

The original image in the FTP site will be overwritten by the new uploaded file with a static filename.

### **Save**

Click on <Save> to save all the settings mentioned above.

# **2.2.8.7 Audio Detection**

The Audio Detection setting can be found under this path: **System > Events > Audio Detection**.

Audio Detection function allows the camera to detect audio and trigger alarms when audio volume in the detected area reaches / exceeds the determined sensitivity threshold value.

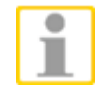

**NOTE:** Audio Detection function is only available for models equipped with Audio I/O function.

### **Audio Detection**

In Audio Detection Setting, the default setting for the Audio Detection function is <Off>. Enable the function by selecting <On>.

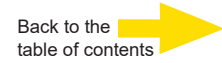

#### **Audio Detection Setting**

Users could adjust various parameters of Audio Detection in this section.

#### ⚫ **Detection level [1-100]:**

The item is to set detection level for each (audio) sampling volume; the smaller the value, the more sensitive it is. The default level is 10.

#### ⚫ **Time interval (sec) [0-7200]:**

The value is the interval between each detected audio. The default interval is 10.

#### **Triggered Action (Multi-option)**

The administrator can specify alarm actions that will take when audio is detected. All options are listed as follows.

#### ⚫ **Enable Alarm Output 1 / 2**

Select the box to enable alarm relay output and choose between <High> and <Low> in the drop-down menu.

 $\bullet$ 

#### ⚫ **Send Alarm Message by FTP/E-Mail**

The administrator can select whether to send an alarm message by FTP and/or E-mail when audio is detected.

#### ⚫ **Upload Image by FTP**

Select this item and the administrator can assign an FTP site and configure various parameters. When audio is detected, event images will be uploaded to the appointed FTP site.

<Pre-trigger buffer> function allows users to check what happened to cause the trigger. The <Pre-trigger buffer> frame rate could be predetermined. On the other hand, <Post-trigger buffer> is for users to upload certain number of images after audio event occurs.

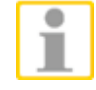

**NOTE:** Normally the setting range of the <Pre-trigger buffer> is 1 frame to 20 frames. However, the setting range will change accordingly if the frame rate of MJPEG on the <Video Frame Rate> setting page is 6 or smaller.

Check the box <Continue image upload> to upload the triggered images during certain time or keep uploading until the trigger is off. Select <Upload for sec> and enter the duration in the blank. The images of the duration will be uploaded to FTP when the audio event occurs. The setting range is from 1 sec. to 99999 sec. Select <Upload during the trigger active> to make the images keep being uploaded to FTP during the trigger active until the event stops. Set the Image frequency as the upload frame rate. The setting range is from 1 frame to 15 frames per second.

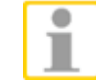

**NOTE:** Make sure FTP configuration has been completed. Refer to section FTP for further details.

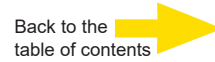

### ⚫ **Upload Image by E-Mail**

Select this item and the administrator can assign an E-mail address and configure various parameters. When audio is detected, event images will be sent to the appointed E-mail address.

<Pre-trigger buffer> function allows users to check what happened to cause the trigger. The <Pre-trigger buffer> frame rate could be predetermined. On the other hand, <Post-trigger buffer> is for users to upload certain number of images after the audio event occurs.

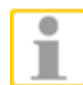

**NOTE:** Normally the setting range of the <Pre-trigger buffer> is 1 frame to 20 frames. However, the setting range will change accordingly if the frame rate of MJPEG on the <Video Frame Rate> setting page is 6 or smaller.

Check the box <Continue image upload> to upload the triggered images during certain time or keep uploading until the trigger is off. Select <Upload for sec> and enter the duration in the blank. The images of the duration will be uploading by E-mail when the audio event occurs. The setting range is from 1 sec to 99999 sec. Select <Upload during the trigger active> to make the images keep being uploaded to E-mail during the trigger active until the event stops. Set the Image frequency as the upload frame rate. The setting range is from 1 frame to 15 frames per second.

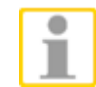

**NOTE:** Make sure SMTP configuration has been completed. Refer to section Mail for further details.

### ⚫ **Send HTTP Notification**

Check this item, select the destination HTTP address, and specify the parameters for event notifications by <Audio Detection> triggered. When an alarm is triggered, the notification can be sent to the specified HTTP server.

For instance, if the custom parameter is set as "action=1&group=2", and the HTTP server name is ["http://192.168.0.1/admin.php",](http://192.168.0.1/admin.php) the notification will be sent to HTTP server as[:"http://192.168.0.1/admin.php?](http://192.168.0.1/admin.php) action=1&group=2" when alarm is triggered.

### ⚫ **Record Video Clip**

Check this item and select a video recording storage type, <SD Card> or <NAS> (Network-Attached Storage>. The Audio Detection recording will be stored in microSD card or the NAS when audio is detected.

Pre-trigger buffer recording function allows users to check what happened to cause the trigger. The pre-trigger buffer time range is from 1 sec. to 3 sec. Select <Upload for sec> to set the recording duration after audio is triggered. The setting range is from 1 sec to 99999 sec.

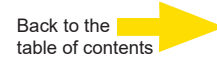

Select <Upload during the trigger active> to record the triggered video until the trigger is off.

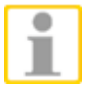

**NOTE:** Please make sure the local recording (with microSD card) or the remote recording (with NAS) is activated so that this function can be implemented. Refer to section Recording for further details.

#### **File Name**

Enter a file name in the blank, e.g. image.jpg. The uploaded image's file name format can be set in this section. Please select the one that meets the requirements.

- ⚫ **Add date/time suffix** File name: imageYYMMDD\_HHNNSS\_XX.jpg Y: Year, M: Month, D: Day H: Hour, N: Minute, S: Second X: Sequence Number
- ⚫ **Add sequence number suffix (no maximum value)** File name: imageXXXXXXX.jpg X: Sequence Number
- ⚫ **Add sequence number suffix up to # and then start over** File Name: imageXX.jpg X: Sequence Number

The file name suffix will end at the number being set. For example, if the setting is up to "10", the file name will start from 00, end at 10, and then start all over again.

#### ⚫ **Overwrite**

The original image in the FTP site will be overwritten by the new uploaded file with a static filename.

#### **Save**

Please click on the <Save> button to save all the Audio Detection settings mentioned above.

# **2.2.8.8 Video Analytics**

Video Analytics for surveillance network camera. With advanced image processing algorithms, especially for people/vehicle counting, itis an optimal solution for a variety of applications, The Video Analytics (VA) is provided with intelligent detection system such as moving object recognition and tracking. Besides, the diversity of VA functions offers thorough monitoring almost in any kind of circumstances or environment.

#### **Open user interface**

You can reach the user interface as follows: **Enter IP address of camera in browser** > **System** > **Events** > **Video Analytics** 

#### **Select Video Analytics and Behavior**

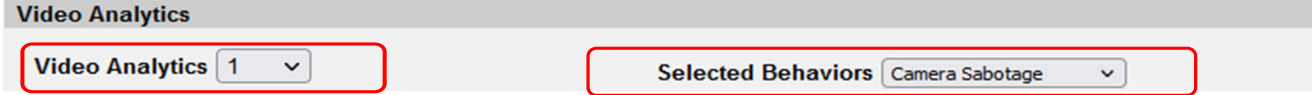

Select the video analytics profile you want to configure and the feature you want to use.

#### **Define zones**

Almost all features are based on zones that delimit certain areas. Zones can be defined with the following tools.

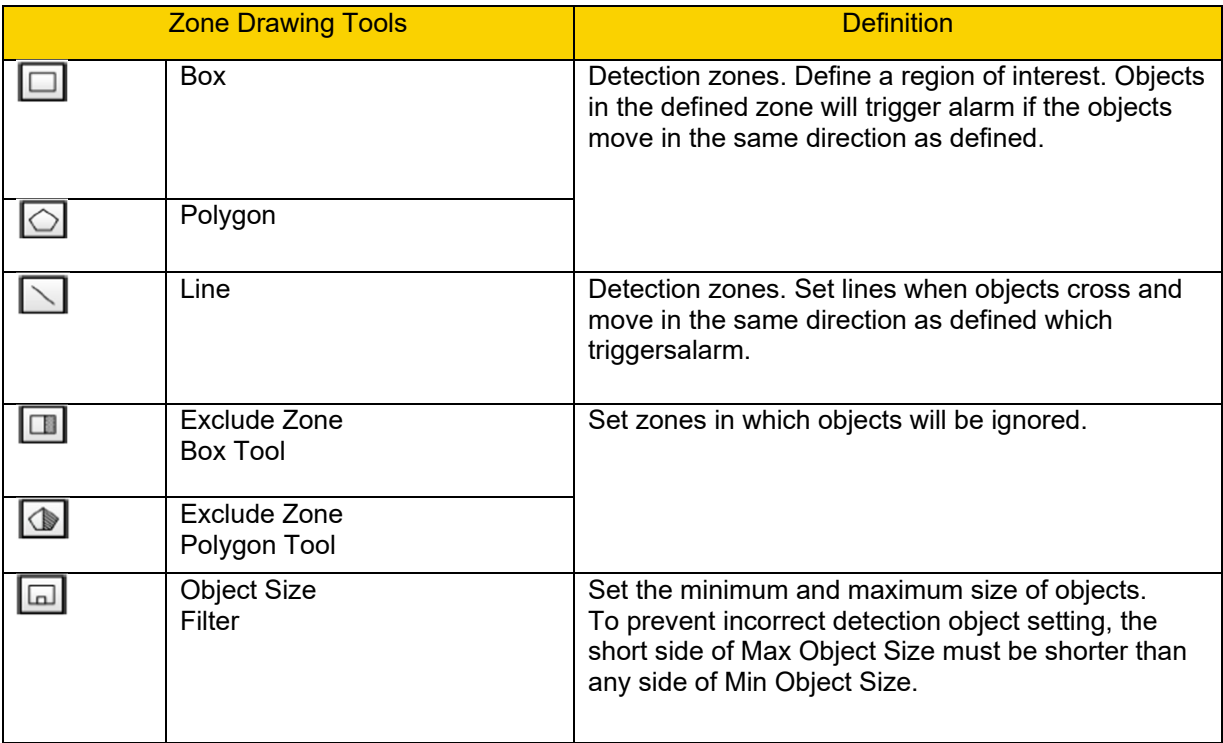

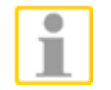

#### **Please note:**

- Maximum 8 zones As well as 8 exclude zones can be used at the same time

#### **Zone Settings / Behaviour Specific Settings**

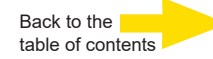

Here the behaviour of an event is defined.

- **Name**: If given, the name of the selected zone
- **Direction**: If given, the desired direction of movement
- **Dwell time**: Time how long the alarm remains activated
- **Delay before alarm**: Time in seconds that it takes for the event to be activated.
- **Sensitivity**: Determines how sensitive the camera reacts to changes

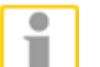

**CONTRACTOR** 

**Please note:** 

- Zone setting Items will vary by the analytics behaviour being configured.

#### **Triggered Action & File name (multiple options)**

The user can set the triggered alarms here and save the changes.

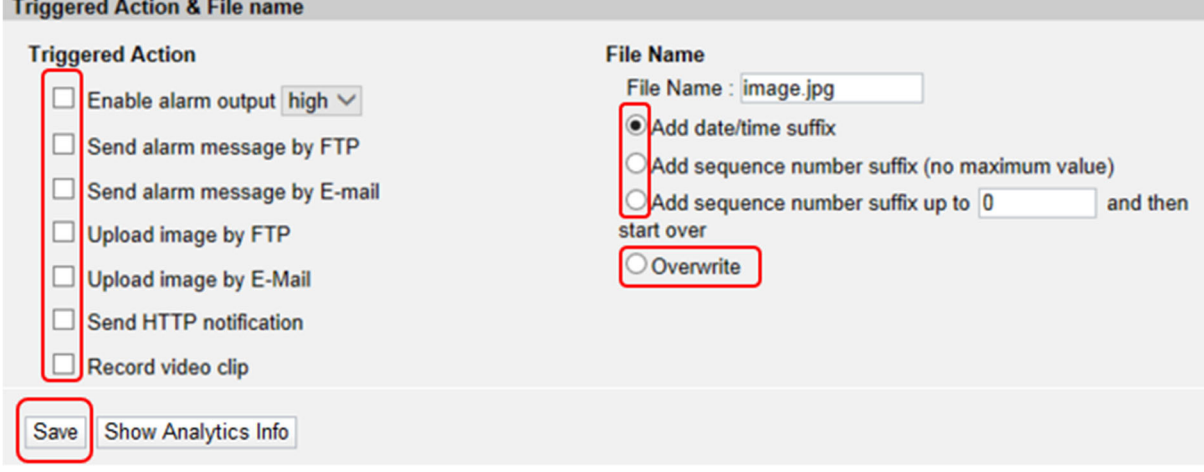

#### **Setting a feature**

#### **1. Abonded Object**

- a. Set sensitivity
- b. Create and name zone
- c. Set dwell time and delay before alarm

#### **2. Intrusion Detection**

- a. Create and name zone
- b. Set direction
- c. Dwell time einstellen

#### **3. Camera Sabotage**

- a. Set sensitivity
- b. Set dwell time and delay before alarm
- **4. Wrong Direction**
	- a. Create and name zone
	- b. Set direction
	- c. Set dwell time

#### **5. Loitering Detection**

- a. Create and name zone
- b. Set dwell time and delay before alarm

#### **6. Object Removal**

- a. Set sensitivity
- b. Create and name zone
- c. Set dwell time and delay before alarm

#### **7. Stopped Vehicle**

- a. Create and name zone
- b. Set dwell time and delay before alarm

#### **Remember to save the changes!**

#### **Show Analytics Info**

Clicking on the [Show Analytics Info] field opens the popup window that displays incoming events. If no event is present, the text "Waiting for event..." appears.

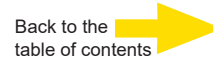

# **2.2.9 Storage Management (Local Recording)**

The Storage Management setting can be found under this path:

# **System > Storage Management**.

Click on the <Storage Management> category, there will be a drop-down menu with tabs including <SD Card> and <Network Share>.

# **2.2.9.1 SD Card**

The SD Card setting can be found under this path:

# **System > Storage Management > SD Card**.

Users can implement local recording to the microSD / SDXC card up to 128 GB. This page shows the capacity information of the microSD card and a recording list with all the recording files saved on the memory card. Users can also format the SD card and implement automatic recording cleanup through the setting page.

To implement microSD card recording, please go to the <Recording> page (refer to section Recording) for activation.

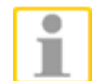

**NOTE:** Please format the microSD / SDXC card when using for the first time. Formatting will also be required when a memory card already being used on one camera and later transferred to another camera with different software platform.

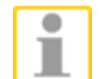

**NOTE:** It is not recommended to record with the microSD card for 24/7 continuously, as it may not be able to support long-term continuous data read/write. Please contact the manufacturer of the microSD card for information regarding the reliability and the life expectancy.

### **Device information**

When users insert the microSD / SDHC card, the card information such as the memory capacity and status will be shown at Device Information section. For the memory card being successfully installed, its status shall be shown at

<Device information> section in the Storage Management page.

### **Recording Source**

Select a video stream to set as the recording source. The default format of the video stream is <H.264-1>. Select a preferred stream from the drop-down list and click on <Save> to apply the setting.

### **Recording format**

Choose your preferred video format from the drop-down menu.

You can choose from <MP4> and <AVI>.

The default value is MP4.

Click on <Save> to apply the setting.

### **Recording filename format**

Choose your preferred format for the video filenames from the drop-down menu. You can choose from <Start time only> and <Start time + End time>.

The default value is <Start time only>.

Click on <Save> to apply the setting.

### **Device setting**

Click on the <Format> button to format the memory card. It is recommended to select <ext4> as the filesystem for steady and better performances.

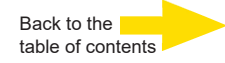

### **Disk cleanup setting**

Check <Enable automatic disk cleanup> and specify the time <1~999 day(s) or 1~142 week(s)> and storage limits <1~99% full> to configure disk cleanup settings. Click on <Save> to confirm the settings.

#### **Recording List**

Each video file on the microSD / SDXC card will be listed in the Recording list. The maximum file size is 60 MB (60 MB per file).

When the recording mode is set as "Always" (consecutive recording) and the microSD / SDXC card recording is also allowed to be enabled by events triggered. Once events occurred, the system will immediately implement events recording to the memory card. Then the camera will return to the regular recording mode after events recording.

#### ⚫ **Remove**

To remove a file, select the file first, and then click on the <Remove> button.

⚫ **Sort**

Click on the <Sort> button, and the files in the Recording list will be listed in name and date order.

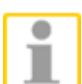

**NOTE:** The capital letter A / M / N / R / T / V / O2 appears in the very beginning of name denotes the sort of the recording: A stands for Alarm; M stands for Motion; N stands for Network Failure; R stands for Regular Recording, T stands for Tampering, V stands for Manual Trigger and O2 for ONVIF plugin.

### ⚫ **Download**

To open / download a video clip, select the file first, and then click on the <download> button below the Recording list field. The selected file window will popup. Click on the AVI file to directly play the video in the player or download it to a specified location.

# **2.2.9.2 Network Share (NAS; Network Attached Storage)**

The Network Share setting can be found under this path:

#### **System > Storage Management > Network Share**.

Users can store the recording videos to a network share folder, or NAS (Network Attached Storage). A NAS device is used for data storage and data sharing via network. This page displays the capacity information of the network device and a recording list with all the recording files saved on the network device. Users can also format the NAS and implement automatic recording cleanup through the setting page.

#### **Device information**

When a NAS is successfully installed, the device information such as the memory capacity and status will be shown at the <Device Information> section.

### **Storage setting**

The administrator can set the camera to send the alarm messages to a specific NAS site when an alarm is triggered. Enter the network device details, which include host (the IP of the NAS), share (the folder name of the NAS), username, and password, in the fields.

Click on <Save> when finished.

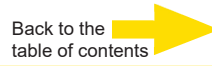

#### **Storage Tools**

Click on the <Format> button to format the NAS.

#### **Recording Source**

Select a video stream to set as the recording source. The default format of the video stream is <Stream 1>. Select a preferred stream from the drop-down list and click on <Save> to apply the setting.

#### **Recording format**

Choose your preferred video format from the drop-down menu. You can choose from <MP4> and <AVI>. The default value is MP4. Click on <Save> to apply the setting.

#### **Recording filename format**

Choose your preferred format for the video filenames from the drop-down menu. You can choose from <Start time only> and <Start time + End time>. The default value is <Start time only>. Click on <Save> to apply the setting.

#### **Disk cleanup setting**

Check <Enable automatic disk cleanup> and specify the time <1~999 day(s) or 1~142 week(s)> and storage limits <1~99% full> to configure disk cleanup settings. Click on <Save> to confirm the settings.

#### **Recording List**

Each video file on the Network Share will be listed in the Recording list. The maximum file size is 60 MB.

When the recording mode is set as <Always> (consecutive recording) and the NAS recording is also allowed to be enabled by events triggered, once events occur, the system will immediately implement events recording to the memory card. After the recording of the events are finished, the camera will return to the regular recording mode.

#### ⚫ **Remove**

To remove a file, select the file first, and then click on the <Remove> button.

⚫ **Sort**

Click on the <Sort> button, and the files in the Recording list will be listed in name and date order.

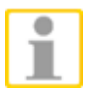

**NOTE:** The capital letter A / M / N / R / T / V appears in the very beginning of name denotes the sort of the recording: A stands for Alarm; M stands for Motion; N stands for Network Failure; R stands for Regular Recording, T stands for Tampering, and V stands for Manual Trigger.

#### ⚫ **Download**

To open / download a video clip, select the file first, and then click on the <download> button below the Recording list field. The selected file window will pop up. Click on the AVI file to directly play the video in the player or download it to a specified location.

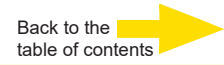

# **2.2.10 Recording (Local Recording)**

The Recording setting can be found under this path: **System > Recording**.

In the Recording setting page, user can specify the recording schedule to fit the present surveillance requirement.

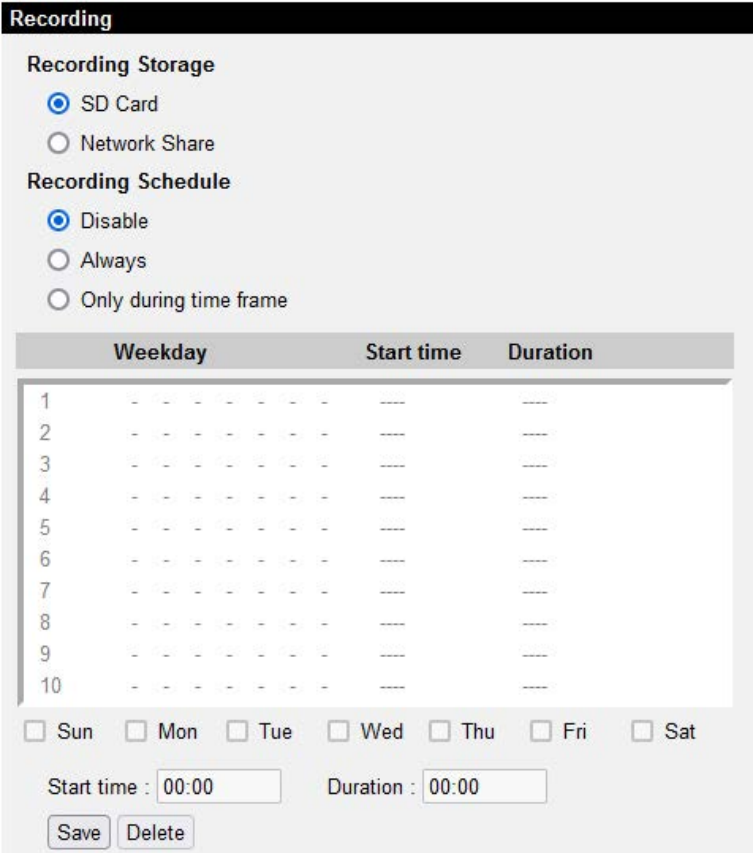

### **Recording Storage**

Select a recording storage type, <SD Card> or <Network Share>.

### **Activating the Recording Schedule**

Two types of schedule mode are offered: <Always> and <Only during time frame>. Users can select <Always> to activate microSD / SDHC card or Network Share Recording all the time. Or select a set of schedule from the time frame blank, check specific weekdays and setup the start time (hour:minute) and time period (hour:minute) to activate the recording at certain time frames. The setting range for time period is from 0 to 168 hours and 59 minutes.

Select a recording schedule from the schedule list and click <Delete> to delete the recording schedule.

### **Terminating the Recording Schedule**

Select <Disable> to terminate the recording function.

Please click on <Save> to save the setup.

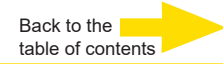

# **2.2.11 Schedule**

The Schedule setting can be found under this path: **System > Schedule**.

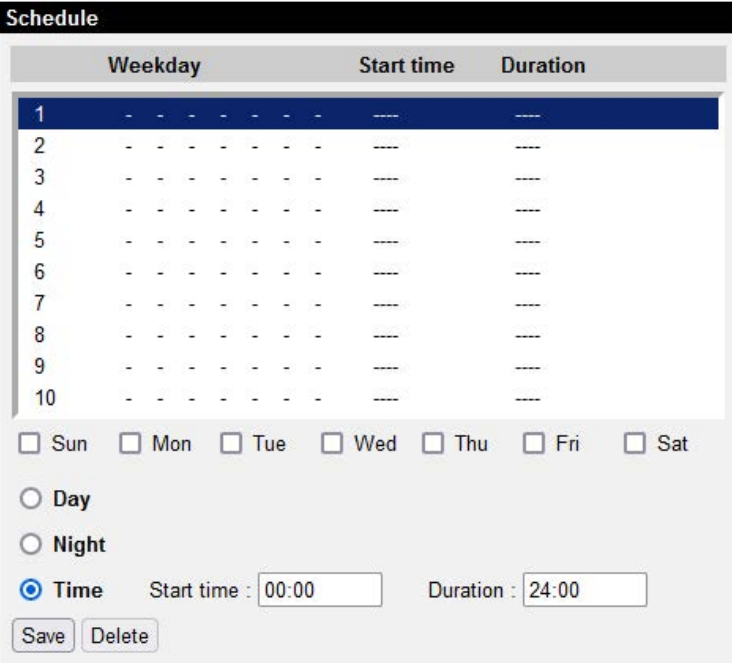

This function allows the users to setup schedules for features including: <Alarm Switch>, <Motion Detection>, <Network Failure Detection> and <Tampering>. The function supports up to 10 sets of time frames in the time frame list.

### **Setting Schedules**

To set a schedule, please select a time frame from the time frame list first. Then check the boxes from below to choose the specific weekdays. At last, type in the start time (hour:minute) and the duration time (hour:minute) for activation of the schedule triggered features. The setting range for the duration time is from 00:00 to 168:59. Click <Delete> to delete a chosen time frame.

Please click on <Save> to save the setup.

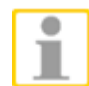

**NOTE:** Users **MUST** select <By schedule> under each feature setting page to enable the schedule function.

# **2.2.12 File Location (Snapshots and Web Recording)**

The File Location setting can be found under this path: **System > File Location**.

Users can specify a storage location on the PC or on the hard drive for the snapshots and live video recording. The default setting is: C:\. Once confirm the setting, click on <Save>, and all the snapshots and web recording will be saved in the designate location.

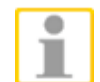

**NOTE:** Please make sure the selected file path contains valid characters such as letters and numbers.

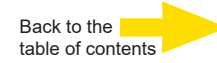

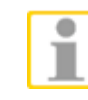

**NOTE:** With Windows 7, 8, 10 or 11 operating system, to implement the Snapshot and Web Recording function, users must run IE as administrator.

# **2.2.13 Iris Adjustment (box model, DC lens only)** The Iris Adjustment function can be found under this path: **System > Iris Adjustment**.

For users who use Auto-iris lens, when it is required to implement iris adjustment, please refer to the iris adjustment procedure in the setting page to adjust iris.

**2.2.14 View Information**

The View Information function can be found under this path: **System > View Information**.

Click on the category: <View Information>, there will be a drop-down menu with tabs including <Log File>, <User Information> and <Parameters>.

# **2.2.14.1 Log File**

The Log File function can be found under this path: **System > View Information > Log File**.

Click on the tab to view the system log file. The content of the file provides useful information about connections after system boot-up. These log data can be exported for future use. Click <generate syslog> and the Save File As dialog window will pop up. The default file name is named after the model name and the MAC address as "*Model Name-MAC-log.tgz*". Select the file destination and click <Save> to export the log data.

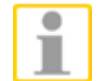

**NOTE:** "Save File As" dialog window may not show up immediately for the camera needs some time to process the log data.

# **2.2.14.2 User Information**

The User Information function can be found under this path: **System > View Information > User Information**.

The administrator can view each added user's login information and privileges (refer to section Security).

### **Get User Information**

All the users in the network will be listed in the <User information> zone as shown below.

#### **User: 1:1:0:1:0**

1:1:0:1= I/O access : Camera and streaming control : Talk : Listen (refer to section Security) : Administrator

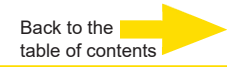

Therefore, it denotes the user is granted privileges of I/O access, Camera control and Listen.

#### **2.2.14.3 Parameters**

The Parameters function can be found under this path:

#### **System > View Information > Parameter**.

Click on this item to view the parameter setting of the entire system, such as Camera Settings, Mask Information and Network Information.

### **2.2.15 Factory Default**

The Factory Default setting can be found under this path: **System > Factory Default**.

Users can follow the instructions on this page to reset the IP camera to factory default setting if needed.

### **Full Restore (includes the IP address)**

Click on <Full Restore> to recall the factory default settings. The system will restart in approx. 30 seconds.

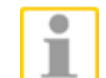

**NOTE:** After the system is restarted, the camera uses the DHCP function to get an IP address from the DHCP server automatically. If no DHCP server is in network the camera sets itself to IP address **192.168.0.250**.

### **Partial Restore (w/o IP address)**

Click on <Partial Restore> to recall the factory default settings. The system will restart in 30 seconds. Refresh the browser page after restart (F5).

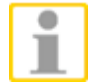

**NOTE:** The IP address will not be restored to default.

### **Reboot**

Click on <Reboot> and the system will restart without changing current settings. Refresh the browser page after the system is restarted (F5).

### **2.2.16 Software Version**

The Software Version can be found under this path: **System > Software Version**.

The current software version is displayed in the software version page.
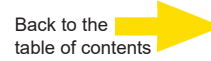

## **2.2.17 Software Upgrade**

The Software Upgrade setting can be found under this path: **System > Software Upgrade**.

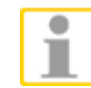

**NOTE:** Make sure the upgrade software file is available before carrying out software upgrade.

The procedure of software upgrade is as below.

**Step 1.** Click on <Browse> and locate the upgrade file, for example "uImage\_userland".

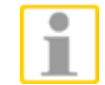

**NOTE:** Do not change the upgrade file name, or the system will fail to find the file.

- **Step 2.** Pick a file type from the drop-down list. In this case, select "uImage+userland.img"
- **Step 3.** Click on the <Upgrade> button. Then the system will prepare to start the software upgrade. Subsequently, an upgrade status bar will be displayed on the page to show the current upgrade process. After the upgrade process is finished, the viewer will return to home page.
- **Step 4.** Close the video browser.
- **Step 5.** Click on <Start> and enter the <Control Panel>. In the appeared window, double click on <Add or Remove Programs>. A window with the <Currently install programs> list will popup. In the list, select <DCViewer> and click on <Remove> to uninstall the existing DC Viewer.
- **Step 6.** Open a new web browser and re-login the camera. Users will be prompted to download the DC Viewer. Once the DC Viewer is downloaded and installed, the live video will be available.

## **2.2.18 Maintenance (Config file im-/export)**

The Maintenance setting can be found under this path: **System > Maintenance**.

Users can export configuration files to a specified location and retrieve data by uploading an existing configuration file to the camera.

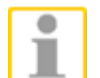

**NOTE!** The multi-version import of config files on cameras is available beginning with gb20181107RS/RP! This is valid also for config files which have been exported with an older version. Importing config files between different camera models (e. g. fixdome and bullet types) is not executable.

#### **Export Files**

Users can save the system settings by exporting the configuration file (.bin) to a specified location for future use. Click on the <Export> button, and the popup File Download window will come out as shown below. Default location is the Download area. If you want to change this location, click on <Save> and specify a desired location for saving the configuration file.

#### **Upload Files**

To upload a configuration file to the camera, click on <Browse> to select the configuration file, and then click on the <Upload> button for uploading.

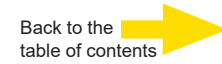

## **2.3 Streaming**

Under the tab <**Streaming**>, there are submenus including: <Video Configuration >, <Video Rotation>, <Video Text Overlay>, <Video ROI> (not for speed domes), <Video ROI Encoding> (not for speed domes), <Video OCX Protocol>, <Vi(deo Mask> for speed domes under tab "PTZ") and <Audio>.

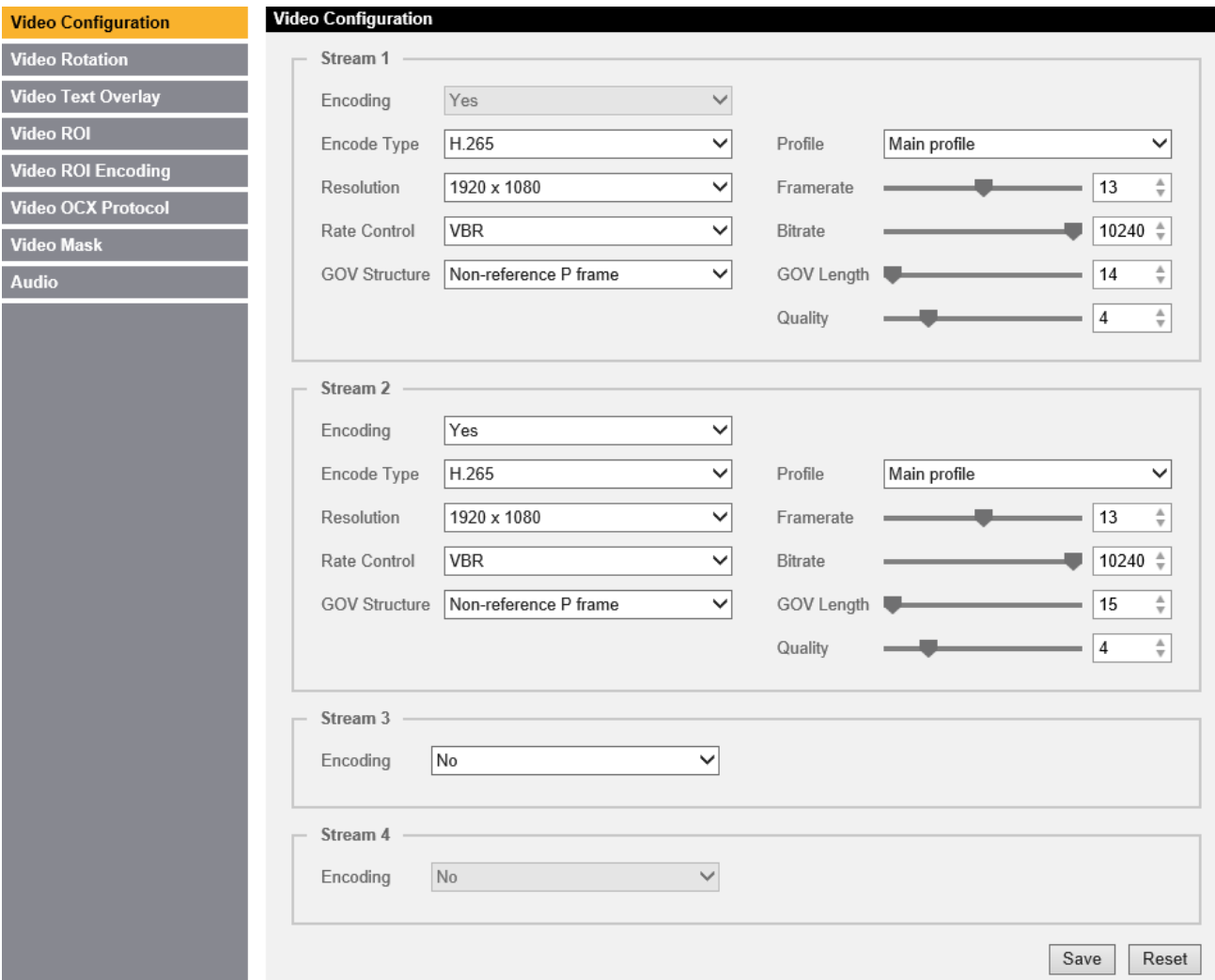

For resolution, frame rate and stream combinations please refer to the web menu of each camera (see pic.). They depend on hard and software version and may vary.

The analog video output is supported when:

TV system with 25 fps -> Str. 1 + Str. 2 with 4 M @ 25 fps (H.264/H.265), or TV system with 30 fps -> Str. 1 + Str. 2 with IN SUM 50 fps max., or TV system with 50/60 fps -> Str. 1 + Str. 2 with IN SUM 59 fps max. is chosen. If only one stream is set to MJPEG, the analog video output will be deactivated, independent from the chosen TV system!

In the Streaming submenus, the administrator can configure specific video resolution, encode type, frame rate, bitrate, etc. Further details of these settings will be specified in the following sections.

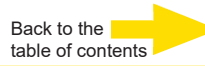

## **2.3.1 Video Configuration**

The Video Format setting can be found under this path: **Streaming > Video Configuration**.

#### **Encoding**

Select <Yes> from the drop-down menu to enable Stream 2~Stream 4 encoding. Or select <No> to disable the streaming encoding.

#### **Encode Type**

The available video resolution formats include H.265, H.264, and MJPEG. Users can select the preferred encode type from the drop-down menu.

#### **Resolution**

Video format is 16:9 each, the resolutions vary from 640 x 360 up to 2688 x 1512.

If "DSS" in the E4 plugin is chosen for streaming method, every size of the viewer in G-View shows the same angle of view. Re-calibration from 16:9 to e. g. 4:3 is not necessary anymore. This saves time for displaying.

#### **Framerate**

Video framerate is for setting the frames per second (fps) if necessary. The default setting is 30 fps (NTSC) or 25 fps (PAL). The maximum framerate range of each stream will change according to the selected TV system.

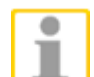

**NOTE:** Low framerate will decrease video smoothness.

#### **Rate Control**

There are three kinds of H.265/H.264 bit rate modes provided: CBR (Constant Bit Rate), VBR (Variable Bit Rate) and LBR (Low Bit Rate).

#### ⚫ **CBR**

The sent-out video bitrate will be fixed and consistent to maintain the bandwidth.

#### ⚫ **VBR**

Video bitrate varies according to the activity of the monitoring environment to achieve better image quality.

#### ⚫ **LBR**

LBR keeps low bitrate and ensures superior image quality. To implement LBR control, setup the compression level and dynamic GOV for each streaming accordingly beforehand.

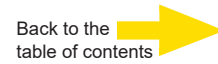

#### **Profile**

Users can set H.265/H.264 Profile to <High Profile> or <Main Profile> according to its compression needs. With the same profile, the higher the bit rate, the better the image quality is. The default setting is <Main Profile>.

## **GOV length**

The length of the Group of Video frames can be chosen between 1 and 4094. Default is 15.

## **GOV structure**

A better performance can be reached when "Non-reference P frame" is chosen. This means, the GOV starts with an I frame and continues with P frames which are calculated each out of the I frame. This structure makes it easy for DVRs to search for- and backwards without interruptions. With GEUTEBRUCK DVRs you chose "H264CCTV" or "H265CCTV".

Standard H.264 or H.265 can be chosen with "Simple". Its structure saves some recording space but when playback (especially for- or backward search) from the data base is executed, the images can jerk.

## **Quality**

This slider indirectly influences the compression (bandwidth) of the stream.

With highest bitrate and lowest quality, only the bandwidth will decrease. The picture will stay sharp and detailed. Lowest bitrate causes flat zones which will not be reduced when quality is set to maximum.

## **Q factor**

This factor is for MJPEG format only. Default is 35, maximum is 70.

## **2.3.2 Video Rotation**

## **Rotate Function**

Users can change video display type if necessary. Selectable video rotate types include Mirror video and 90/180/270 degree clockwise rotate. Refer to the following descriptions for the different video rotate type.

#### ⚫ **Mirror**

Select <yes> from the drop-down menu, and the image will be rotated horizontally.

## ⚫ **Rotate Type**

Users can choose 0, 90, 180, or 270 degree from the drop-down menu to rotate the image.

Click on <Save> to confirm the setting.

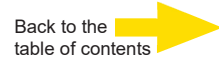

## **2.3.3 Video Text Overlay**

Users can select the items to display data including date & time / text string / subtitle / image on the live video pane.

#### **Overlay Type**

Users can select at most three items out of four options including date & time / text string / subtitle / image to display on the live video pane.

#### ⚫ **Include Date & Time**

Check the box to enable date & time display on the Live Video Pane and a Video Text Overlay Window will show up. Move the mouse cursor to the center of the window then click and drag the window to preferred display position. Users can choose to display date, time, or date & time from the drop-down menu, and decide the string align position (left / right).

## ⚫ **Include Text String**

Check the box to enable text string display on the Live Video Pane and a Video Text Overlay Window will show up. Move the mouse cursor to the center of the window then click and drag the window to preferred display position. Type the text to display in the entry field and decide the string align position (left / right). The maximum length of the text string is 25 alphanumeric characters.

#### ⚫ **Include Subtitle**

Check the box to enable subtitle display on the Live Video Pane and a Video Text Overlay Window will show up. Move the mouse cursor to the center of the window then click and drag the window to preferred display position. Type the text to display in the entry field and decide the string align position (left / right). Users can set at most 5 subtitles, and the maximum length of each subtitle is 16 alphanumeric characters.

#### ⚫ **Include Image**

Check the box to enable image display on the Live Video Pane and a Video Text Overlay Window will show up. Move the mouse cursor to the center of the window, click and drag the window to preferred display position, and then decide the string align position (left / right).

Click on <Set> to confirm the setting.

#### ⚫ **Text Overlay Color**

Users can choose the Text Overlay Color (black, white, yellow, red, green, blue, cyan, or magenta) and Text Overlay Size (small, medium, or large) of the display date & time / text string / subtitle.

Click on <Set> to confirm the setting.

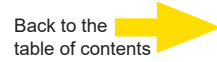

#### **Image Overlay Setting**

Users can upload an image and set its transparency to display on the live video pane. The setting range of image transparency is from 0 to 255; the lower the value, the more transparent it is. Users must save the image as a 8-bit BMP file; the length should be the multiple of 32, and the width should be the multiple of 4. The maximum resolution of the image should not exceed 32768 pixels.

Click on <Set> and <Upload> to confirm the setting.

## **2.3.4 Video ROI (NOT with ESD models)**

The Video ROI setting can be found under this path: **Streaming > Video ROI**.

ROI stands for Region of Interest. This function allows users to select specific monitoring regions for stream  $1 \sim$  stream 4, instead of showing the full image.

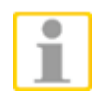

**NOTE:** To use ROI, dual streaming or above must be enabled and the resolution of each streaming must be different. Note that video ROI is **NOT** available for the streaming set as the highest resolution among the enabled streaming.

#### **Enabling ROI Setting**

Check the boxes for the streams, which shall use ROI. To adjust the ROI Window, click and drag the edge of the window outward/inward. To shift the window to the intended location, click the center of the ROI Window and drag the mouse cursor.

Click <Save> to apply the setting.

#### **2.3.5 Video ROI Encoding (NOT with ESD models)**

The Video ROI Encoding setting can be found under this path: **Streaming > Video ROI Encoding**.

Video ROI Encoding is to set the compression of the selected zone within ROI for better performances; at most three zones can be set in the interested region. However, this function does **NOT** support MJPEG video format.

The following shows how to setup Video ROI Encoding. To implement this function, Video ROI must be setup beforehand.

- ⚫ Select a video stream from <Video Stream>.
- Set <Enable> from <ROI Encoding> to implement ROI Encoding.
- ⚫ Click on <Add>, click and drag the center of the window to move it to the interested location; click and drag the edge of the window outward / inward to resize the window.

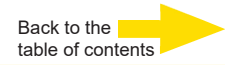

Note that the total size of the three windows **CANNOT** be larger than the half size of the ROI. When it exceeds, a warning window will pop up.

- ⚫ Choose the quality of the setting zone from <Quality>. The higher the value, the better the image quality (higher bitrate) of the setting zone will be. On the contrary, the lower the value, the lower the image quality (lower bitrate) of the selected area will be.
- Click on <Save> to apply the setting.

## **2.3.6 Video OCX Protocol**

The Video OCX Protocol setting can be found under this path: **Streaming > Video OCX Protocol**.

In the Video OCX protocol setting page, users can select RTP over UDP, RTP over RTSP (TCP), RTSP over HTTP or MJPEG over HTTP for streaming video over the network. In the case of multicast networking, users can select the Multicast mode.

Video OCX protocol setting options include:

## ⚫ **RTP over UDP / RTP over RTSP (TCP) / RTSP over HTTP / MJPEG over HTTP**

## ⚫ **Multicast Mode**

Enter all required data, including <Multicast stream  $1 \sim 4$  video address>, <Multicast stream audio address>, <Multicast Port> and <Multicast TTL> into each blank.

Click on <Save> to confirm the setting.

## **2.3.7 Video Mask**

The Video Mask setting can be found under this path: **Streaming > Video Mask**.

## **Active Mask Function**

⚫ **Add a Mask**

Check a Video Mask checkbox, and a red frame will come out in the Live Video pane at the right side. Use the mouse to drag and drop to adjust the mask's size and place it on the target zone.

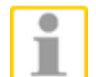

**NOTE:** It is suggested to set the Video Mask slightly bigger than the object. Additionally, the mask will stay in its dimensions, when the zoom will be activated (valid for EBC- with lenses, EFD- and EWPC-models). Therefore, masks should be set again after changing the field of view. With the models ESD-4xxx the masks change their position/size when the dome is moved. This behavior is valid for zoom, pan and tilt.

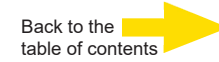

## ⚫ **Cancel a Mask**

Uncheck the checkbox of the Video Mask that is meant to be deleted, and the selected mask will disappear from the Live Video pane instantly.

## **Mask Setting**

## ⚫ **Mask color**

The selections of Mask color include black, white, yellow, red, green, blue, cyan, and magenta.

Click on <Save> to confirm the setting.

## **2.3.8 Audio (Audio Mode and Bit Rate Settings)**

The Audio Mode setting can be found under this path: **Streaming > Audio**.

On the Audio page, the administrator can select one transmission mode, the audio gain levels and audio bit rate. Also enabling sound recording on microSD/SD card is available.

## **Transmission Mode (listen only is supported by GEUTEBRUECK DVRs)**

⚫ **Full-duplex (Talk and Listen simultaneously)**

In the Full-duplex mode, the local and remote sites can communicate with each other simultaneously, i.e. both sites can speak and be heard at the same time.

## ⚫ **Half-duplex (Talk or Listen, not at the same time)**

In the Half-duplex mode, the local / remote site can only talk or listen to the other site at a time.

- ⚫ **Simplex (Talk only)** In the Talk only Simplex mode, the local / remote site can only talk to the other site.
- ⚫ **Simplex (Listen only)**

In the Listen only Simplex mode, the local / remote site can only listen to the other site.

⚫ **Disable**

Select this to turn off the audio transmission function.

#### **Server Gain Setting**

Set the audio input / output gain levels for sound amplification. The audio input gain value is adjustable from 1 to 10. The audio output gain value is adjustable from 1 to 6. The sound will be turned off if the audio gain is set to "Mute".

## **Bit Rate**

Selectable audio transmission bit rate includes 16 kbps, 24 kbps, 32 kbps, 40 kbps, uLAW (64 kbps), ALAW (64 kbps), AAC (128 kbps), PCM (128 kbps), PCM (256 kbps), PCM (384 kbps), and PCM (768 kbps). Higher bit rate will let higher audio quality and require bigger bandwidth.

#### **Input Type**

Choose your preferred Input type from the drop-down menu. You can choose from <Line in>, <External Mic> and <Built in Mic> The default value is <Line in>.

Click on <Save> to apply the setting.

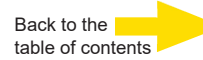

#### **Recording to Storage**

Select <Enable> from the drop-down menu to enable recording audio with video into SD card or the NAS.

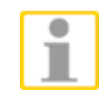

**NOTE:** If the chosen bit rate is not compatible with the player, there will only be noise instead of audio during playback.

Click on <Save> to confirm the setting.

## **2.4 Camera**

Under the tab <**Camera**>, there are submenus including: <Exposure>, <White Balance>, <Picture Adjustment>, <IR Function>, <Noise Reduction>, <WDR Function>, <Image Stabilizer> (with speed domes only), <Digital Zoom>, <Backlight>, <Profile>, <Focus Window> (cameras with motorized lens only), and <TV System>.

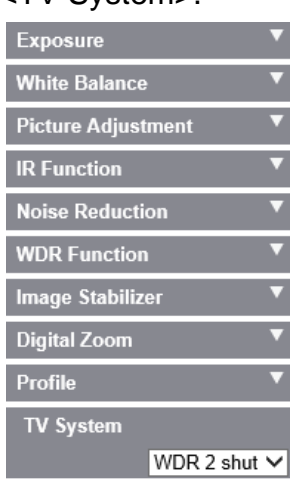

## **2.4.1 Exposure**

The Exposure setting can be found under this path: **Camera > Exposure**.

Exposure is the amount of light received by the image sensor. It is determined by the width of lens diaphragm opening, the shutter speed and other exposure parameters. With these items, users can define how the Auto Exposure function works. Users can select one of the exposure modes according to the operating environment.

Each exposure mode is specified as follows.

#### **Window Setting**

The exposure window increases the quality of the targeted zone when its surrounding is bright.

You can choose between <On> and <Off> from the drop-down menu to enable or disable the Exposure Window.

Click on  $\boxed{\phantom{a}}$  to apply the setting.

#### **Max Gain**

Maximum Gain can be set to reduce image noises. The Max Gain ranges from 1-3 or select <Off> to disable the function.

The default value is <3>.

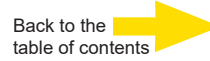

#### ⚫ **Auto Iris (with DC-lenses only)**

In this mode, the camera will automatically adjust the iris to suit the environment illumination. The minimum shutter speed can be set from 1/30 to 1/2 sec. (NTSC) or 1/25 to 1/3 sec. (PAL). AGC (Auto Gain Control) will function automatically according to the light conditions of the object.

#### ⚫ **P-Iris Priority Mode (Zoom Lens and Motorized Lens Only)**

P-iris priority mode is only available for Zoom Lens and Motorized Lens models. In addition, applied with different lens, the related setting options also vary. Refer to the following for further details.

#### ➢ **Zoom Lens**

Select <Auto Detect>, the camera will automatically detect the best iris size for the environment. Alternatively, users can manually adjust the iris size by selecting <Manual>. Click  $\begin{bmatrix} + \\ - \end{bmatrix}$  and  $\begin{bmatrix} - \\ - \end{bmatrix}$  to adjust the iris size. The minimum shutter speed can be set from 1/30 sec. to 1/2 sec. (NTSC) or 1/25 sec. to 1/3 sec. (PAL).

## ➢ **Motorized Lens**

Click on  $\Box$ , and the camera will automatically detect the best iris size for the environment. If necessary, users can select  $\begin{bmatrix} + \\ - \end{bmatrix}$  and  $\begin{bmatrix} - \\ - \end{bmatrix}$ manually to adjust the iris size. Alternatively, click on  $\Box$  to reset the iris size, and the iris size will be set to the largest. Then, users can manually adjust the iris size by selecting  $\begin{bmatrix} + & \end{bmatrix}$  and  $\begin{bmatrix} - & \end{bmatrix}$ . The minimum shutter speed can be set from 1/30 sec. to 1/2 sec. (NTSC) or 1/25 sec. to 1/3 sec. (PAL).

#### ⚫ **Iris Priority Mode (Zoom Lens Only)**

In this mode, it is the iris that has premier priority in control of the exposure. The range of the iris size is from 0 to 9, or select <Full open> to fully open the iris. The minimum shutter speed can be set from 1/30 sec. to 1/2 sec. (NTSC) or 1/25 sec. to 1/3 sec. (PAL).

#### ⚫ **Auto Shutter Mode (Motorized Lens Excluded)**

In this mode, the camera will automatically adjust the shutter speed and the iris size according to the light intensity. It is also effective if a fixed iris lens is being used. The minimum shutter speed range is configurable from 1/500 to 1/2 sec. (NTSC) or 1/425 to 1/1.5 sec. (PAL).

#### ⚫ **Shutter Priority Mode (Zoom Lens Only)**

In this mode, it is the shutter speed that takes the main control of the exposure. The range is configurable from 1/500 to 1/30 sec. (NTSC) or 1/425 to 1/25 sec. (PAL).

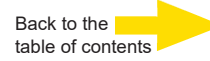

#### **Manual Mode**

With this mode, users can select the suitable shutter speed, iris size and gain value according to the environmental illumination. The shutter speed range is from 1/10000 to 1 sec. (NTSC) or from 1/10000 to 1/1.5 sec. (PAL) and from 1/10000 to 1 sec. (NTSC) or from 1/10000 to 1/3 sec. (PAL) for Zoom Lens Models. The range of the iris size is from 0 to 9 or select <Full open> to fully open the iris. The gain value range is from 1 to 9 or select <Off> to disable the function.

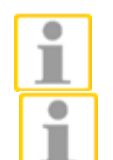

**NOTE:** The <Iris Size> setting is only available for models with Zoom Lens.

**NOTE:** The <Gain> setting is not available for Box Camera. Note that for Motorized Lens models, the iris size setting differs. To set the iris size, click on  $\Box$ , and the camera will auto detect the best iris size for the environment. If necessary, users still can manually adjust the iris size by selecting  $\begin{bmatrix} + \\ - \end{bmatrix}$  and  $\begin{bmatrix} - \\ - \end{bmatrix}$ . Alternatively, click on  $\begin{bmatrix} 0 \\ 0 \end{bmatrix}$  to reset the iris size. The iris size will be set to the largest. Then, users can manually adiust the iris size by selecting  $\begin{array}{|c|c|c|}\n\hline\n\text{+} & \text{and} & \text{...} \\
\hline\n\end{array}$ 

#### **2.4.2 White Balance**

The White Balance setting can be found under this path: **Camera > White Balance**.

A camera needs to find reference color temperature, which is a way of measuring the quality of a light source, for calculating all the other colors. The unit for measuring this ratio is in degree Kelvin (K). Users can select one of the White Balance Control modes according to the operating environment.

The following table shows the color temperature of some light sources for reference.

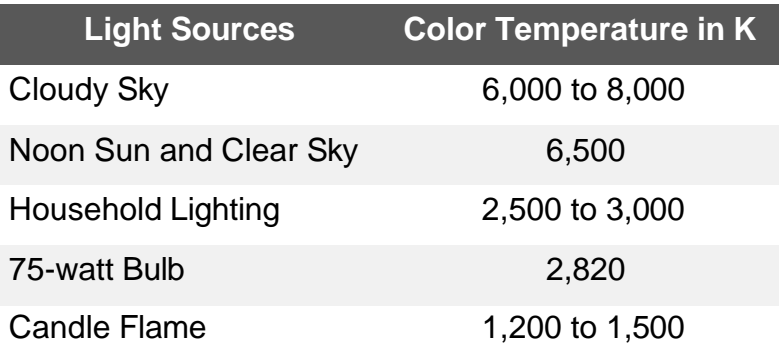

#### **Auto Mode (Auto White Balance)**

The Auto White Balance mode is suitable for environments with light source having color temperature in the range roughly from 2700K to 7800K.

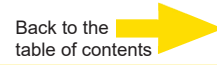

#### **ATW Mode (Auto Tracking White Balance)**

With Auto Tracking White Balance function, the white balance in a scene will be automatically adjusted while color temperature is changing. The ATW Mode is suitable for environments with light source having color temperature in the range roughly from 2500 K to 10000 K.

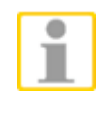

**NOTE:** With the ATW function a larger color temperatur range is supplied than it is with the normal automatic White Balance. Choose the mode, which fits best to the surveilled area.

#### **One Push**

With One Push function, white balance is adjusted and fixed according to the scene the camera sees at the moment. This function is best for situations with minimal scene changes and continuous lighting. The function is suitable for light sources with any kind of color temperature. Follow the steps below to set the white balance.

- ⚫ Point the camera to the monitoring area.
- Select <One Push> in the White Balance setting menu.
- Click the **button to adjust the color tone of the live images.**

**NOTE:** In this mode, the value of white balance will not change as the scene or the light source varies. Therefore, users might have to re-adjust

the white balance by clicking the **button** again when needed.

#### **Manual Mode**

In this mode, users can manually adjust the White Balance value. Input a number between 0 to 127 for "Rgain / Bgain" to adjust the red / blue illuminant on the Live Video Pane. The following describes several situations that might occur during the White Balance manual adjustment.

⚫ **The video image turns reddish** (as the left picture below).

The higher the Rgain value, the redder the image will be. To solve the problem, reduce the Rgain value, and the video image will turn less reddish.

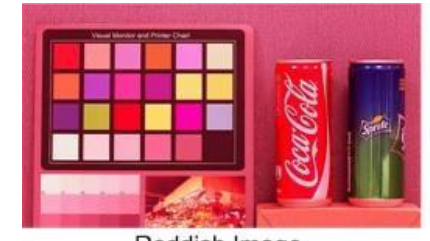

Reddish Image

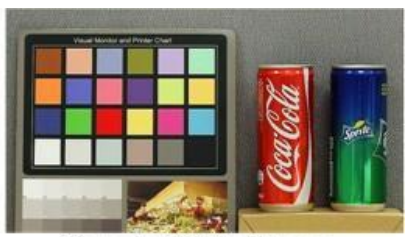

Corrected White Balance

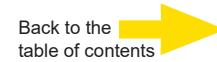

⚫ **The video image turns greenish** (as the left picture below).

The lower the Rgain value, the greener the image will be. To solve the problem, Increase the Rgain value, and the video image will turn less greenish.

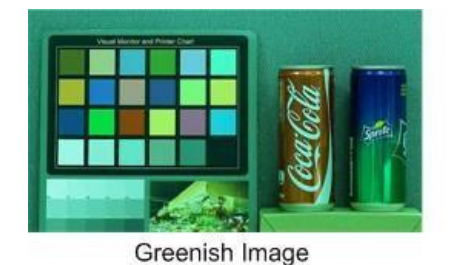

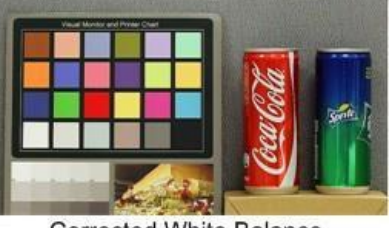

Corrected White Balance

⚫ **The video image turns bluish** (as the left picture below). The higher the Bgain value, the bluer the image will be. To solve the problem, reduce the Bgain value, and the video image will turn less bluish.

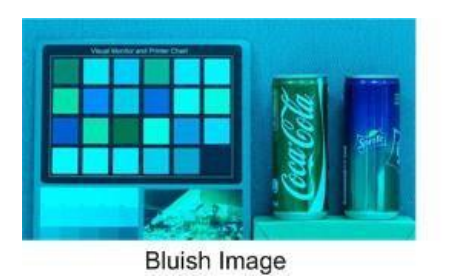

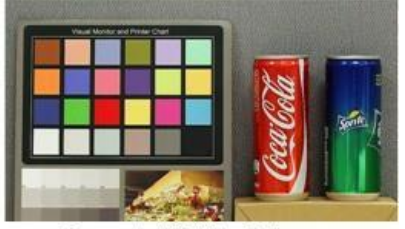

Corrected White Balance

⚫ **The video image turns yellowish** (as the left picture below). The lower the Bgain value, the yellower the image will be. To solve the problem, Increase the Bgain value, and the video image will turn less yellowish.

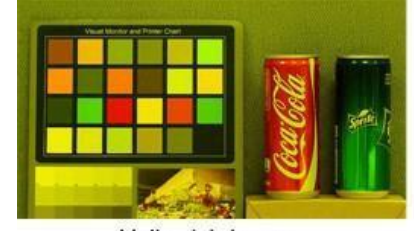

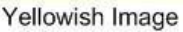

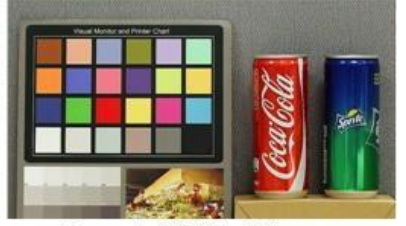

Corrected White Balance

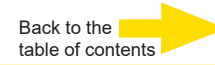

The following image displays the general color shifts of the scene when different Rgain / Bgain combinations are applied.

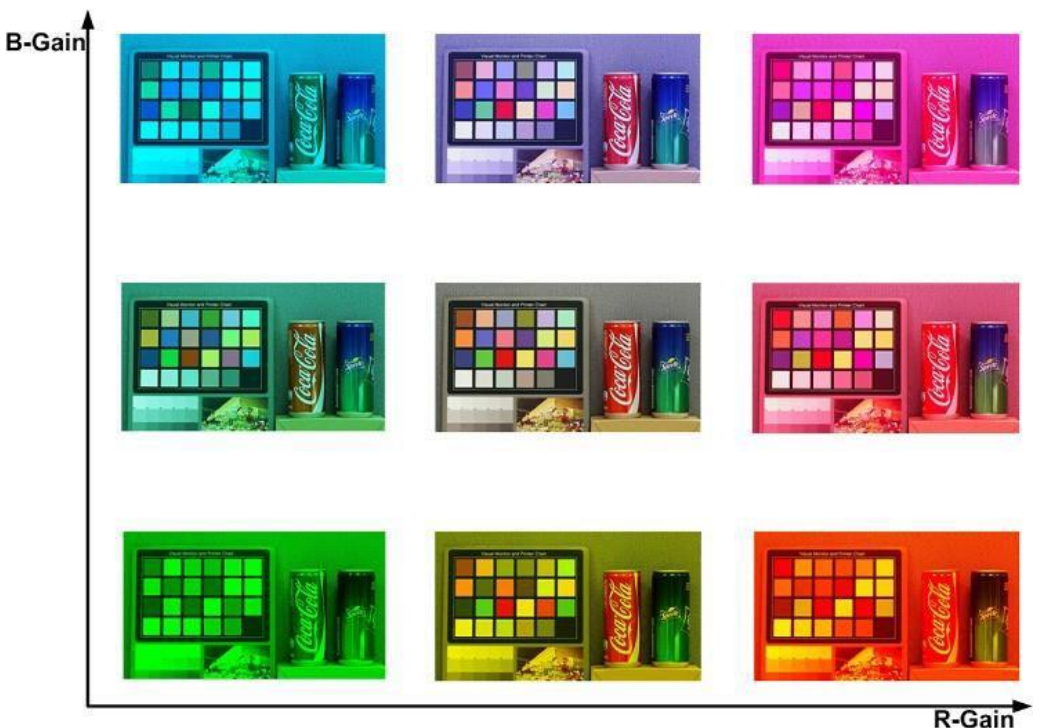

## **2.4.3 Picture Adjustment**

The Picture Adjustment setting can be found under this path: **Camera > Picture Adjustment**.

#### **Brightness**

The brightness level of the images is adjustable from -12 to +13.

#### **Sharpness**

The sharpness level of the images is adjustable from +0 to +15. The edge of the objects is enhanced as the sharpness level increases.

#### **Contrast**

The contrast level of the images is adjustable from -6 to +19.

#### **Saturation**

The saturation level of the images is adjustable from -6 to +19.

#### **Hue**

The hue level of the images is adjustable from -12 to +13.

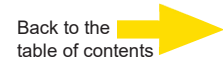

## **2.4.4 IR Function**

The IR Function setting can be found under this path: **Camera > IR Function**.

#### **Day/Night Function**

This item is for users to define the action of the IR cut filter. Refer to the descriptions of each option below to select a suitable mode.

#### ⚫ **Auto Mode**

With this mode, the camera will decide the occasion to remove the IR cut filter.

#### ⚫ **Night Mode**

Use this mode when the environment light level is low. The IR cut filter will be removed to allow the camera to deliver clear images in black and white.

#### ⚫ **Day Mode**

Select this mode to turn on the IR cut filter. The IR cut filter can filter out the IR light and allows the camera to deliver high quality images in color.

#### ⚫ **Light Sensor Mode**

IR LED lights will be turned on / off depending on the light sensor.

#### ⚫ **Smart Mode**

With Smart mode, the camera will decide the occasion to remove the IR cut filter. The Smart mode mechanism can judge whether the main light source is from IR illumination or not. If the main light source is from IR illumination, the IR cut filter will be kept opened (i.e. monochrome/night mode).

For cameras with built-in IR LED module, there are three additional IR function modes available: Light Sensor / Light On / Light Off.

⚫ **Light on Mode**

In this mode, IR LED lights will always be on.

⚫ **Light off Mode**

In this mode, IR LED lights will always be off.

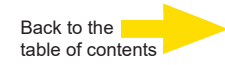

#### **Day/Night Threshold**

The IR switch hysteresis can be changed manually. Smaller numbers = Darker: the camera switches earlier to day mode. Higher numbers = Brighter: the camera switches earlier to night mode.

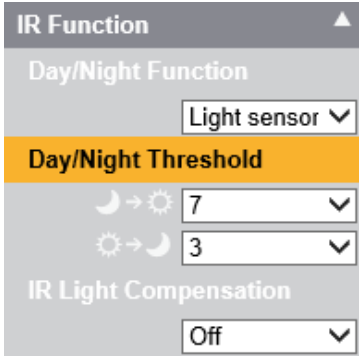

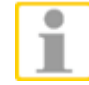

**NOTE:** Herein adjusted parameters have lower priority than those under <System> -> <Events>!

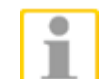

**NOTE:** The different sensors may lead to different behavior, even when the threshold is set to the same value.

#### **IR Light Compensation**

With the IR Light Compensation function, the camera can prevent the center object close to the camera from being too bright when IR LED lights are turned on.

## **2.4.5 Digital Noise Reduction**

The Noise Reduction setting can be found under this path: **Camera > Noise Reduction**.

The camera provides multiple <Noise Reduction> options for delivering optimized image quality especially in extra low-light conditions.

#### **3DNR**

Different level options for 3D Noise Reduction (3DNR) include Low, Mid and High. Higher level of 3DNR generates relatively enhanced noise reduction. Default is <OFF>.

#### **2DNR**

2D Noise Reduction (2DNR) is switchable On / Off. Default is On. The camera provides 2DNR function for delivering clear images without motion blurs in extra low-light conditions.

#### **Color NR**

In a dark or insufficient light environment and if the camera is under color mode, Color NR can eliminate color noise.

Color NR serves 3 levels: Low, Mid and High. The higher the level, the better the relatively enhanced noise reduction. Default is <OFF>.

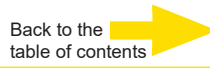

## **2.4.6 WDR Function (here: HDR)**

The WDR Function setting can be found under this path: **Camera > WDR Function**.

The Wide Dynamic Range (WDR) function is for solving high contrast or changing light issues to enhance video display quality. Different level options for WDR include Low, Mid and Hi. Higher level of WDR represents wider dynamic range, so that the camera can catch a greater scale of brightness. Default is <OFF>.

## **2.4.7 Digital Zoom**

The Digital Zoom setting can be found under this path: **Camera > Digital Zoom**.

The digital zoom of the camera is adjustable from x2 to x10. Default is <OFF>.

## **2.4.8 Backlight Compensation (depends on TV system)**

This setting can be found under this path: **Camera > Backlight**. To display objects in center image in front of strong light sources not too dark, this function compensates too bright image areas and brightens up the darker zones.

Default is <OFF>.

#### **2.4.9 Profile**

The Camera Profile setting can be found under this path: **Camera > Profile**.

Camera Profile allows users to setup the desired image parameters for specific environments with different time schedules. Users can setup at most 10 sets of camera parameter configuration under the Camera tab. To enable this function, users must setup the schedules in advance. Refer to section Schedule for further details of schedule setup. Then, follow the steps below to setup a camera profile.

#### **Camera Profile Setup**

- **Step 1.** In the "Camera" tab, setup the camera parameters, such as White Balance, Picture Adjustment, etc., **excluding** TV System (it mustn´t change between the profiles!).
- **Step 2.** Click on Profile and its setting menu will be displayed. Select a number from the drop-down list.
- **Step 3.** Input a name for the profile in the Name field.
- **Step 4.** Click on the button below the name field. The camera configuration is saved and applied to the profile. Now a camera profile is created and saved.

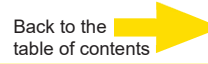

**Step 5.** Select a profile from the drop-down list.

**Step 6.** Tick the "By schedule" box. Check the desired schedule(s) from the Schedule drop-down list. Multiple schedules can be applied to one profile.

**Step 7.** Click on the **button below** <By schedule>.

**Step 8.** Follow the steps above to set the rest of the profiles.

Now, the camera will automatically switch profiles according to the schedule. Alternatively, manually select a number from the Num drop-down list. Then, click

on the button, the camera will load and applied the setting of the profile.

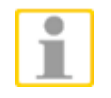

**NOTE:** If users wish to set the camera parameters to factory default setting, select <Normal> from the Number drop-down list. The camera will start loading the default values.

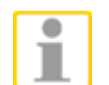

**NOTE:** Users **MUST** set the camera parameter of the last profile as the default setting. Thus, if there are gaps among schedules, the camera will apply the setting of the last profile.

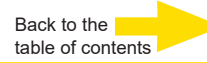

## **2.4.10 Focus Window**

#### This page can be found under **Camera > Focus Window**.

This function allows to set a fixed focus area in any desired image section. Even after daynight-switching this focused area will stay. The frame which appears after activation of the function, can be moved through click and hold into the frame. The size of the frame can be changed with the mouse pointer on the frame itself.

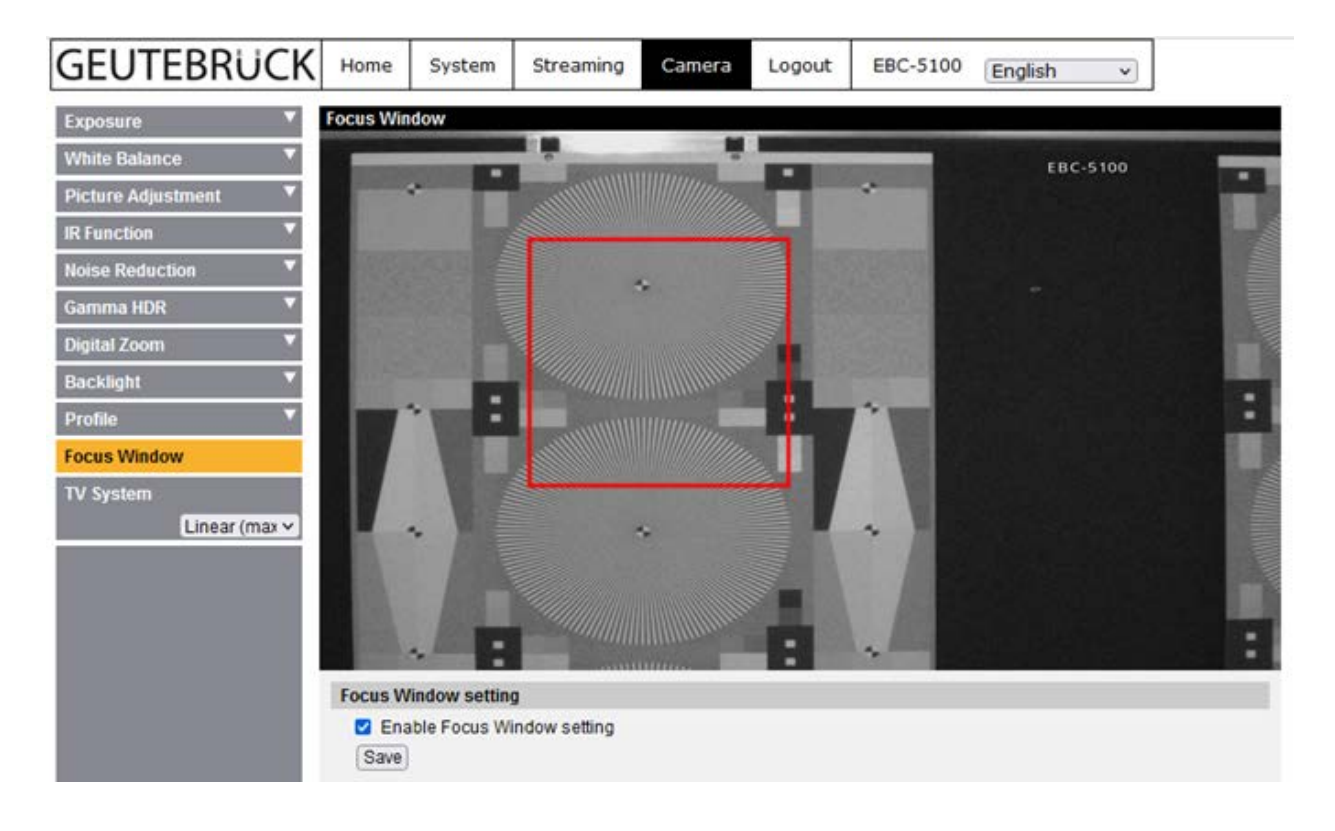

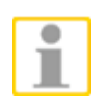

**NOTE:** The frame must not contain too much depth (perspektive), because the correct function cannot be guaranteed in this case.

If the frame is set, confirm this with a click on <Save>. The camera lens now brings the frame content into focus.

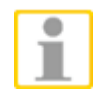

**NOTE:** In night mode it is essential to take care for enough illumination. The frame should not be set onto shaded areas (wait for adequate daylight).

The size of the frame stays equal at any focal length. If the zoom will be executed, the frame must be set and saved accordingly. When the focus is changed manually, the focus window is deactivated and must be activated by a click on <Save>.

Default is <OFF>.

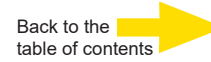

## **2.4.11 TV System**

The TV System setting can be found under this path: **Camera > TV System**.

Select a video format, (PAL or NTSC). Please note that the analog video signal (stream dependent) will be displayed in this format, too.

All E4 models can deliver either 50 fps (PAL) or 60 fps (NTSC). Additionally, WDR 2 Shutter mode is available in PAL and NTSC.

## **2.5 Logout**

Click on the tab <**Logout**> on the top of the page, and the login window will popup. This enables login with another username.

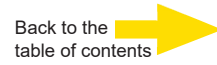

## **Appendix A: Install UPnP Components**

Please follow the instructions below to install UPnP components on Windows XP / Windows 7 / Windows 8 / Windows 10.

- **Step1:** In Windows, go to <Start Menu>, click on <Control Panel>, and then double click on <Add or Remove Programs>.
- **Step 2:** Click on <Add / Remove Windows Components> in the Add or Remove Programs page.
- **Step 3:** Select <Networking Services> from the Components list in the Windows Components Wizard window, and then click on <Details>.
- **Step 4: Select <UPnP User Interface> in the Networking Services' subcomponents list and** then click on <OK>.
- **Step 5:** Click on <Next> in the Windows Components Wizard window.
- **Step 6:** Click on <Finish> to complete installation.

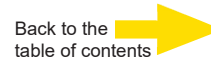

## **Appendix B: IP Addresses from Decimal to Binary**

You only need this in the case of filtering over IP addresses (-> 2.2.2.3)!

Follow the example below to convert the IP addresses to binary numbers. Use the calculator on the PC for conversion. The calculator can be found under this path: **Start > All Programs > Accessories > Calculator**.

For Windows XP and Windows Vista, click <View> on the calculator and click <Scientific>. For Windows 7, 8 and 10, click <View> on the calculator and click <Programmer>. Then follow the steps in the following example to convert the IP addresses.

The example below shows how to convert 192.168.2.81 to binary numbers.

Step 1: On the left of the calculator, select <Dec>. Then enter the first decimal number of the IP address, "192". Select <Bin> and the number will be converted to binary number. Repeat the same procedure with the rest of decimal numbers. Remember to select <Dec> before entering the next decimal number. Otherwise a decimal number cannot be entered. The table below shows the binary number of each decimal number.

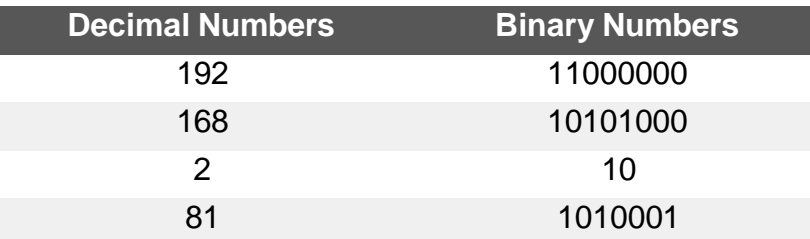

**Step 2:** Each binary number should have eight digits. If a binary number does not have eight digits, please add 0 in front of it until it does. The binary number of each decimal

number should be as follow.

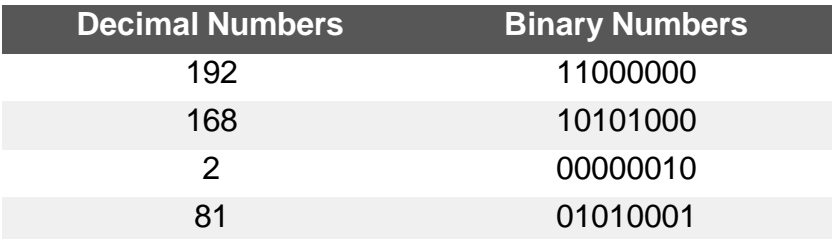

**Step 3:** Therefore, the binary numbers of IP address 192.168.2.81 is 11000000.10101000.00000010.01010001.

# **GEUTEBRUCK**

## Technical alterations reserved.

**GEUTEBRÜCK GmbH** lm [Nassen 7-9 | D-53578 Windha](mailto:info@geutebrueck.com)gen | Tel. +49 (0)2645 137-0 | Fax-999 | E-[mail: info@geutebrueck.com | W](http://www.geutebrueck.com/)eb: **www.geutebrueck.com**